**UCONN** 

# **Recruiting Solutions System**

# **Recruiting Solutions 9.1 User Guide**

*Updated 9/15/2015* 

**www.hr.uconn.edu** 

## **Table of Contents**

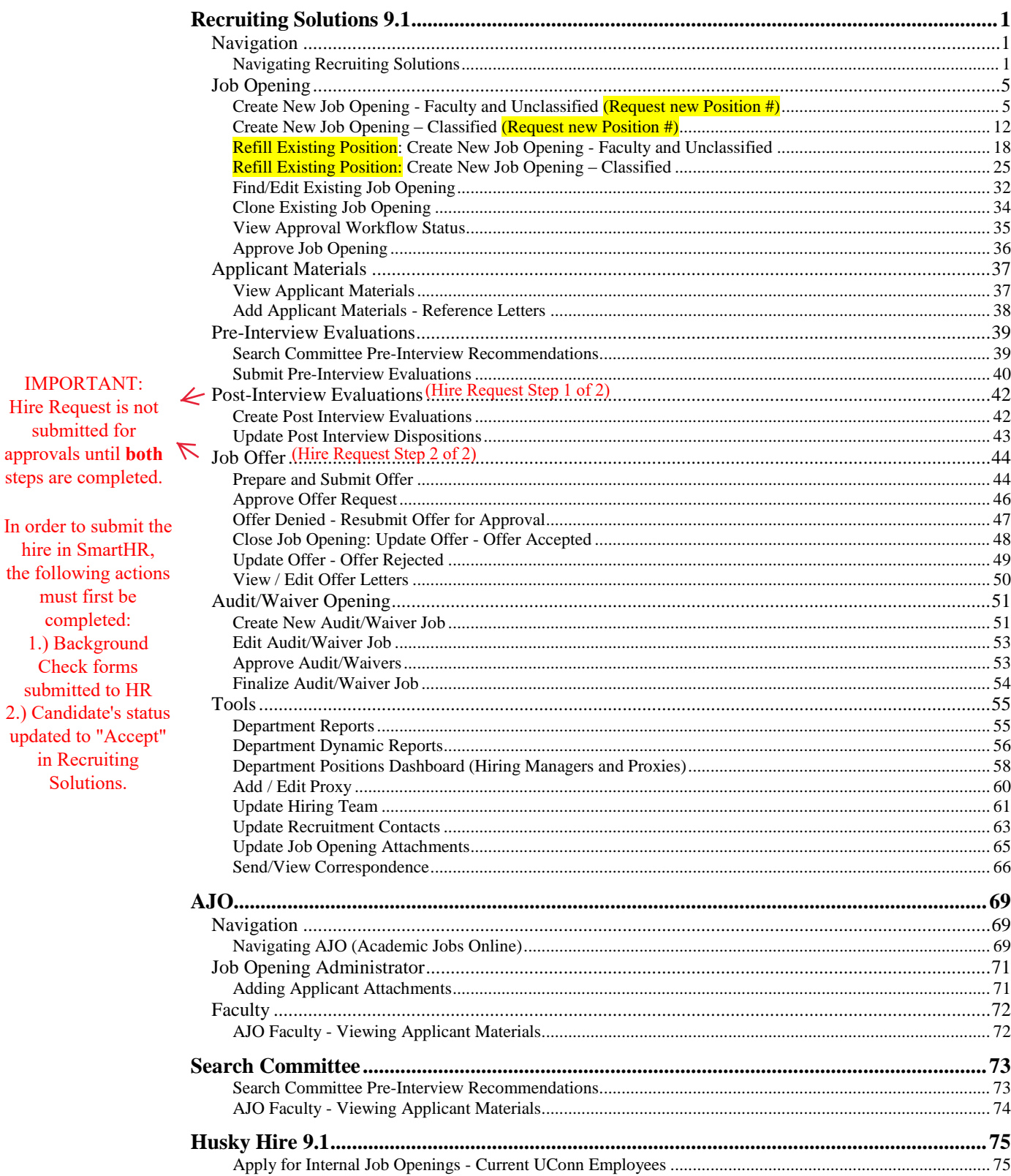

**IMPORTANT:** Hire Request is not submitted for approvals until **both** steps are completed.

hire in SmartHR, the following actions must first be completed: 1.) Background Check forms submitted to HR 2.) Candidate's status updated to "Accept" in Recruiting Solutions.

### <span id="page-2-0"></span>**Recruiting Solutions 9.1**

#### <span id="page-2-1"></span>Navigation

#### <span id="page-2-2"></span>**Navigating Recruiting Solutions**

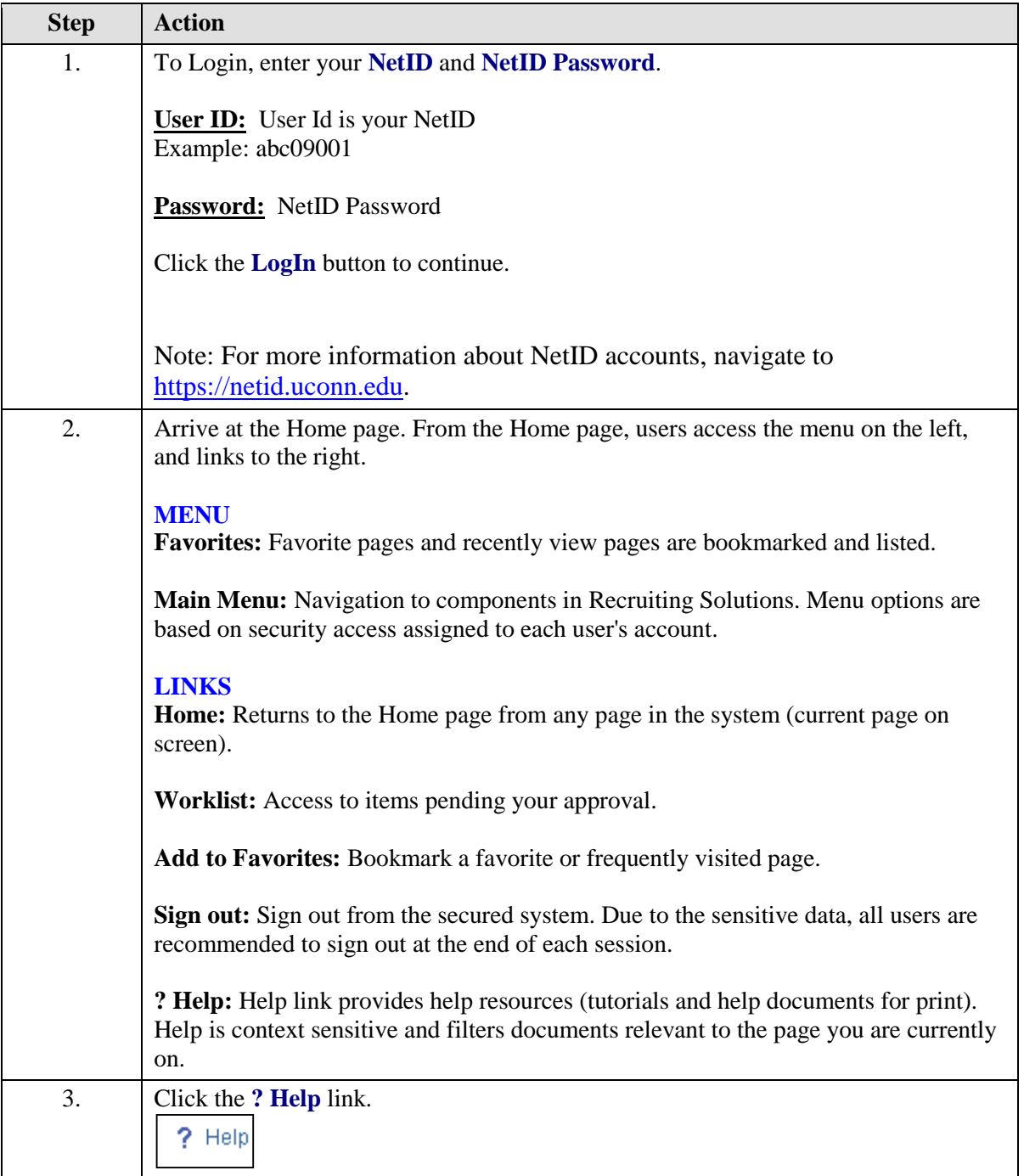

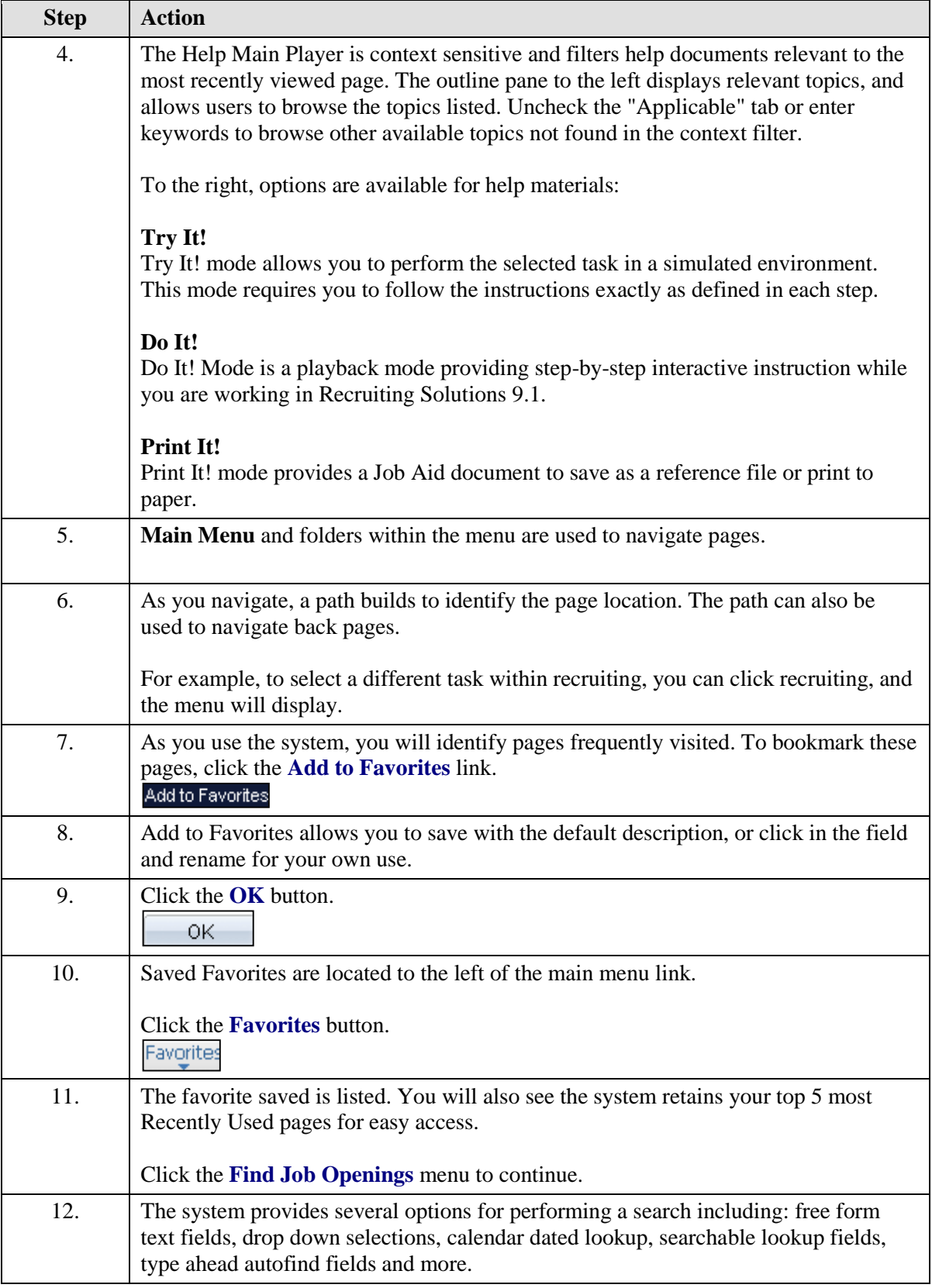

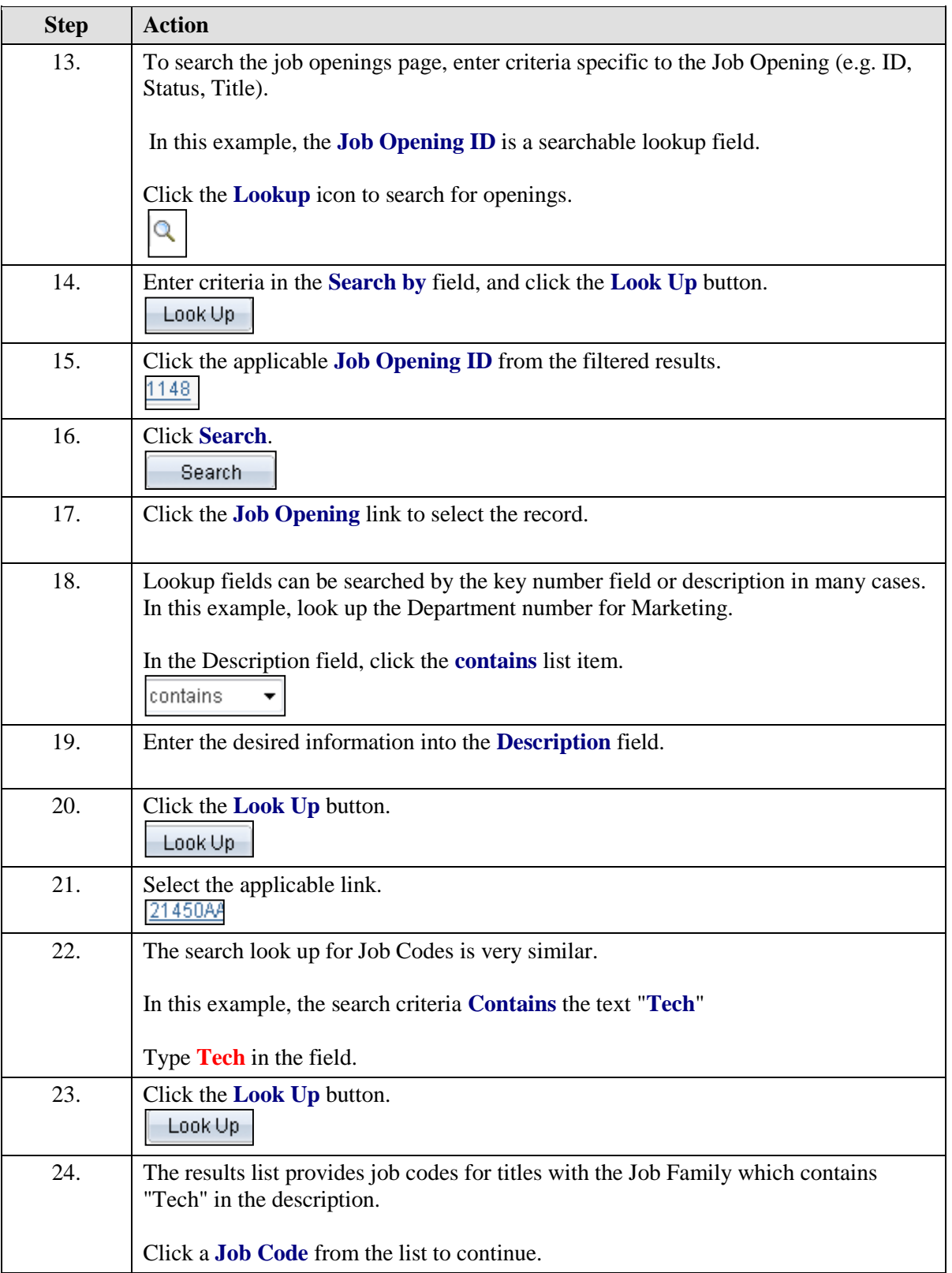

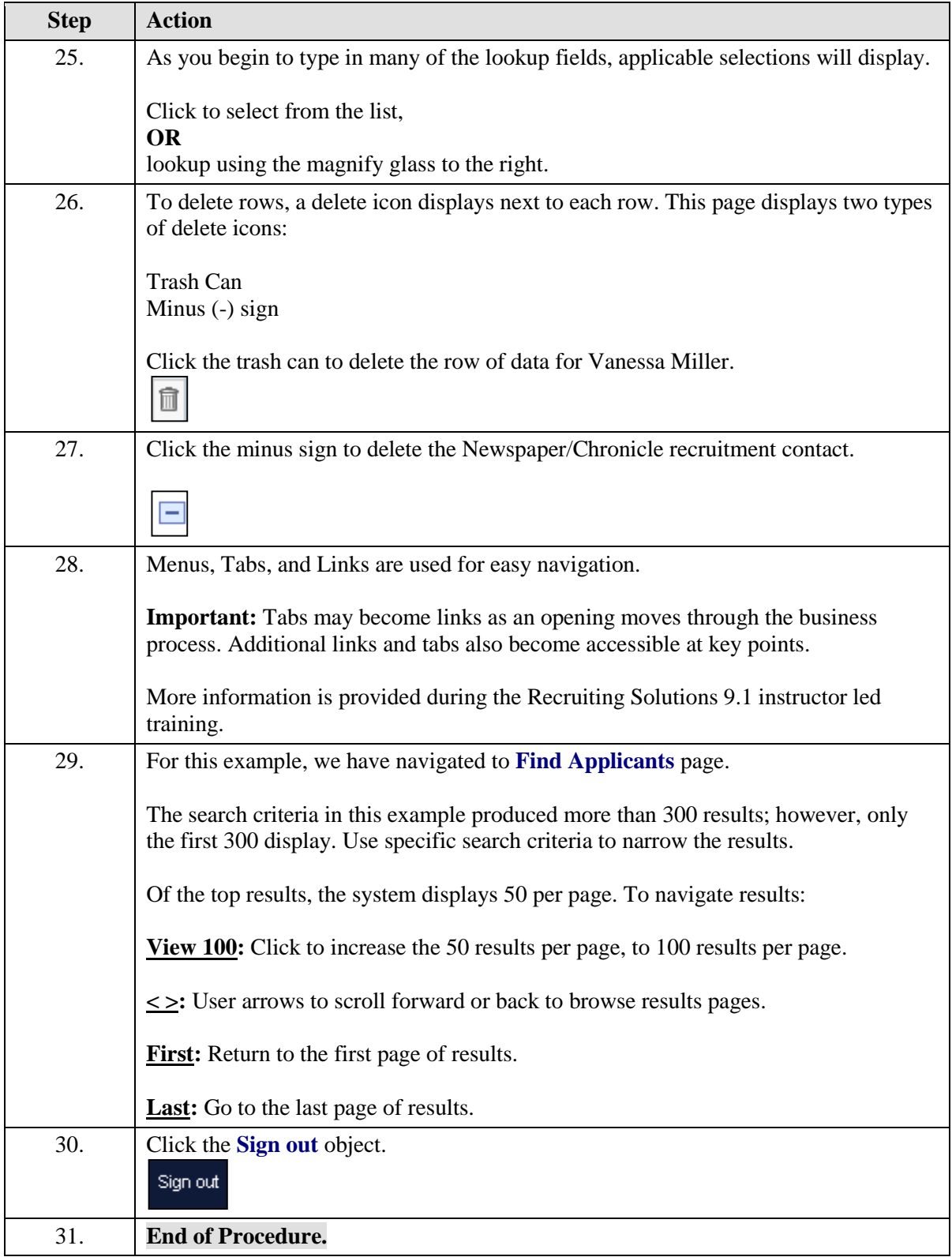

#### <span id="page-6-0"></span>Job Opening

#### <span id="page-6-1"></span>**Create New Job Opening - Faculty and Unclassified** (Request new Position #)

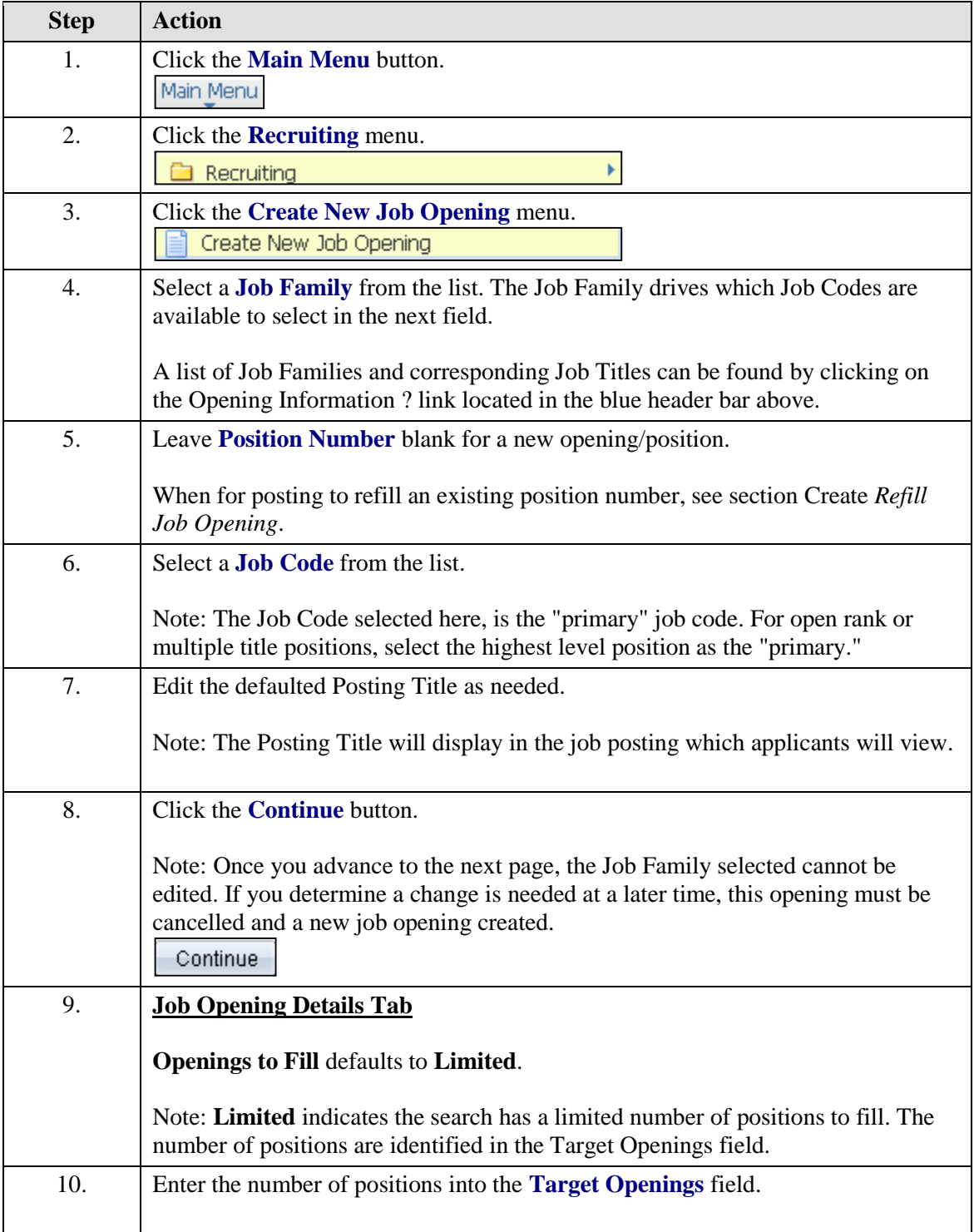

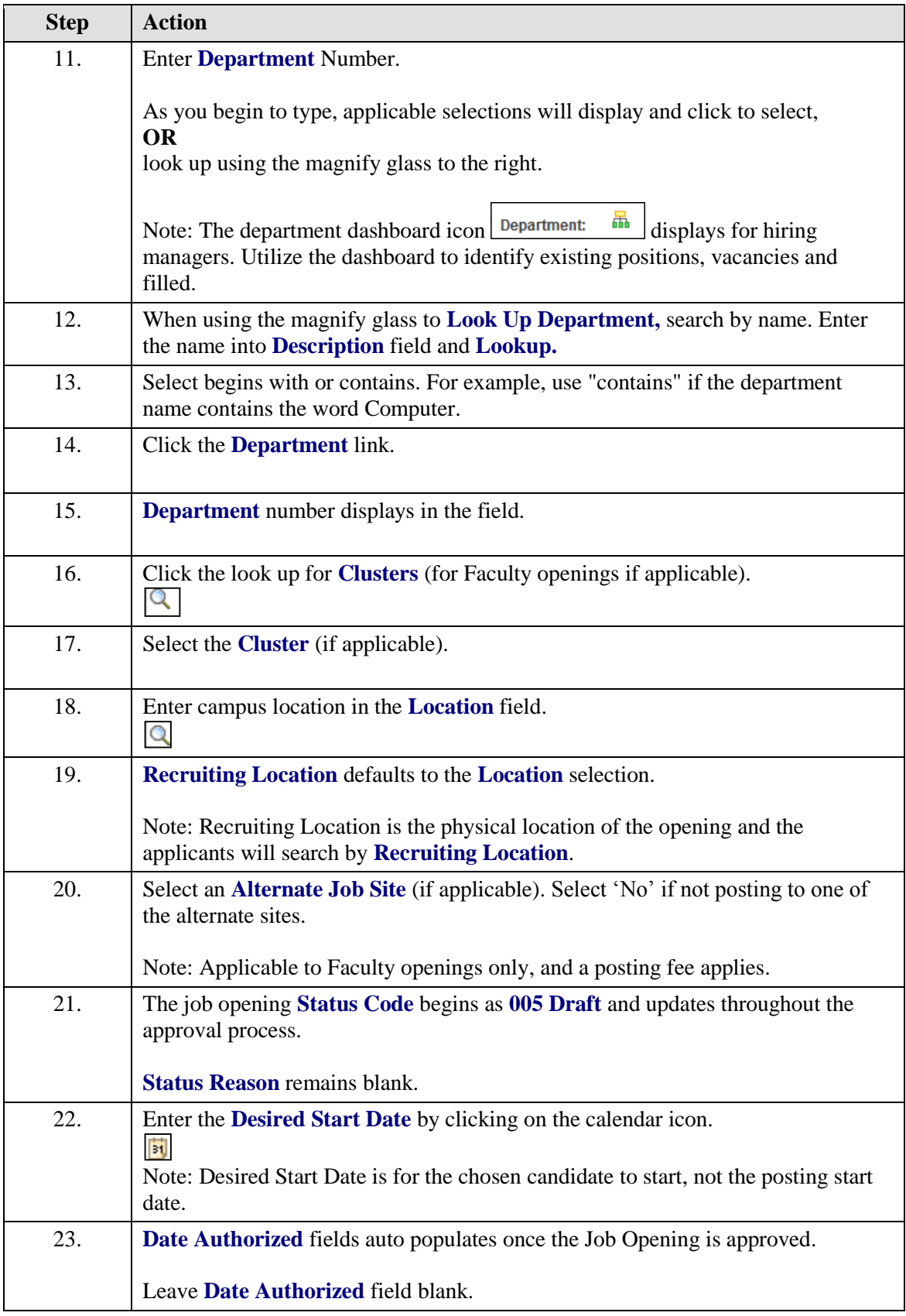

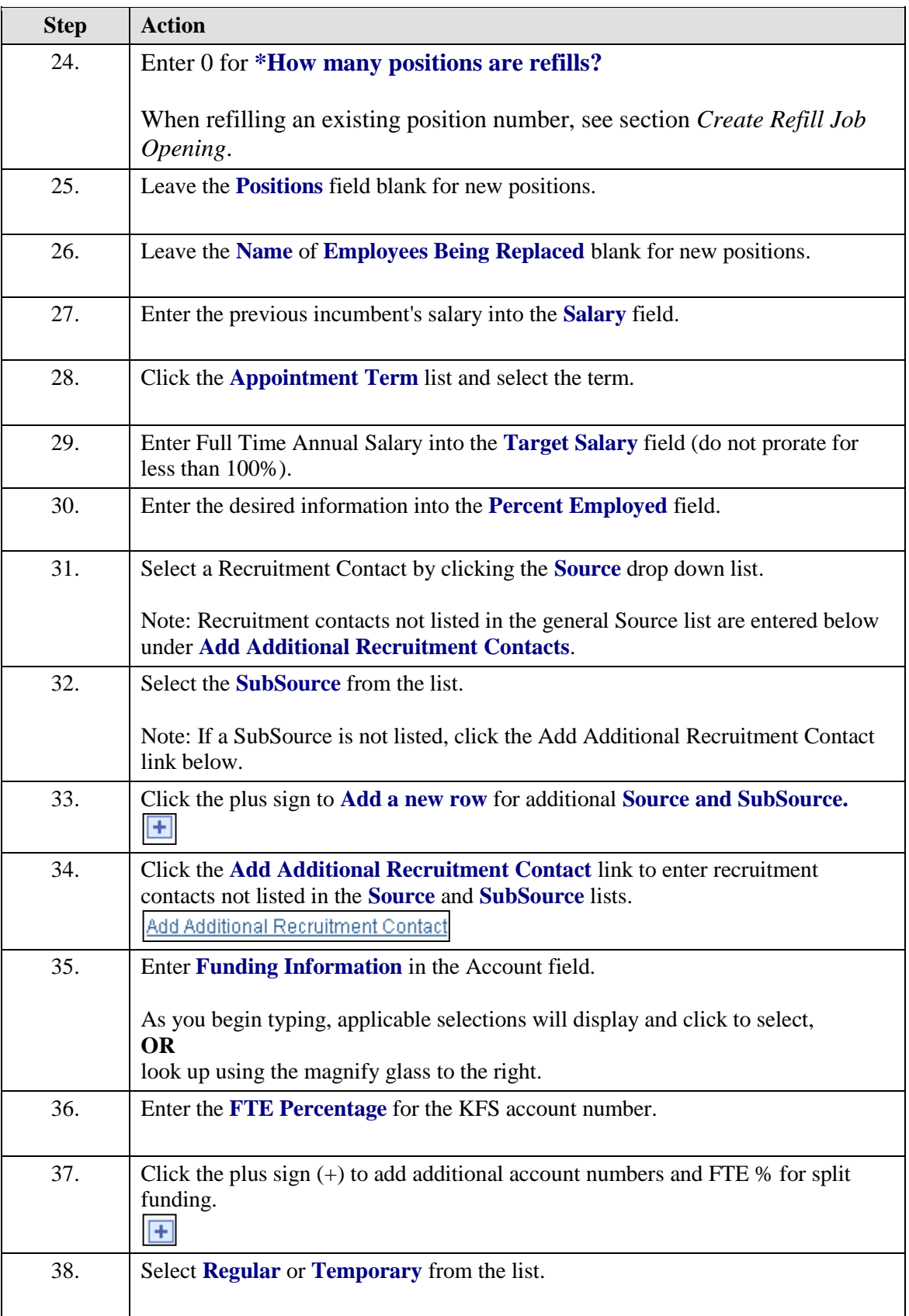

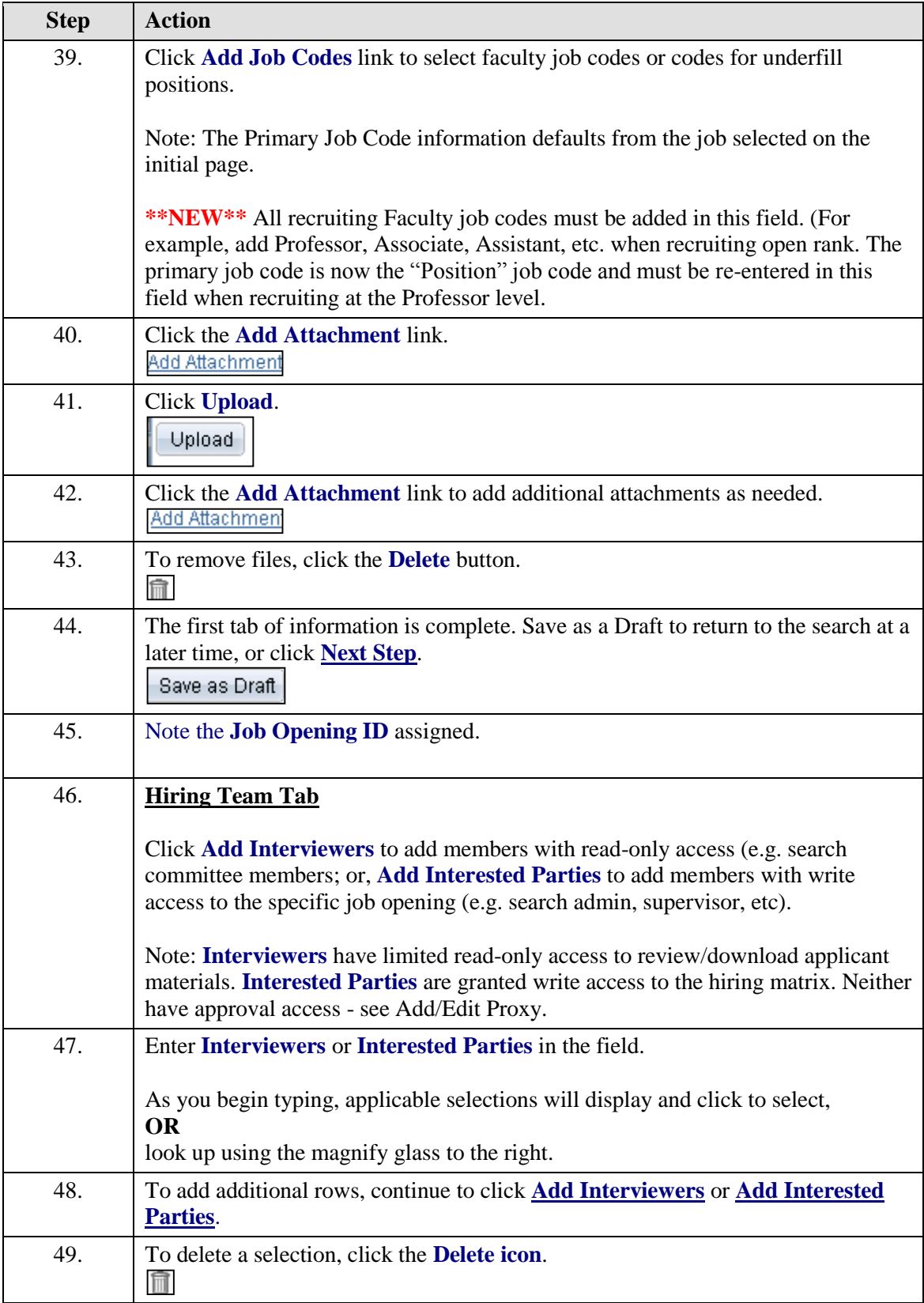

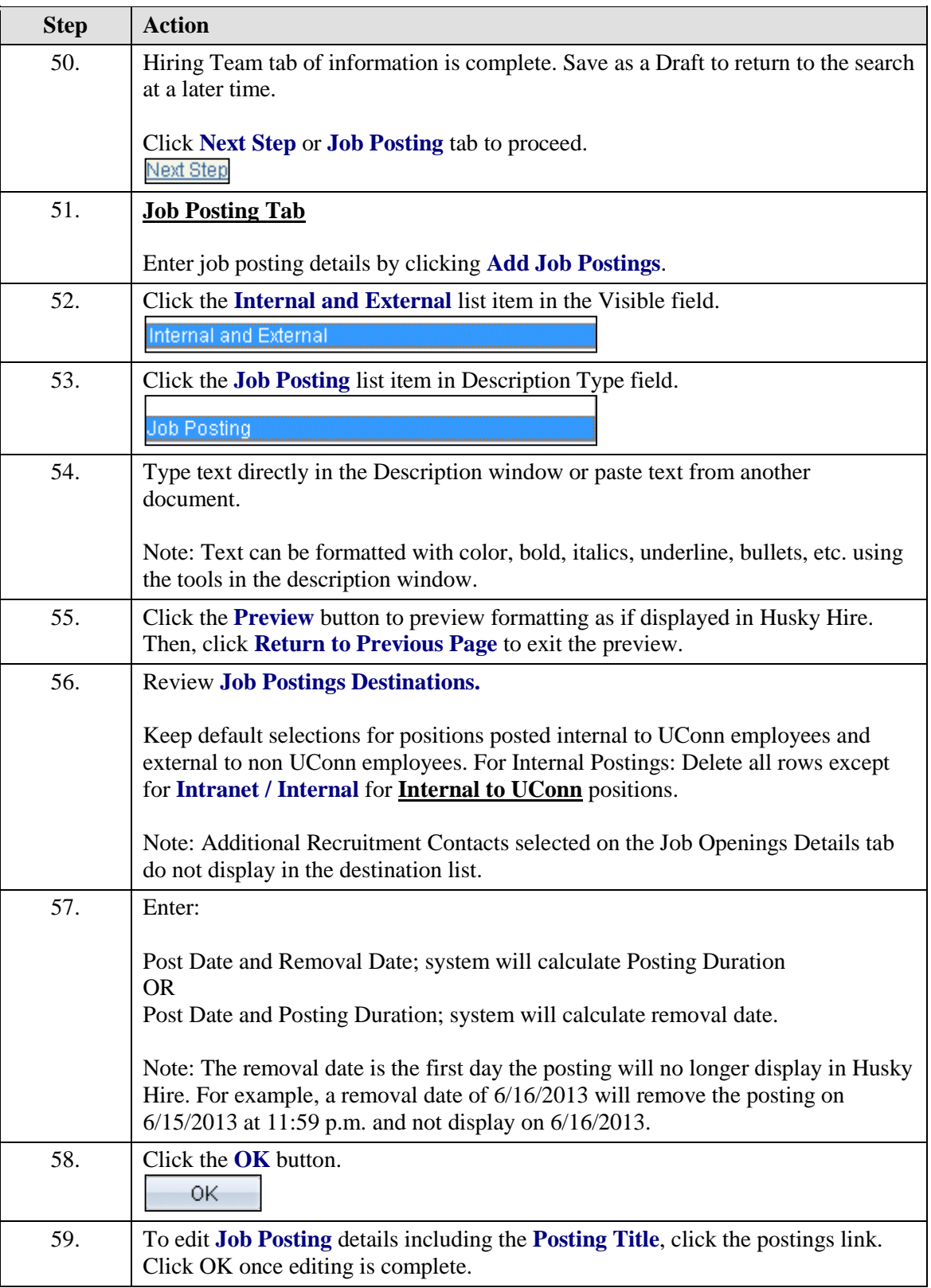

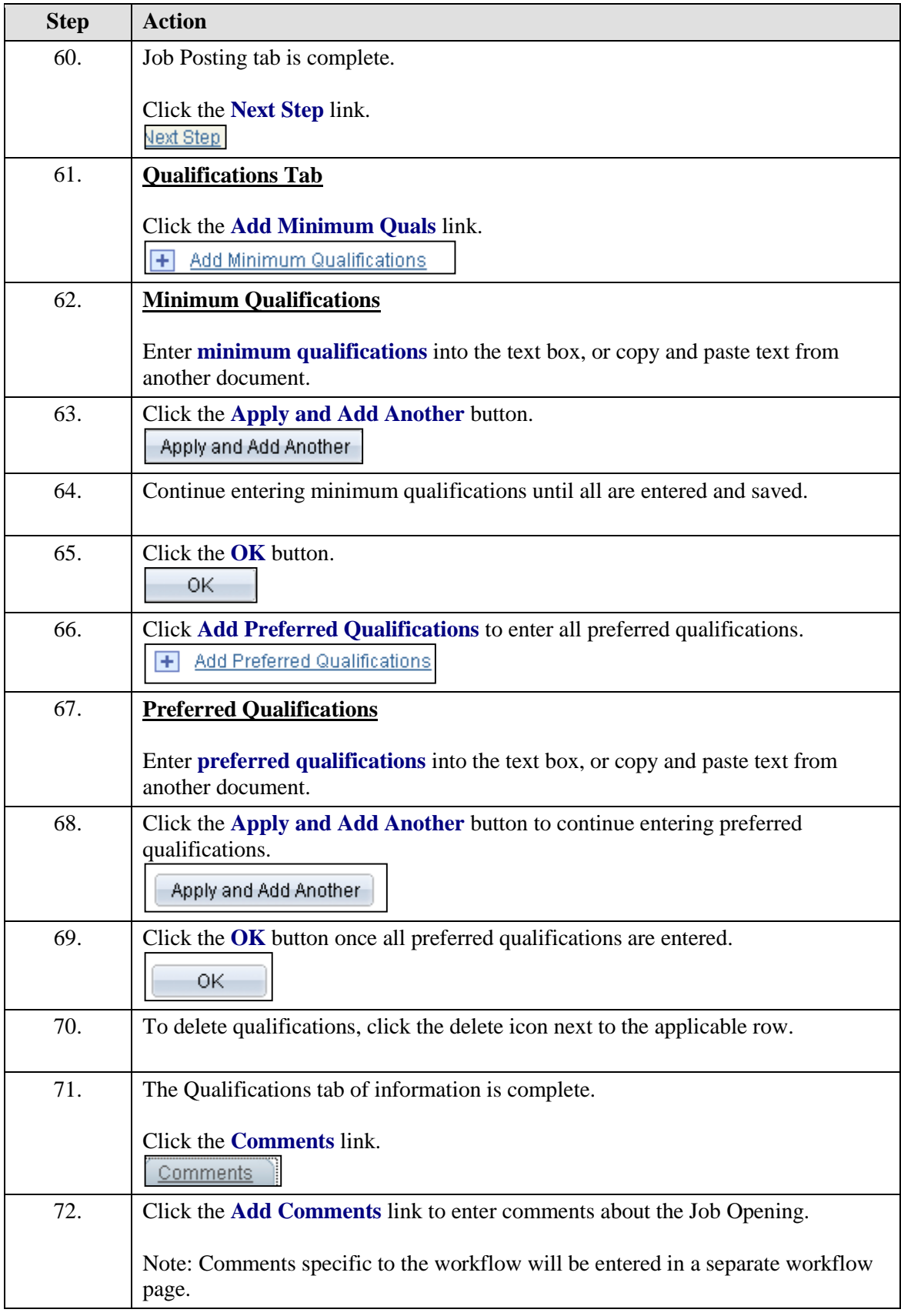

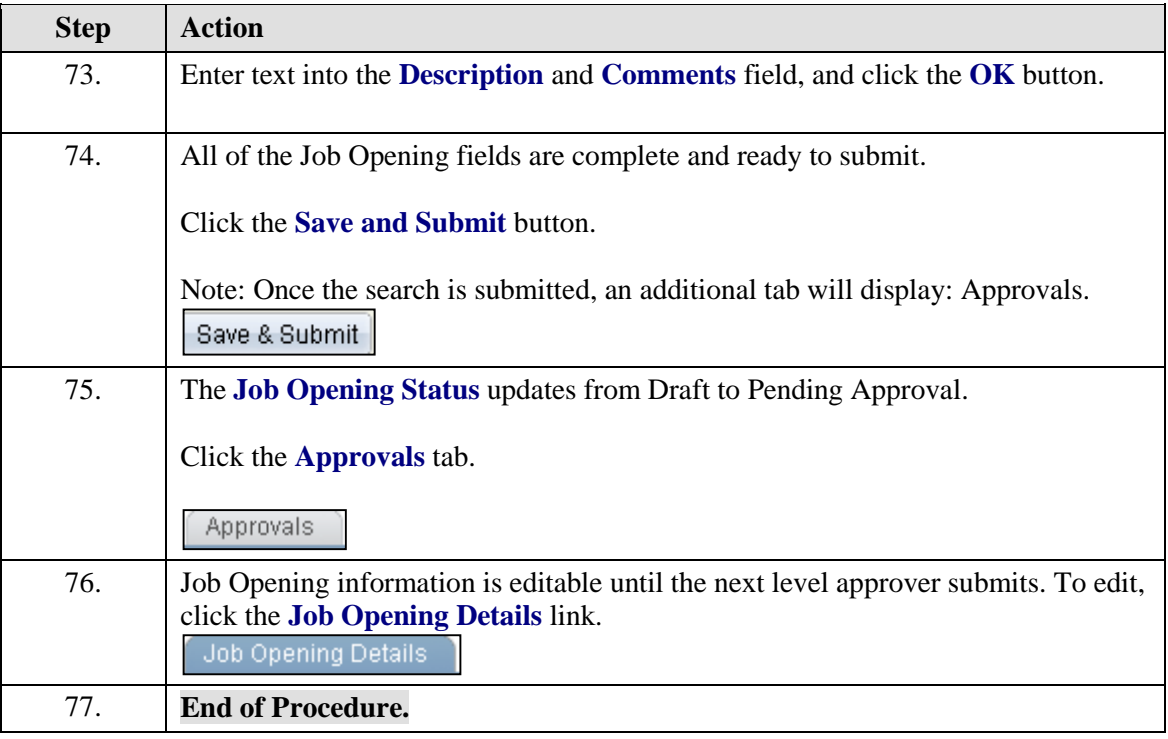

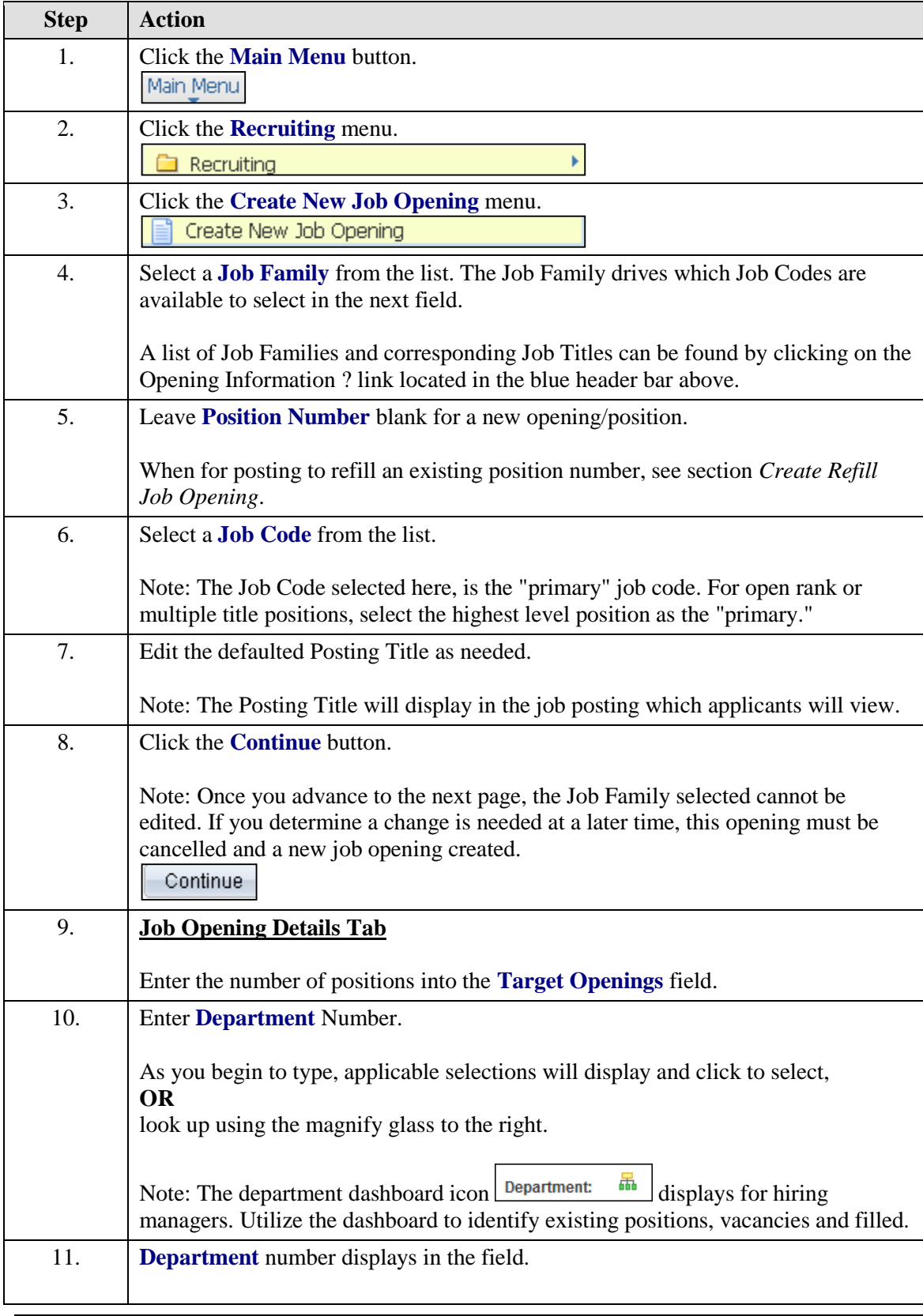

#### <span id="page-13-0"></span>**Create New Job Opening – Classified** (Request new Position #)

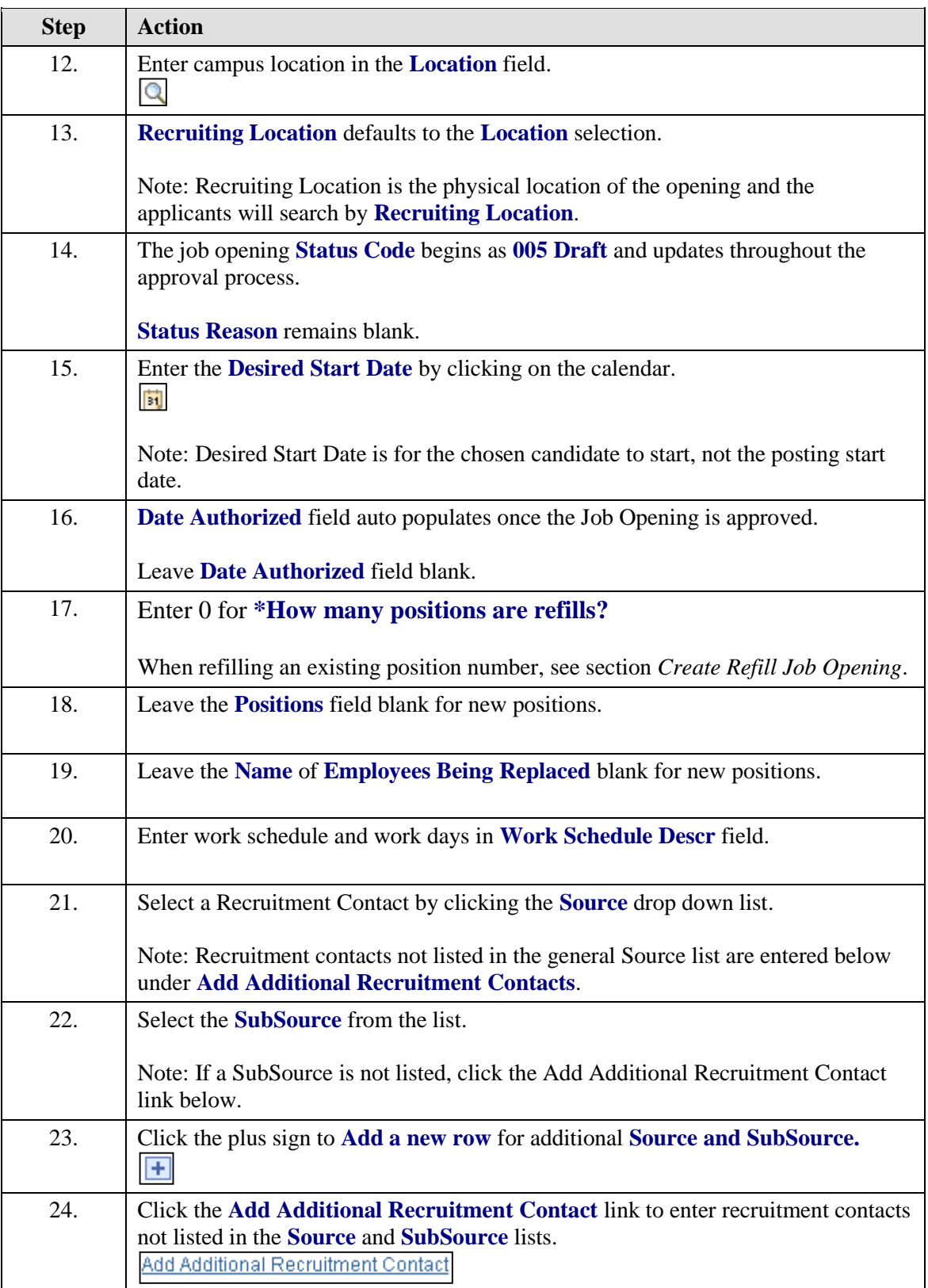

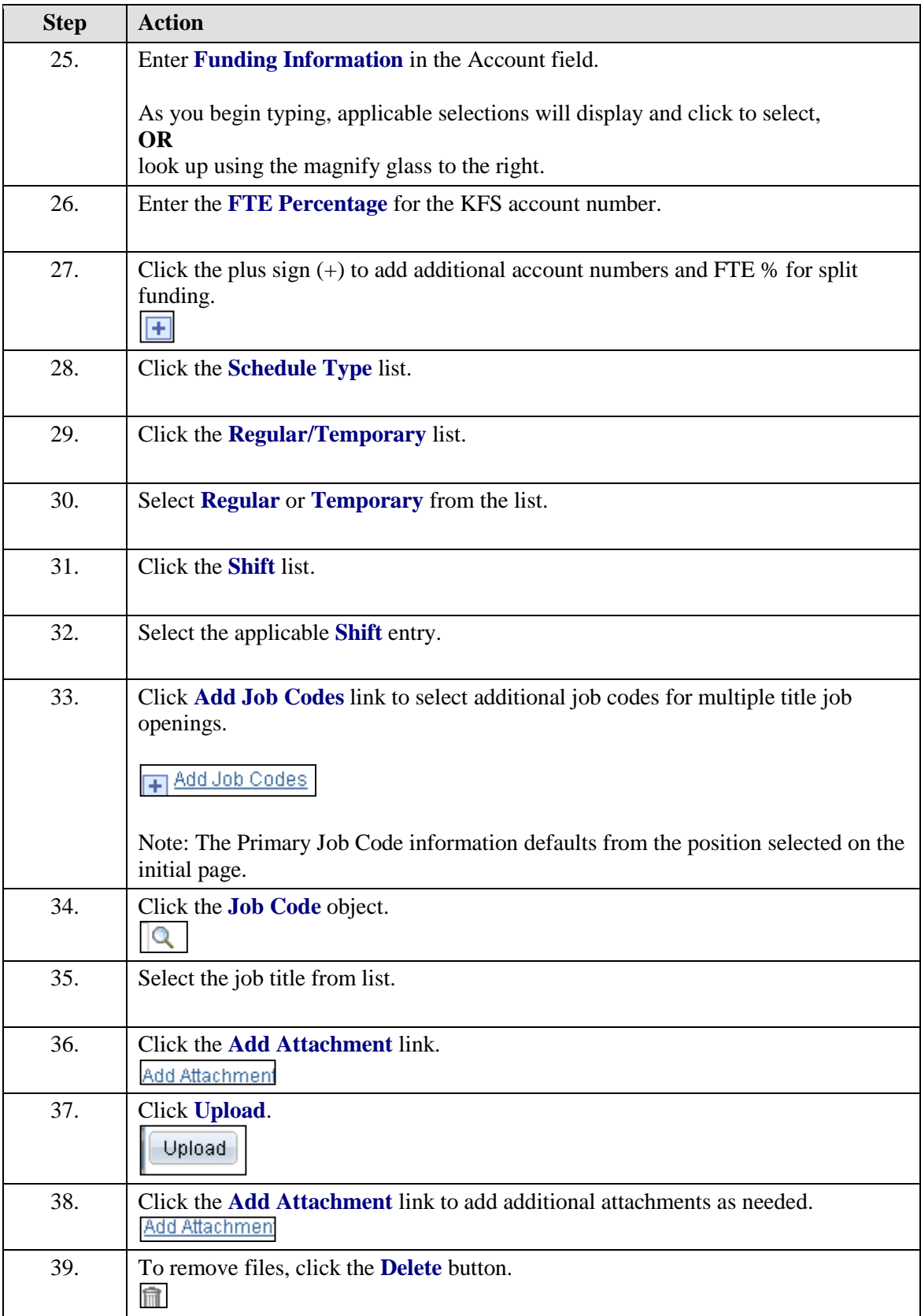

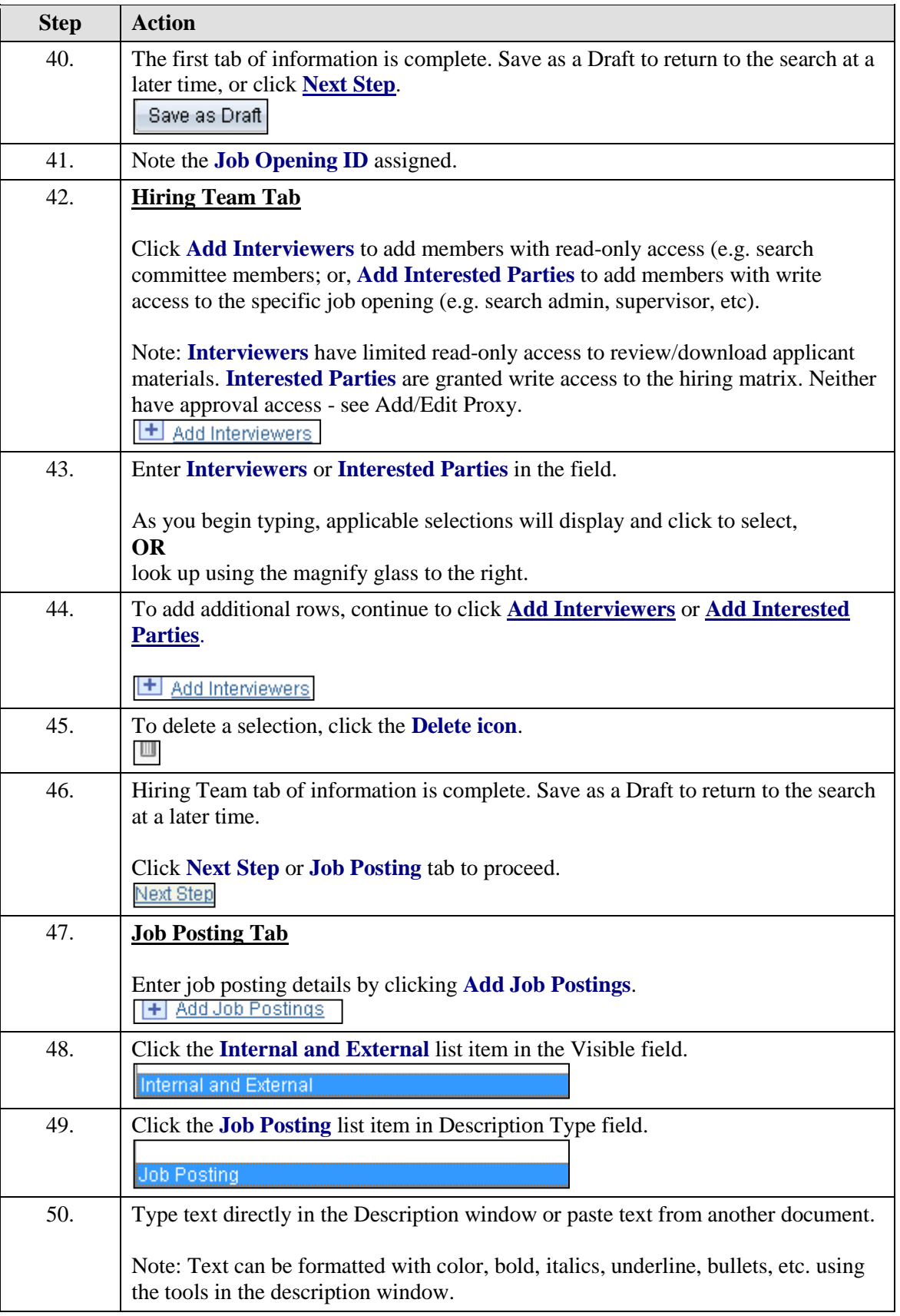

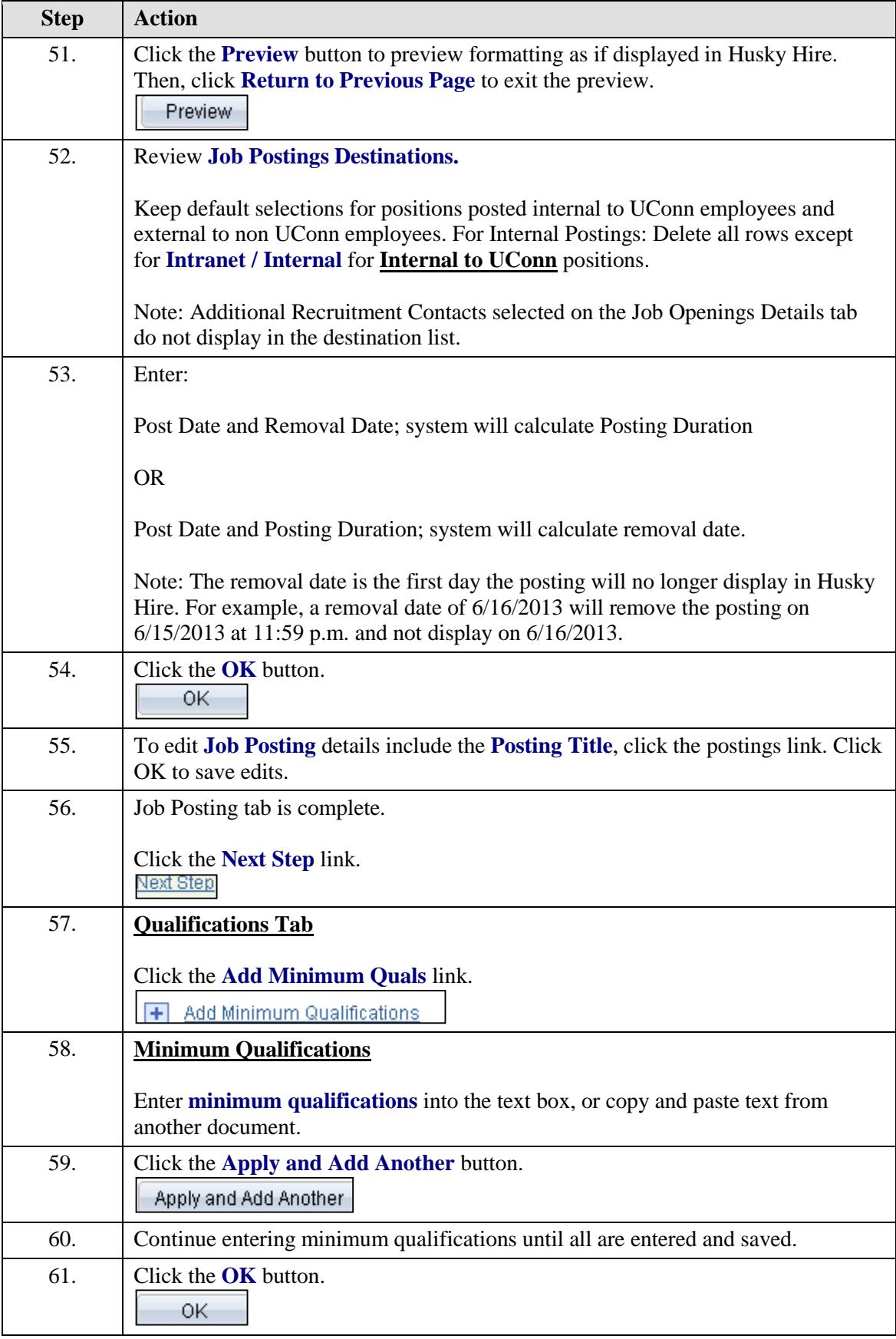

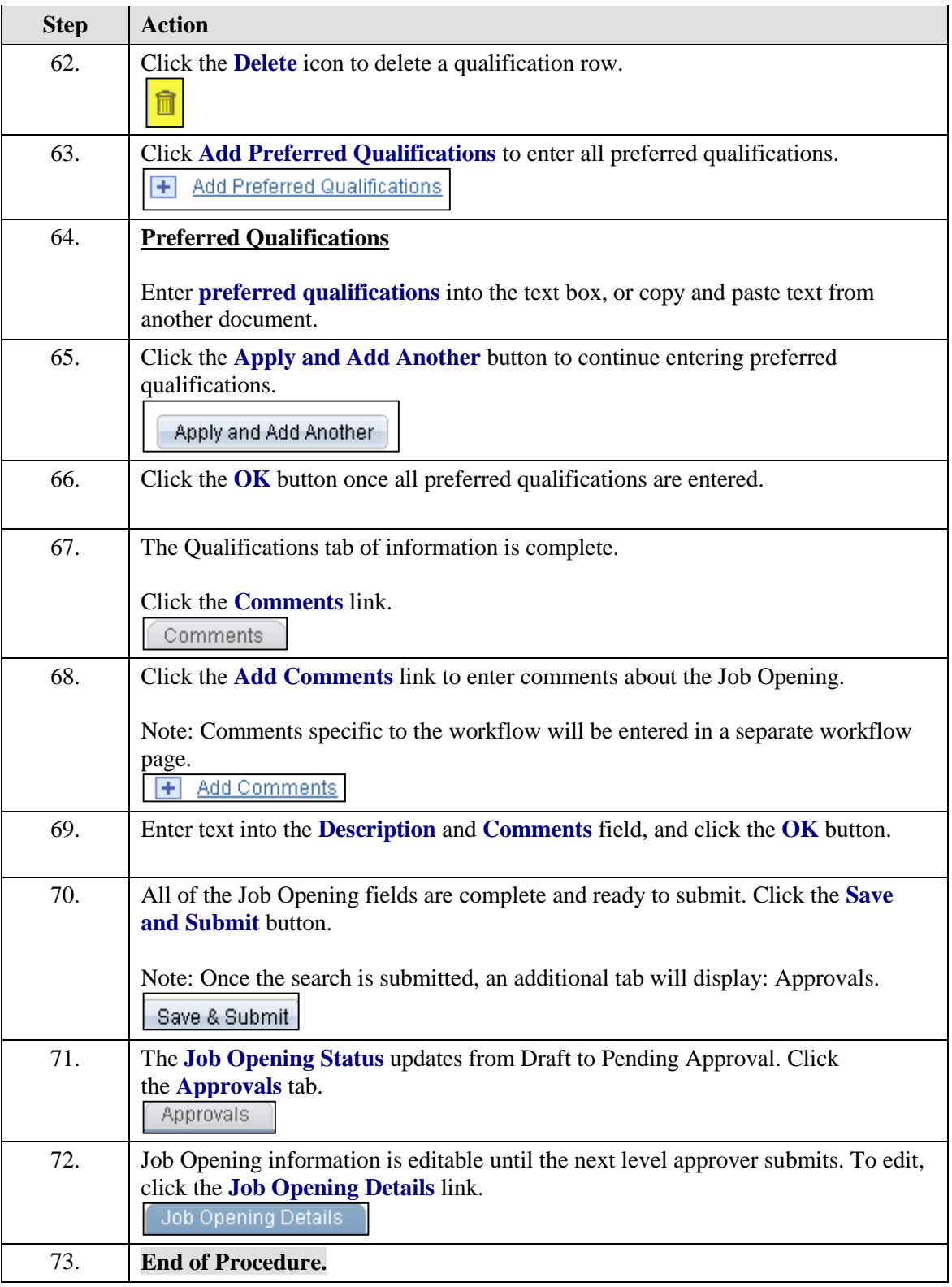

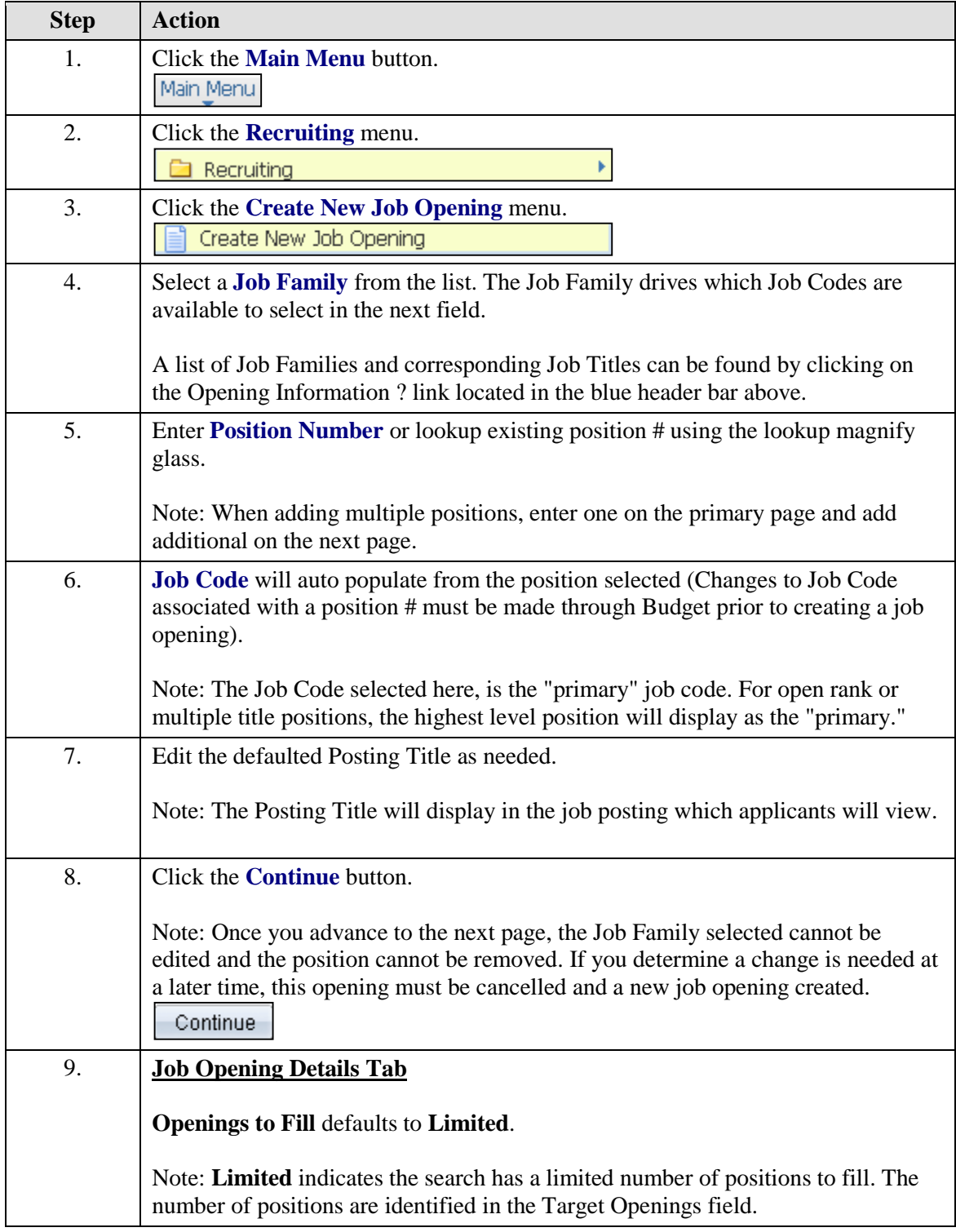

#### <span id="page-19-0"></span>**Refill Existing Position: Create New Job Opening - Faculty and Unclassified**

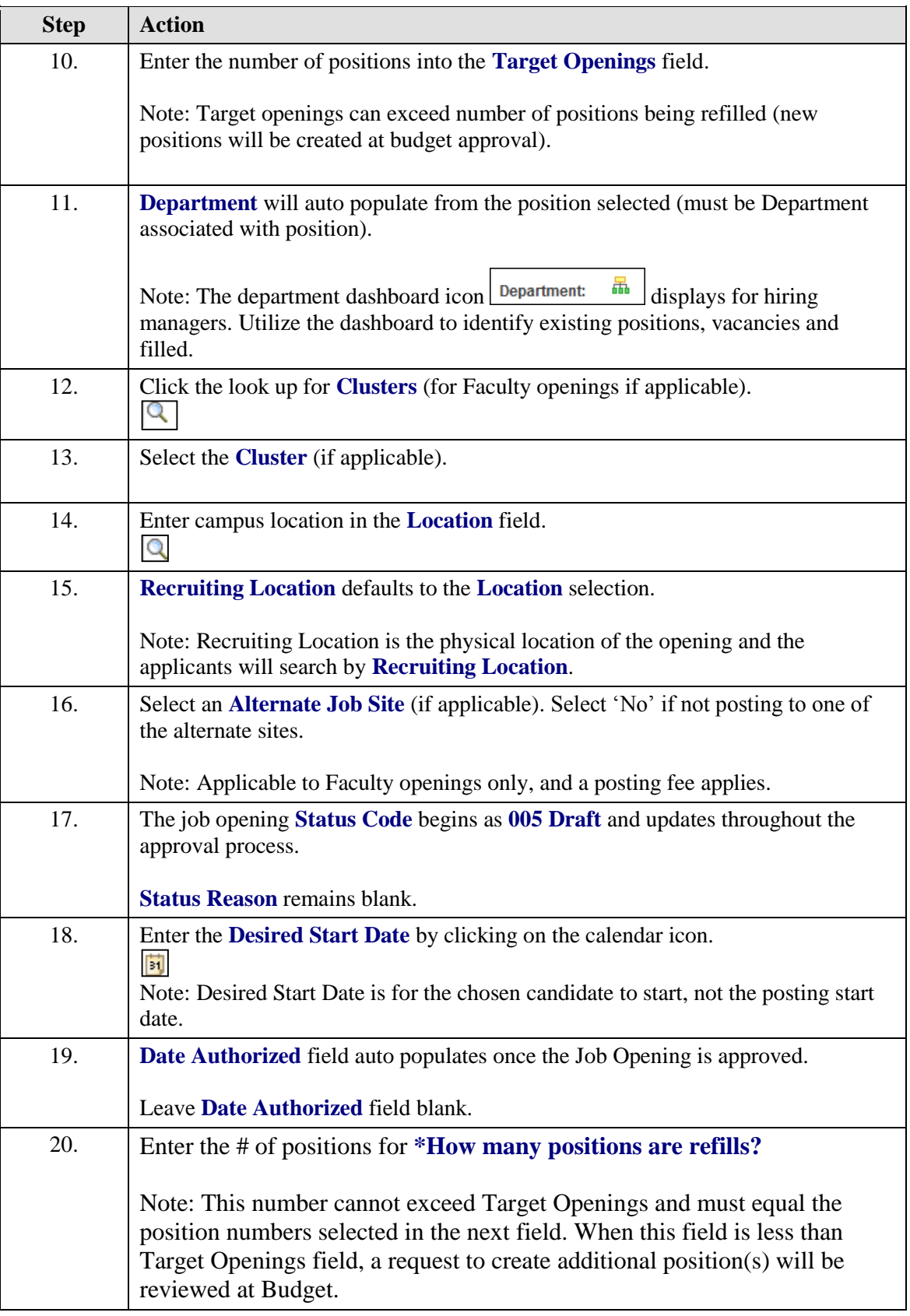

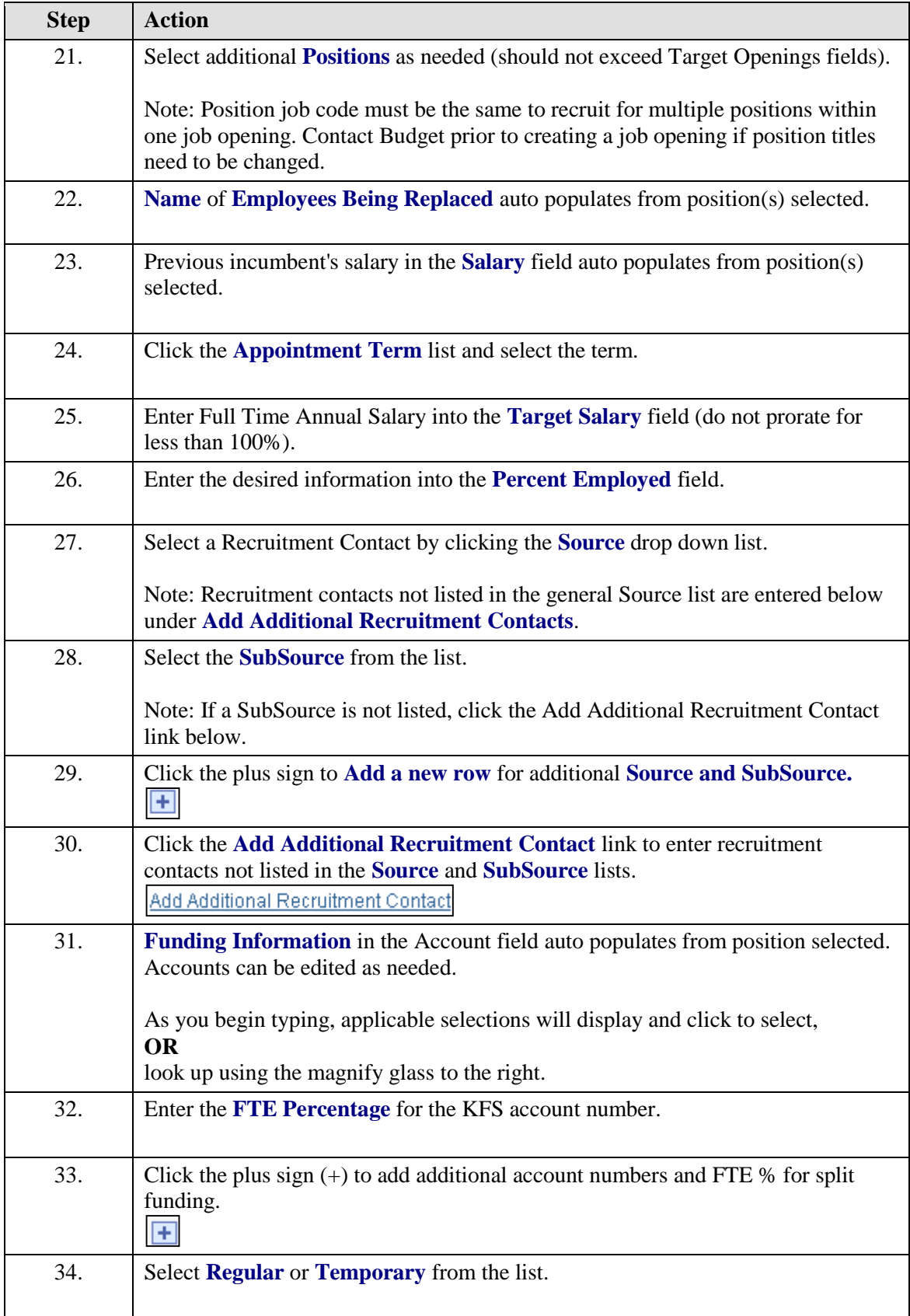

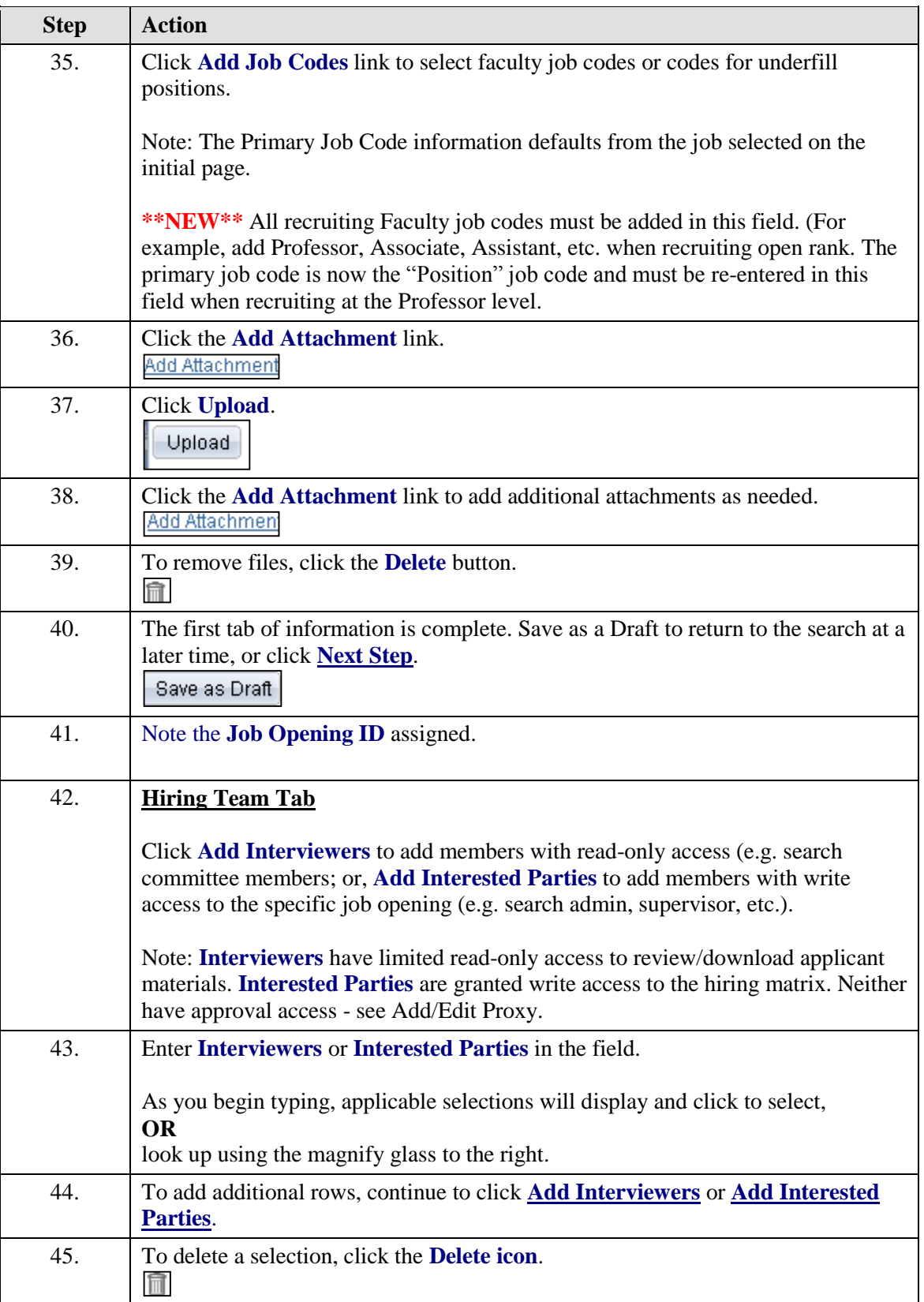

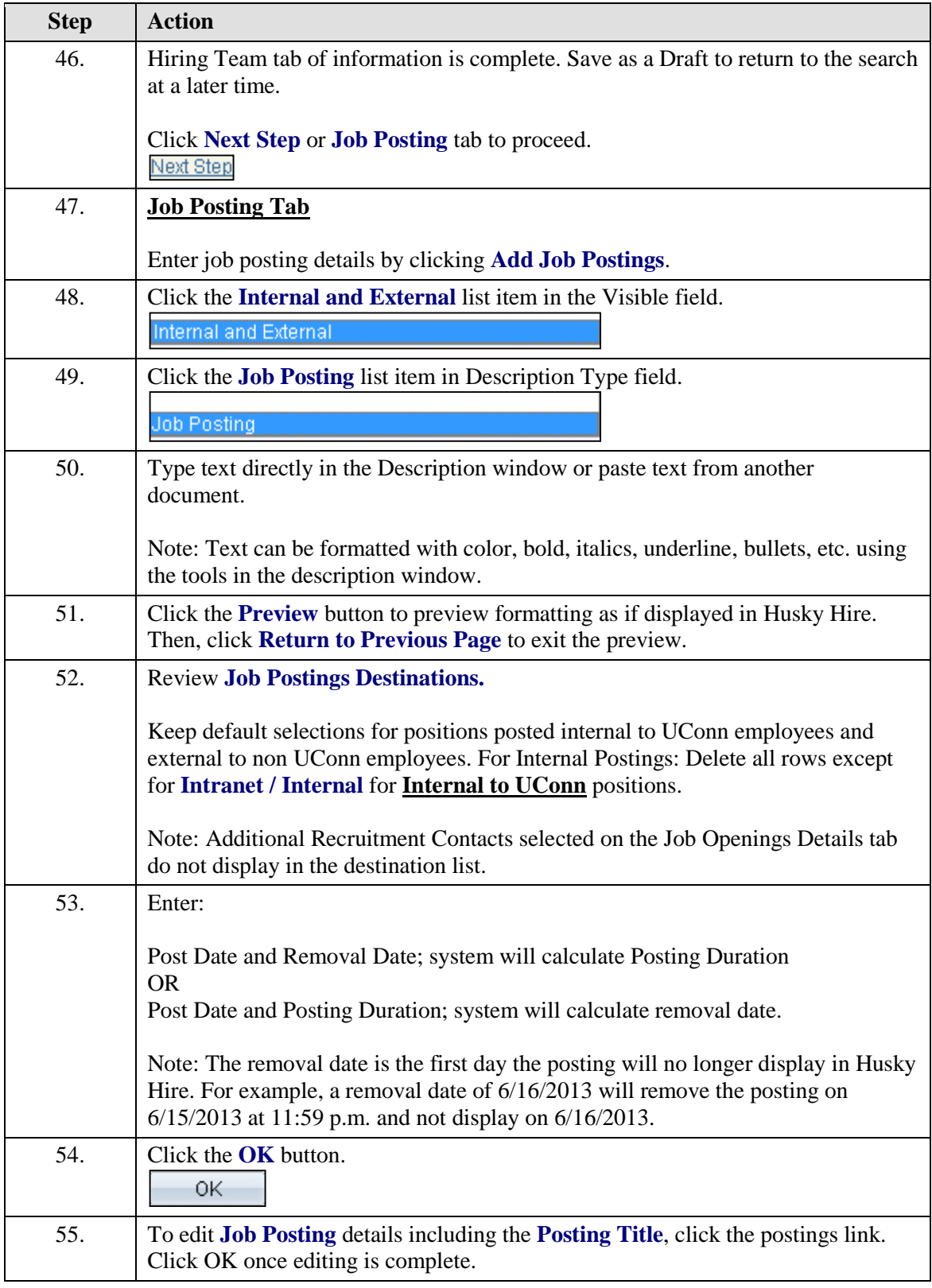

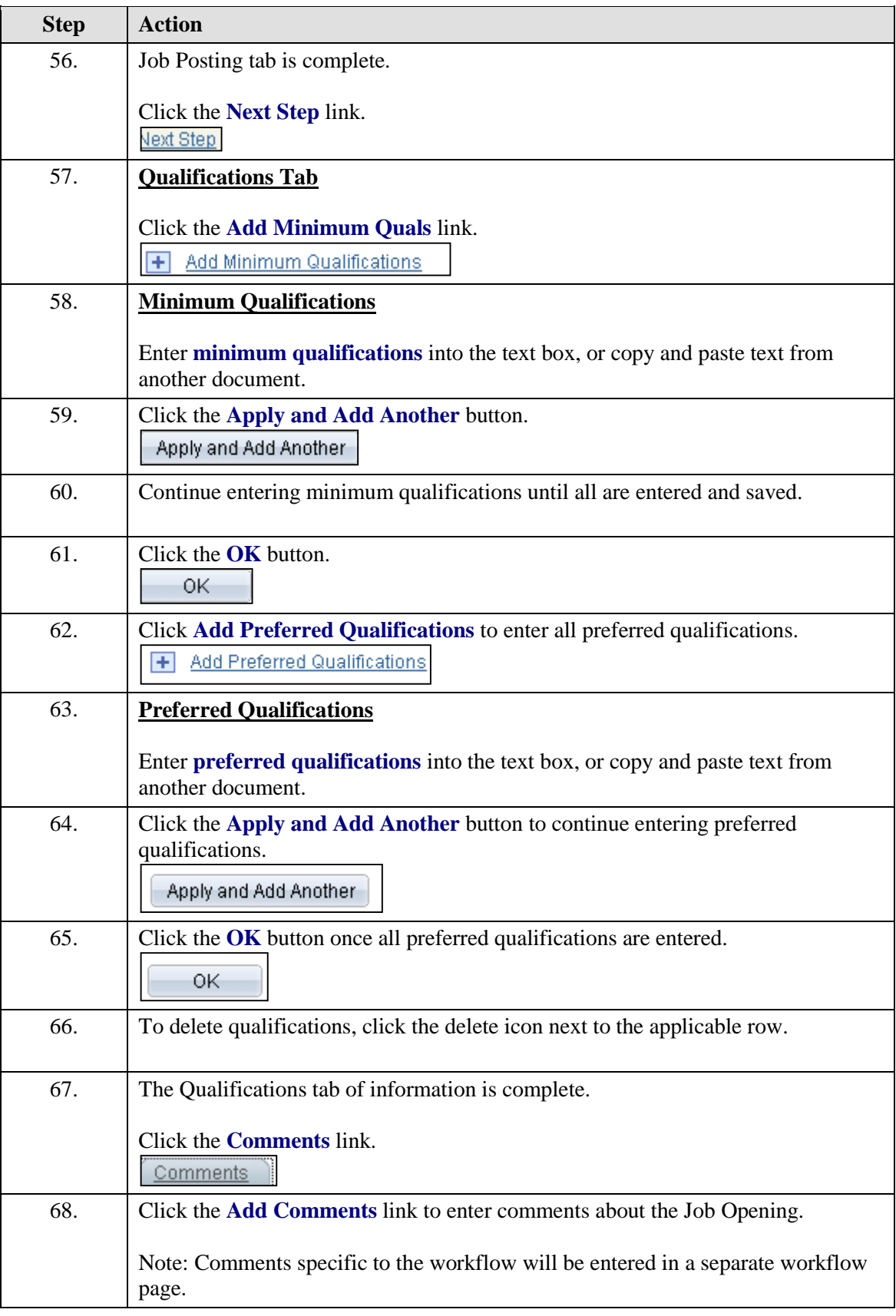

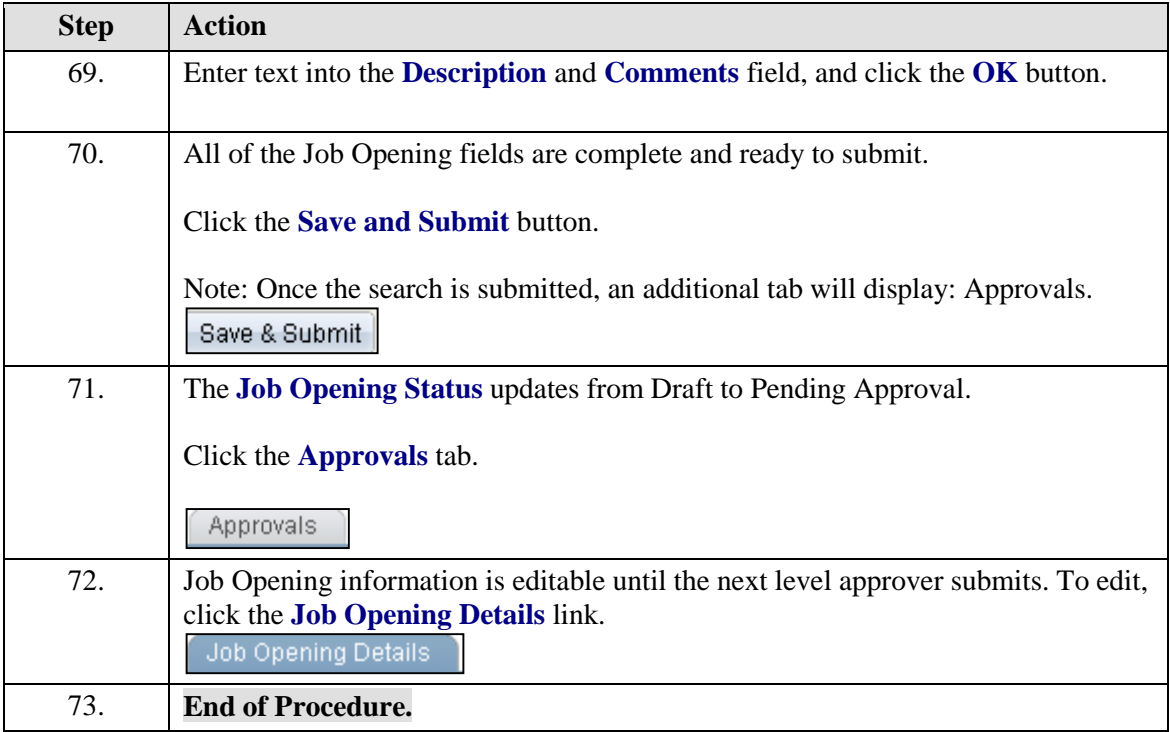

#### <span id="page-26-0"></span>**Refill Existing Position: Create New Job Opening – Classified**

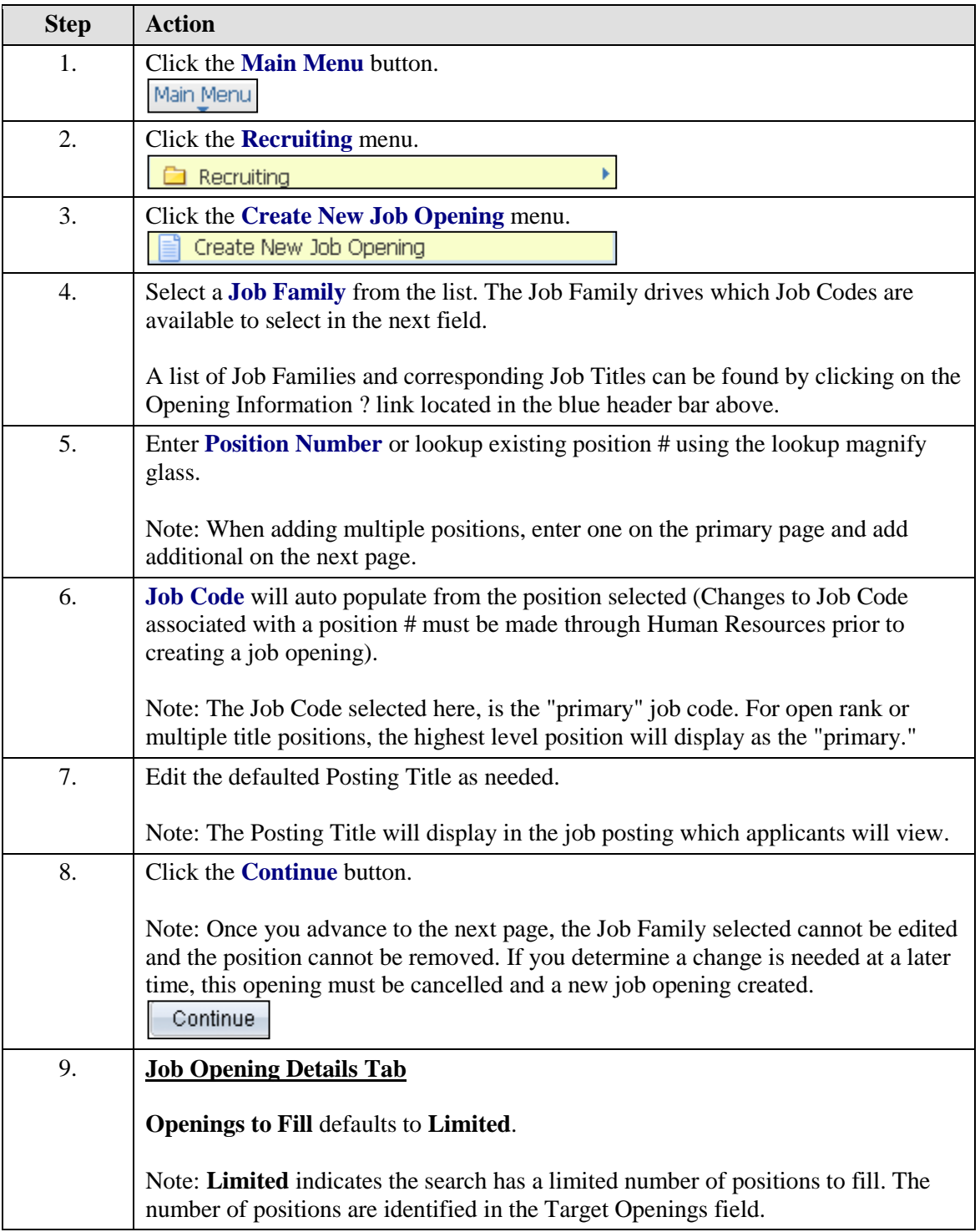

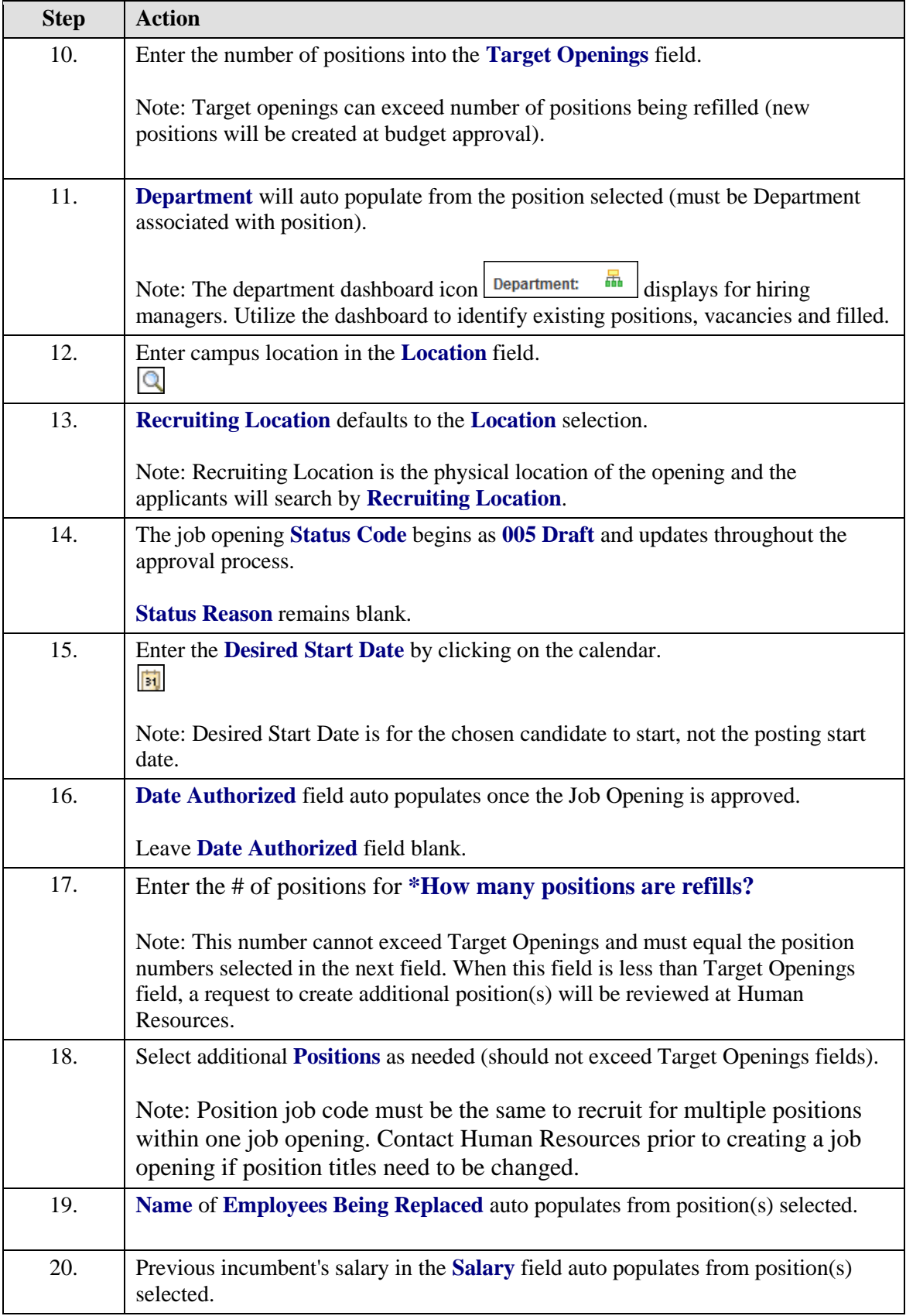

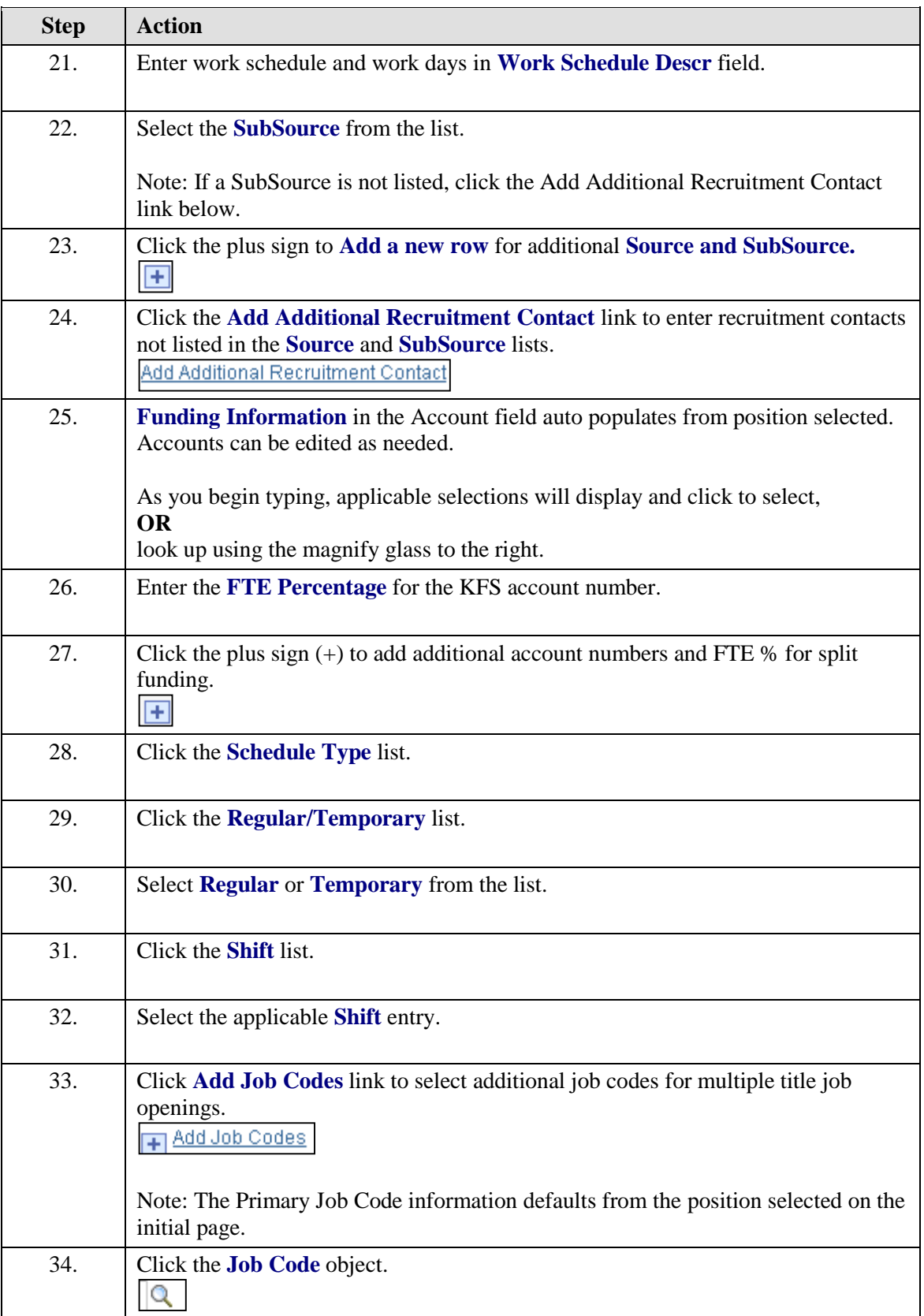

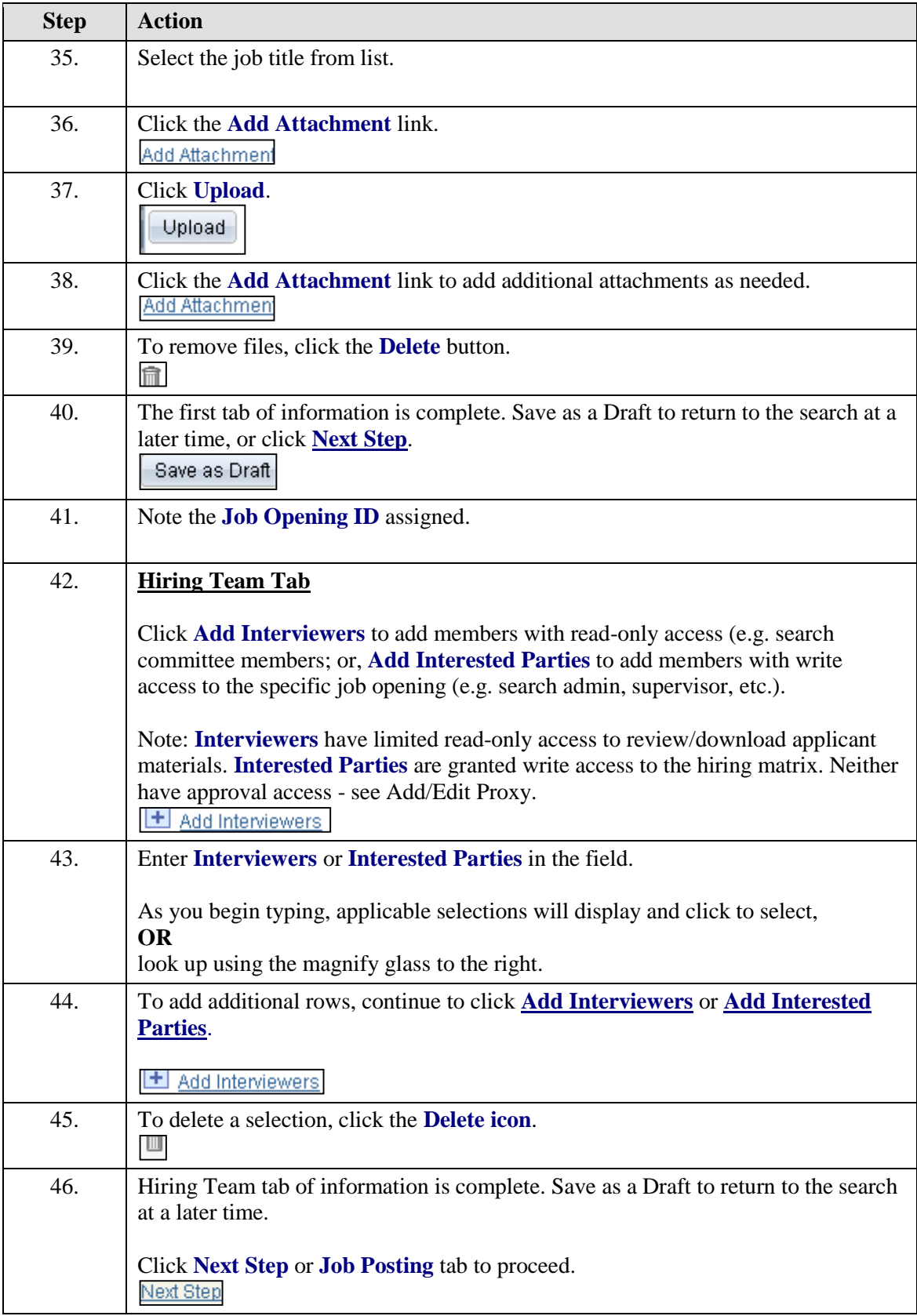

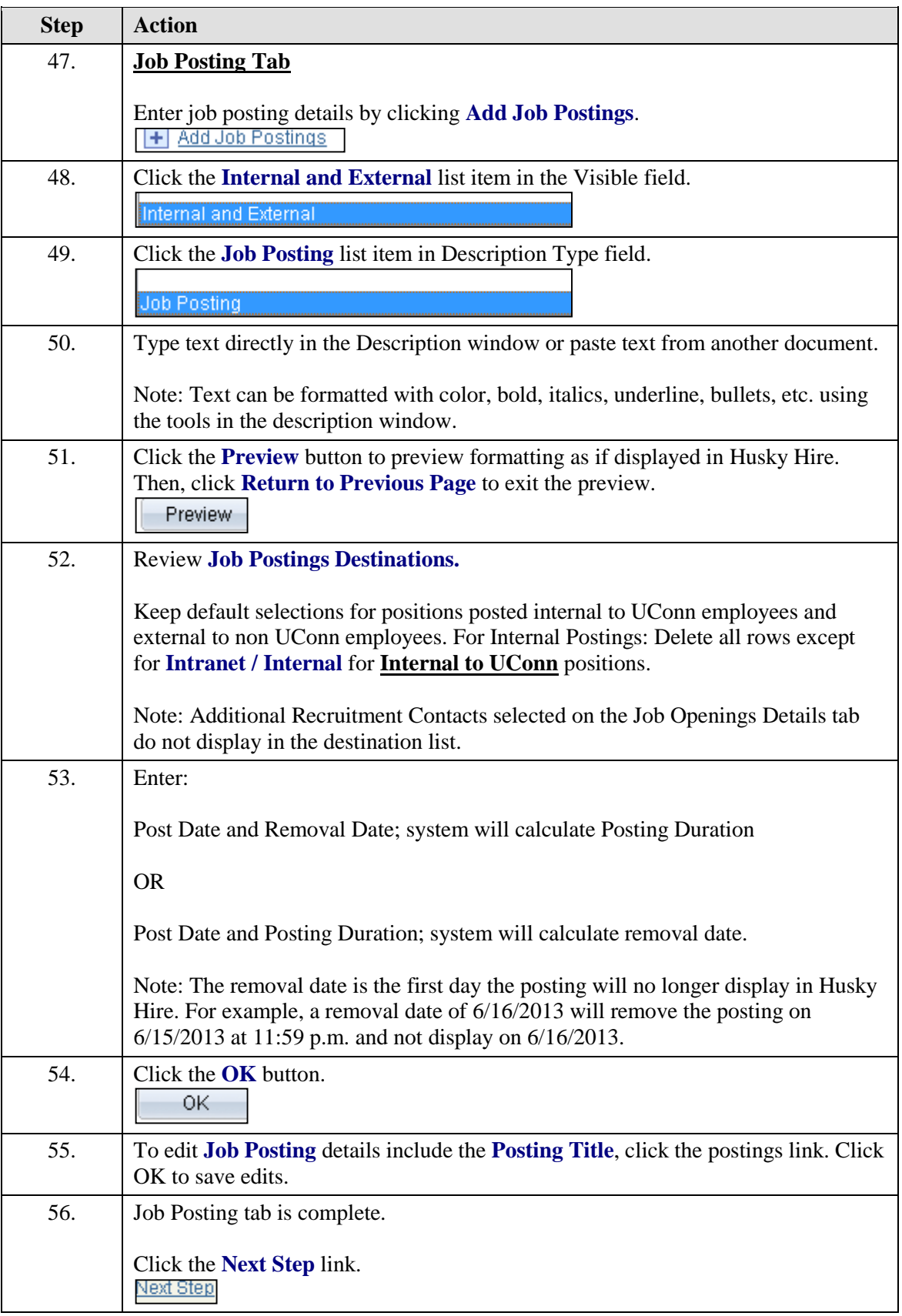

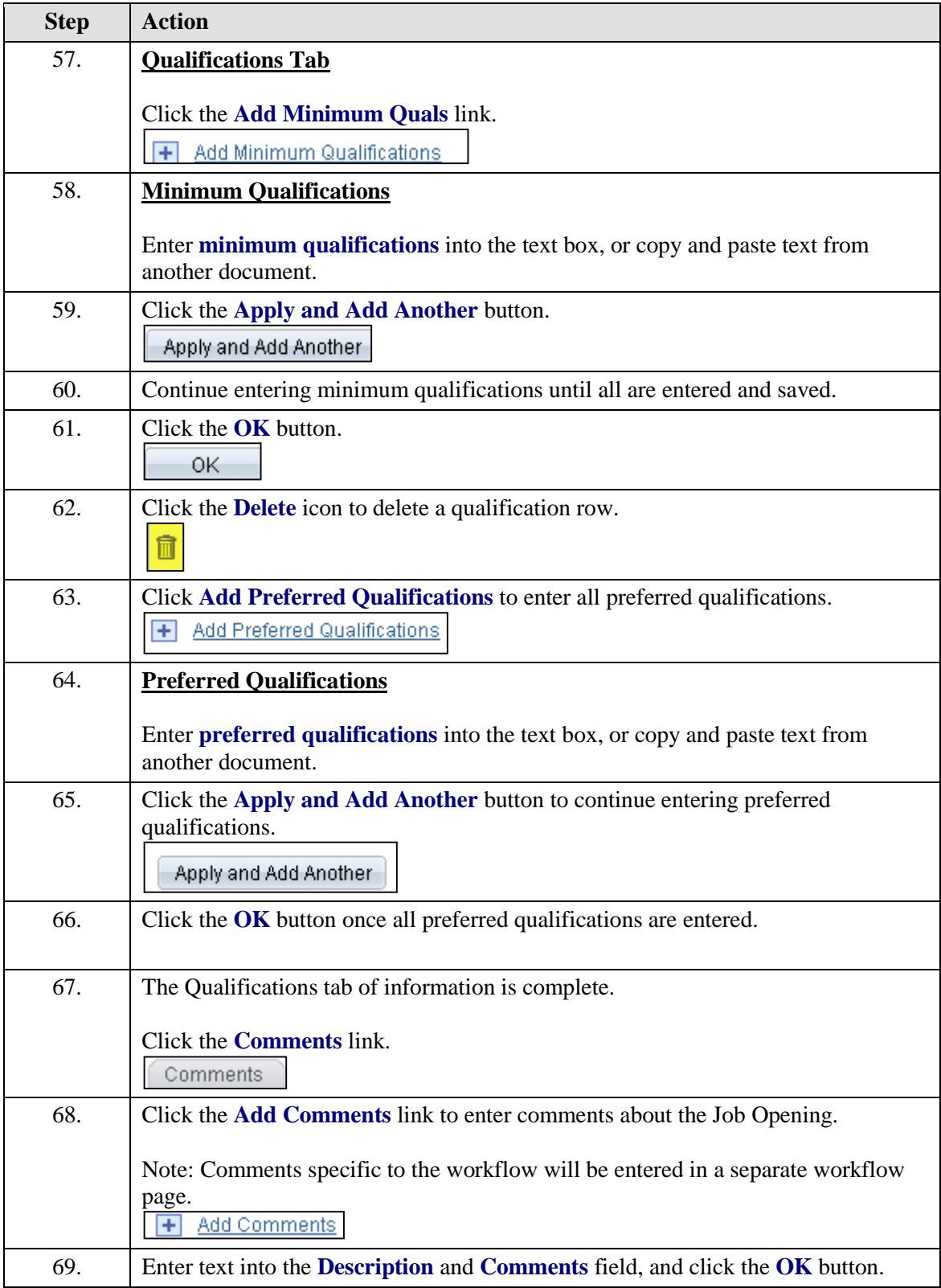

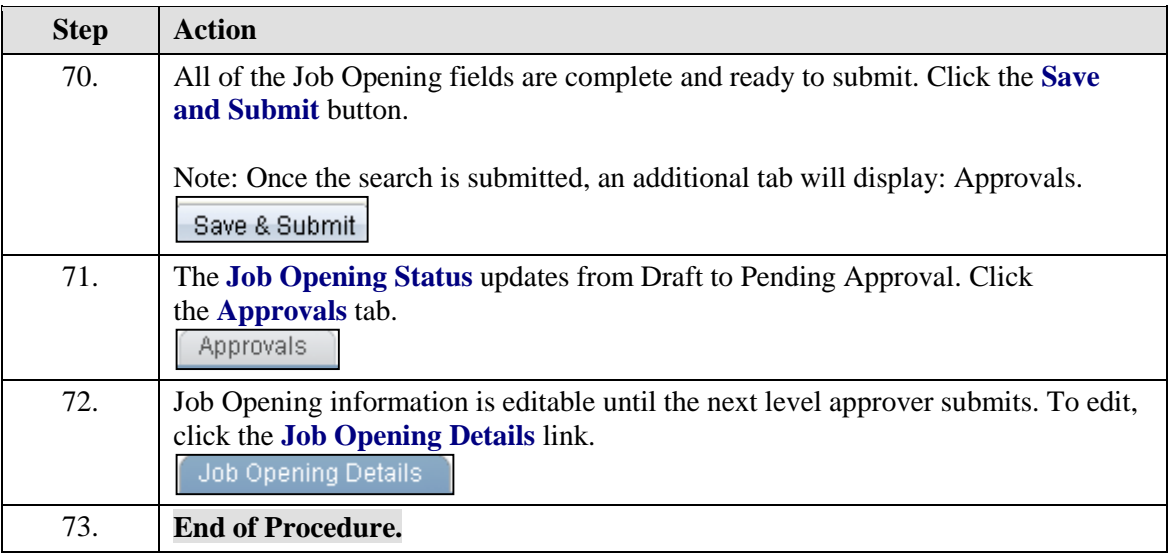

#### <span id="page-33-0"></span>**Find/Edit Existing Job Opening**

Users have access to view Job Openings they created, are included in the approval workflow, and/or have proxy access.

Job Opening Details are editable when in Draft status or have been submitted, but not approved by the next level in the workflow.

Exception: Hiring Team, Recruitment Contacts and Attachments are editable at any stage of the process.

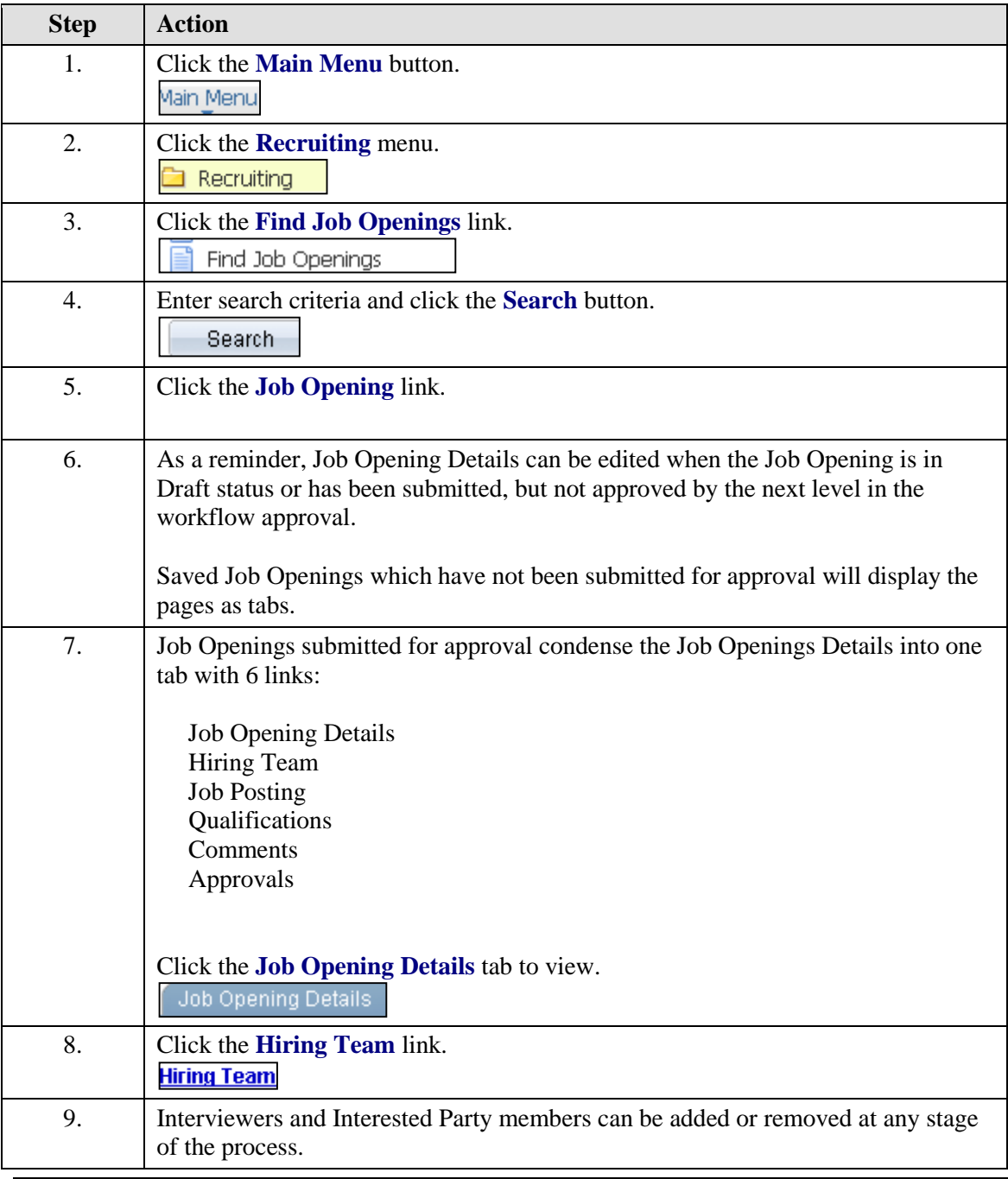

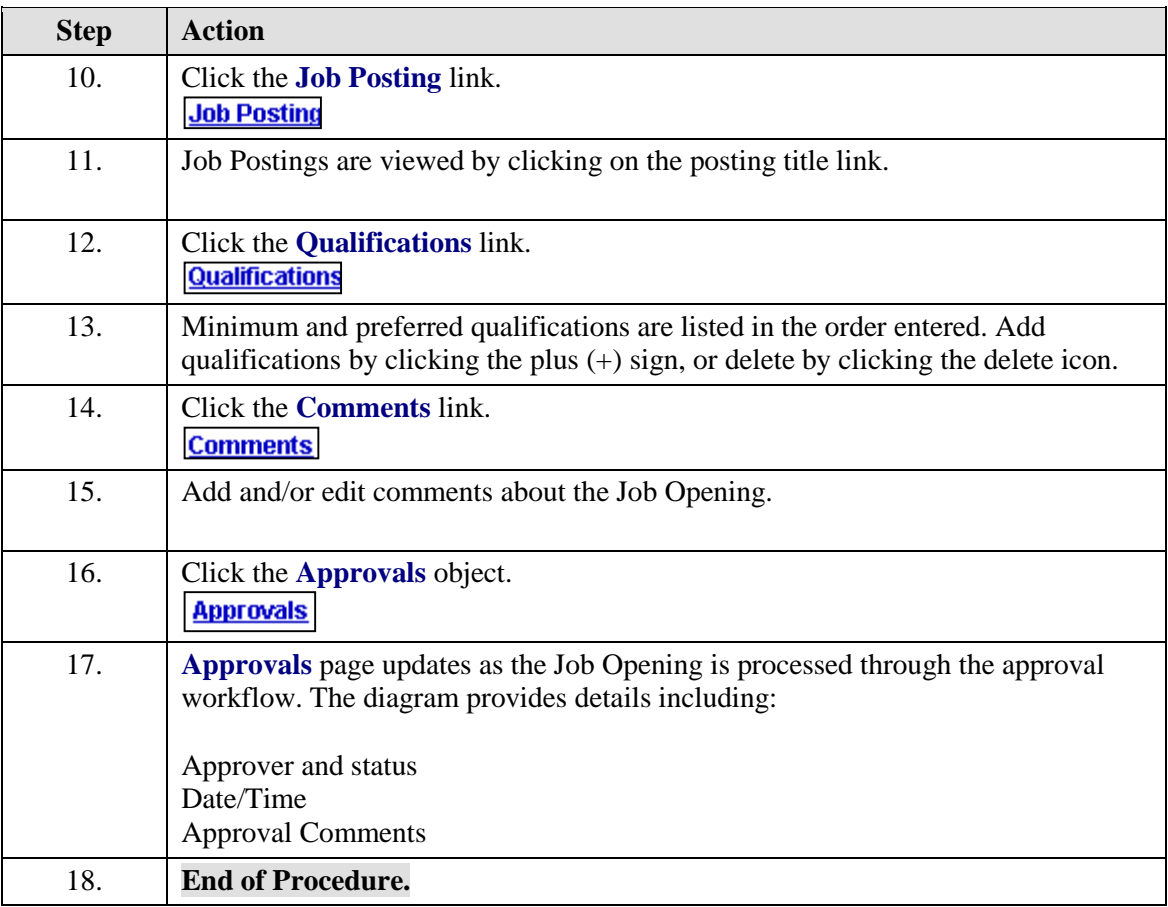

#### <span id="page-35-0"></span>**Clone Existing Job Opening**

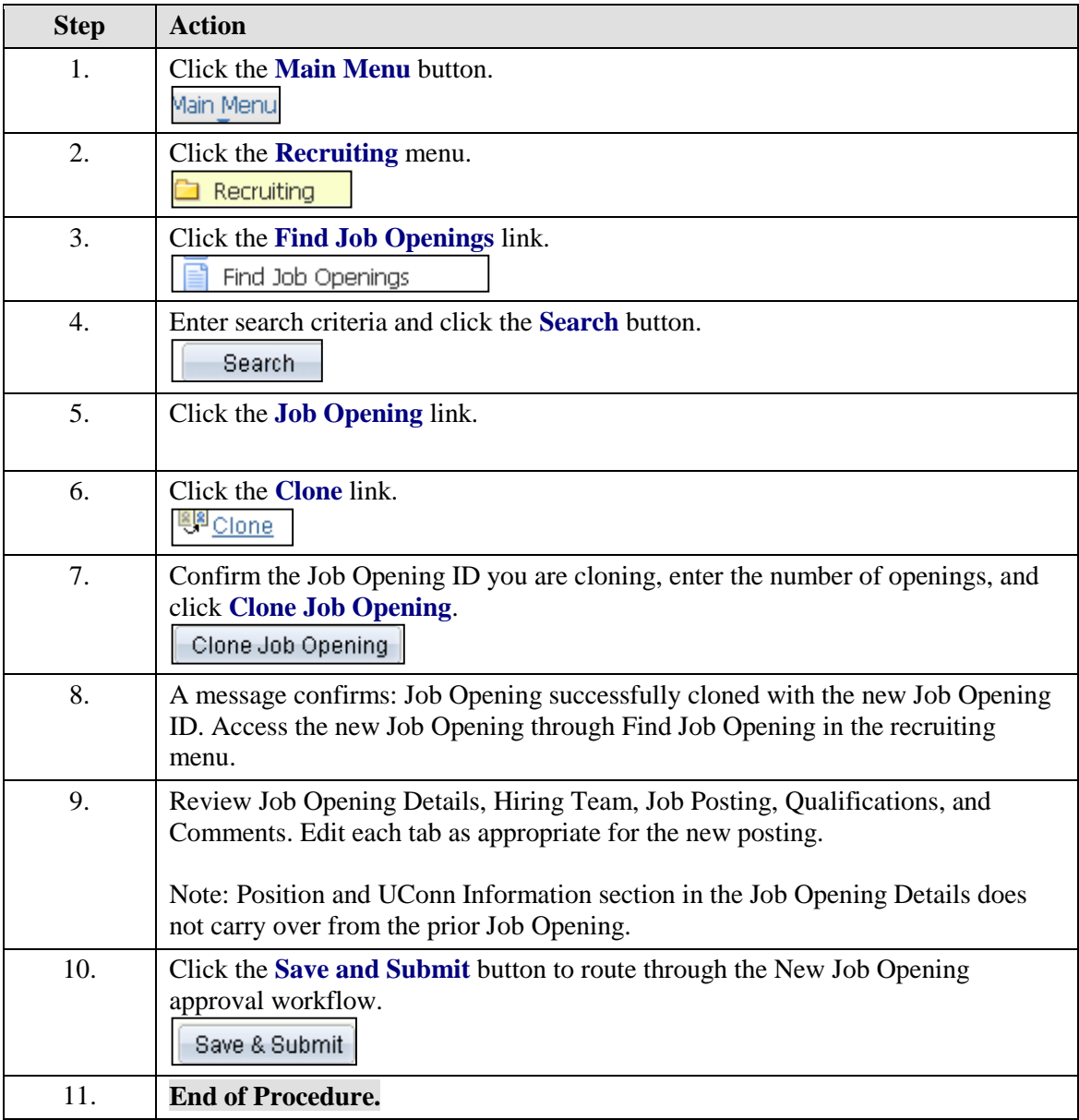
### **View Approval Workflow Status**

As a job opening progresses through the workflow, the Job Opening Creator and all associated with the approval workflow have access to view approval status.

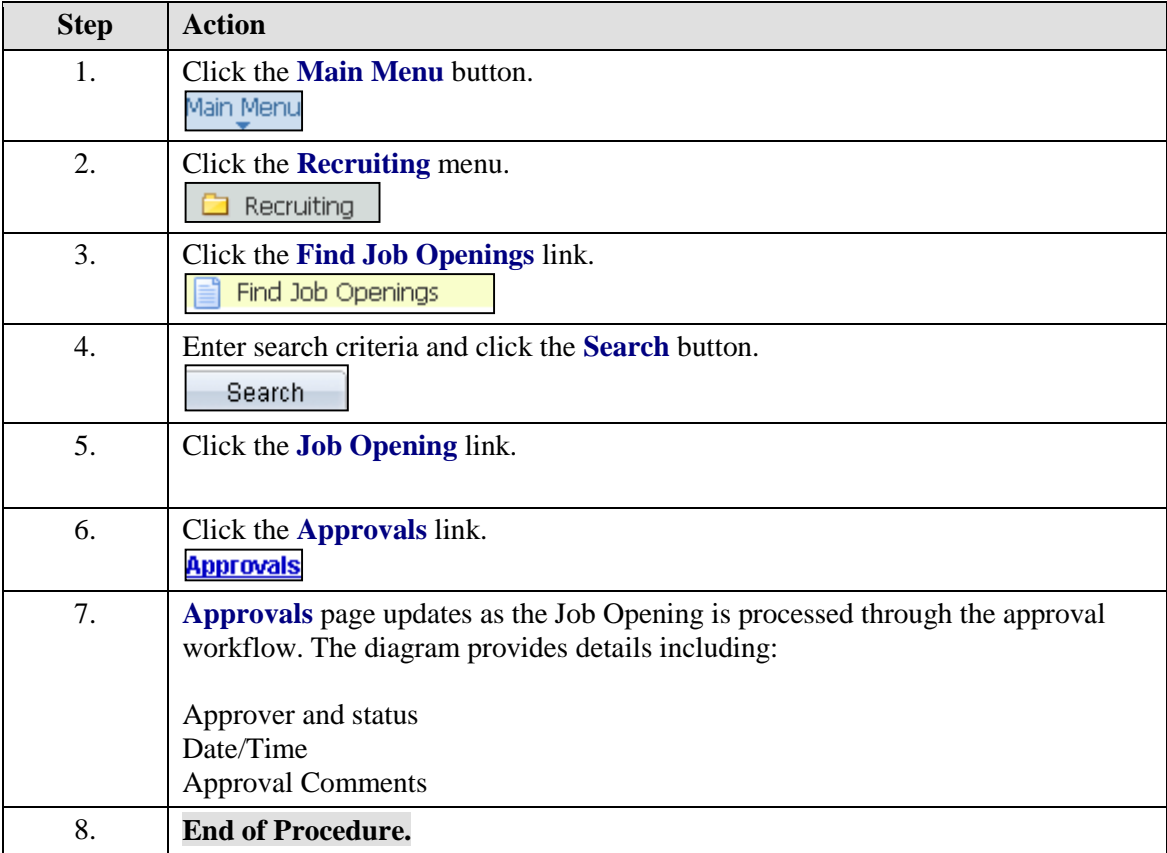

### **Approve Job Opening**

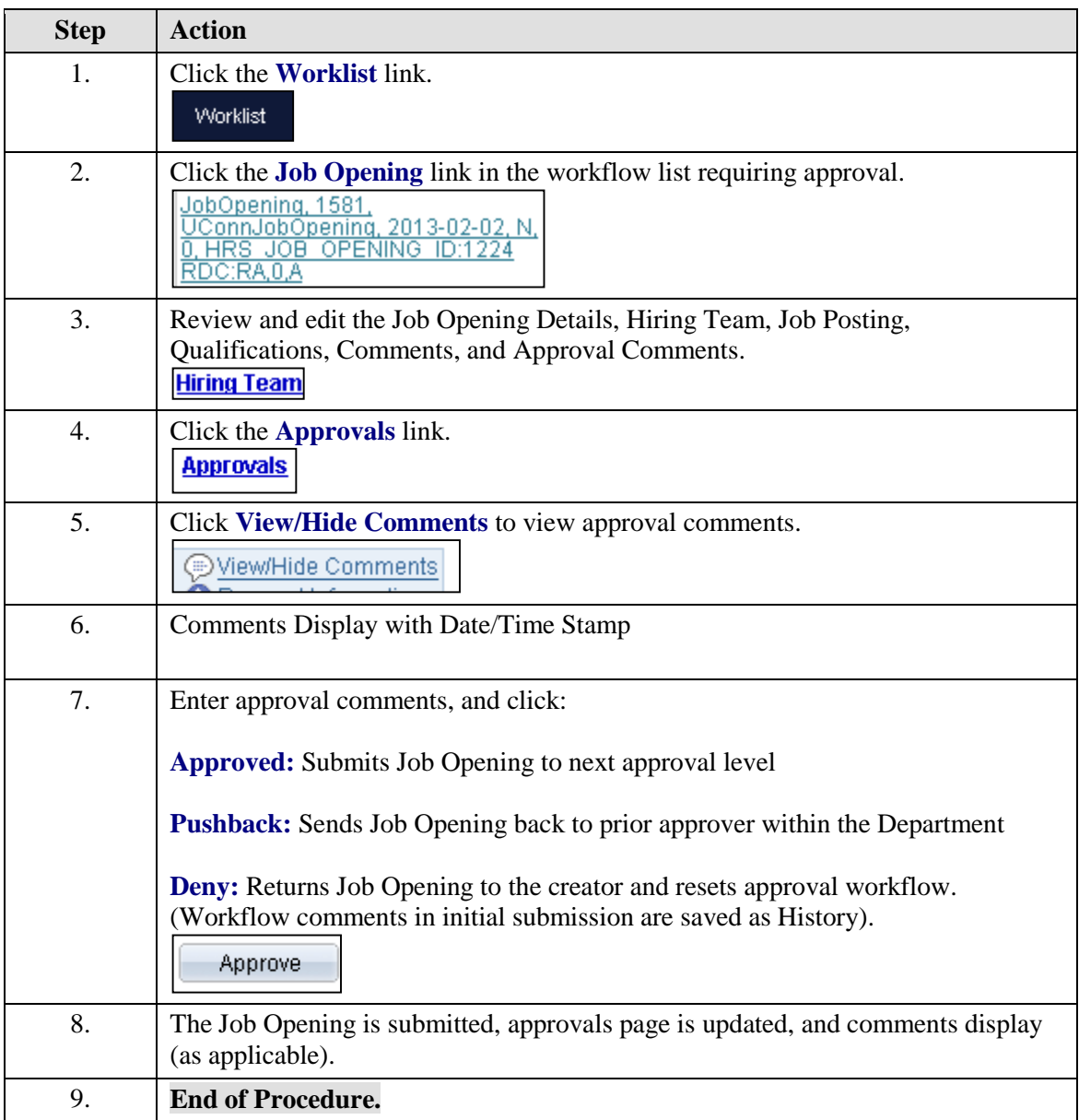

# Applicant Materials

## **View Applicant Materials**

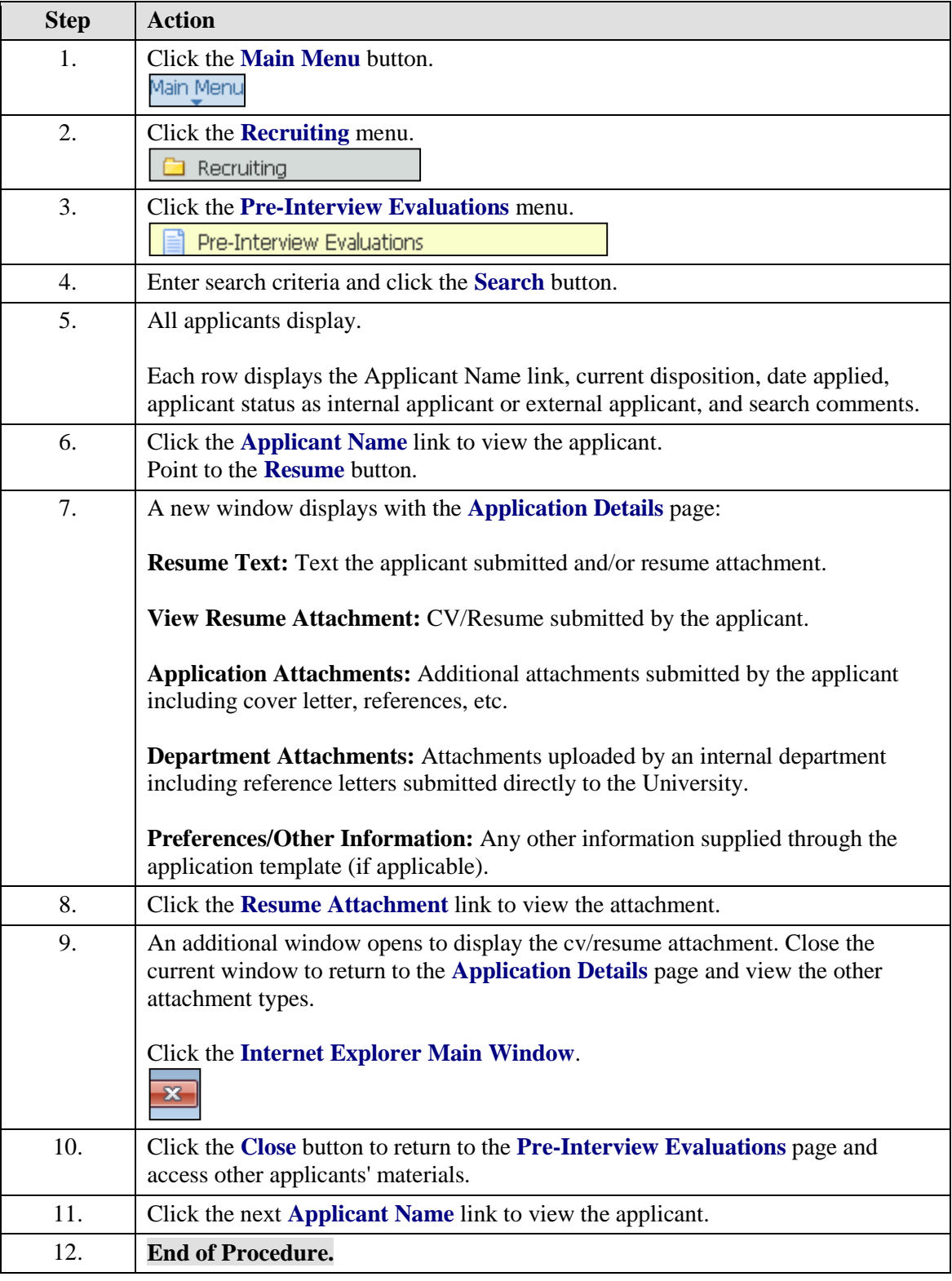

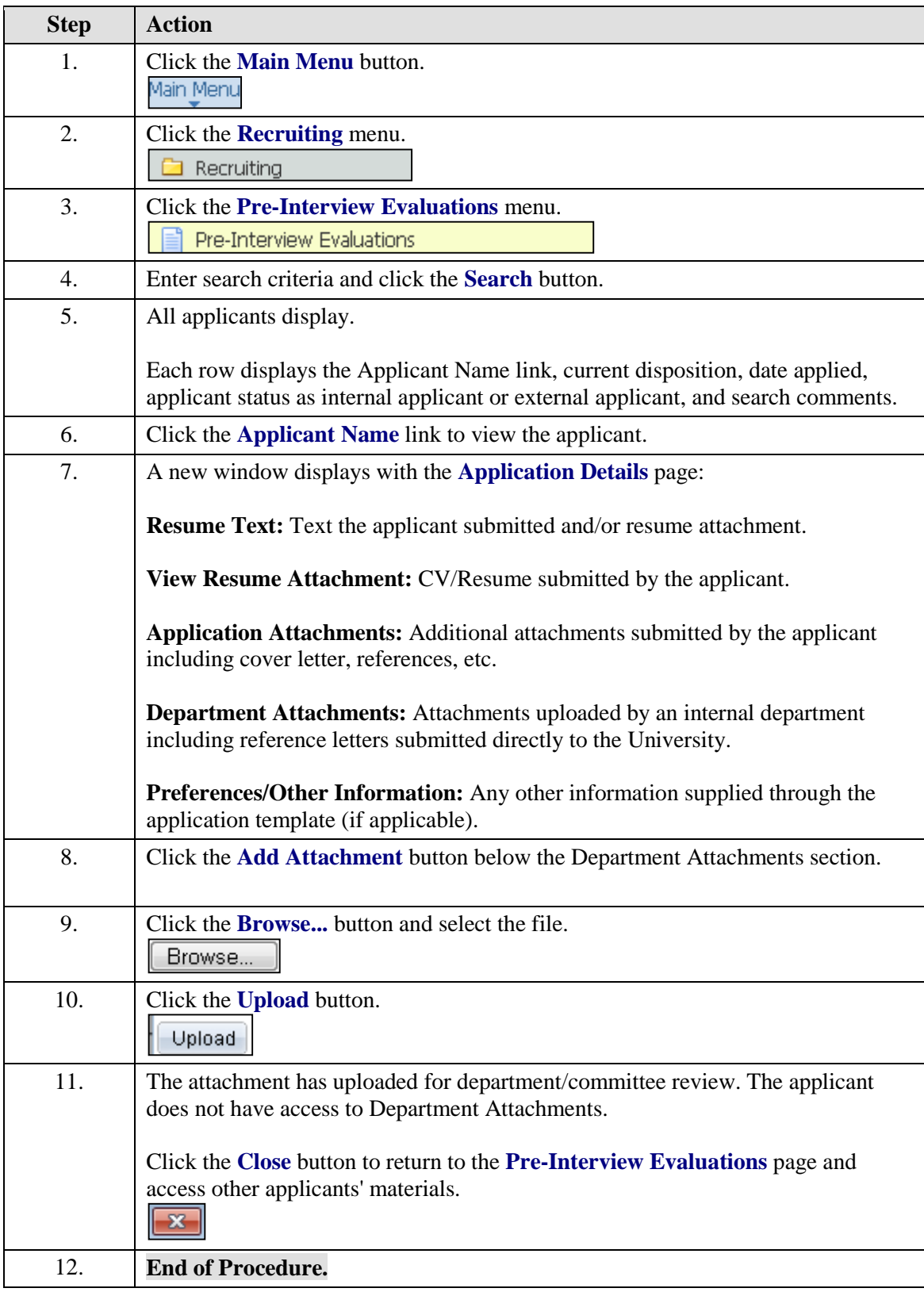

### **Add Applicant Materials - Reference Letters**

## Pre-Interview Evaluations

### **Search Committee Pre-Interview Recommendations**

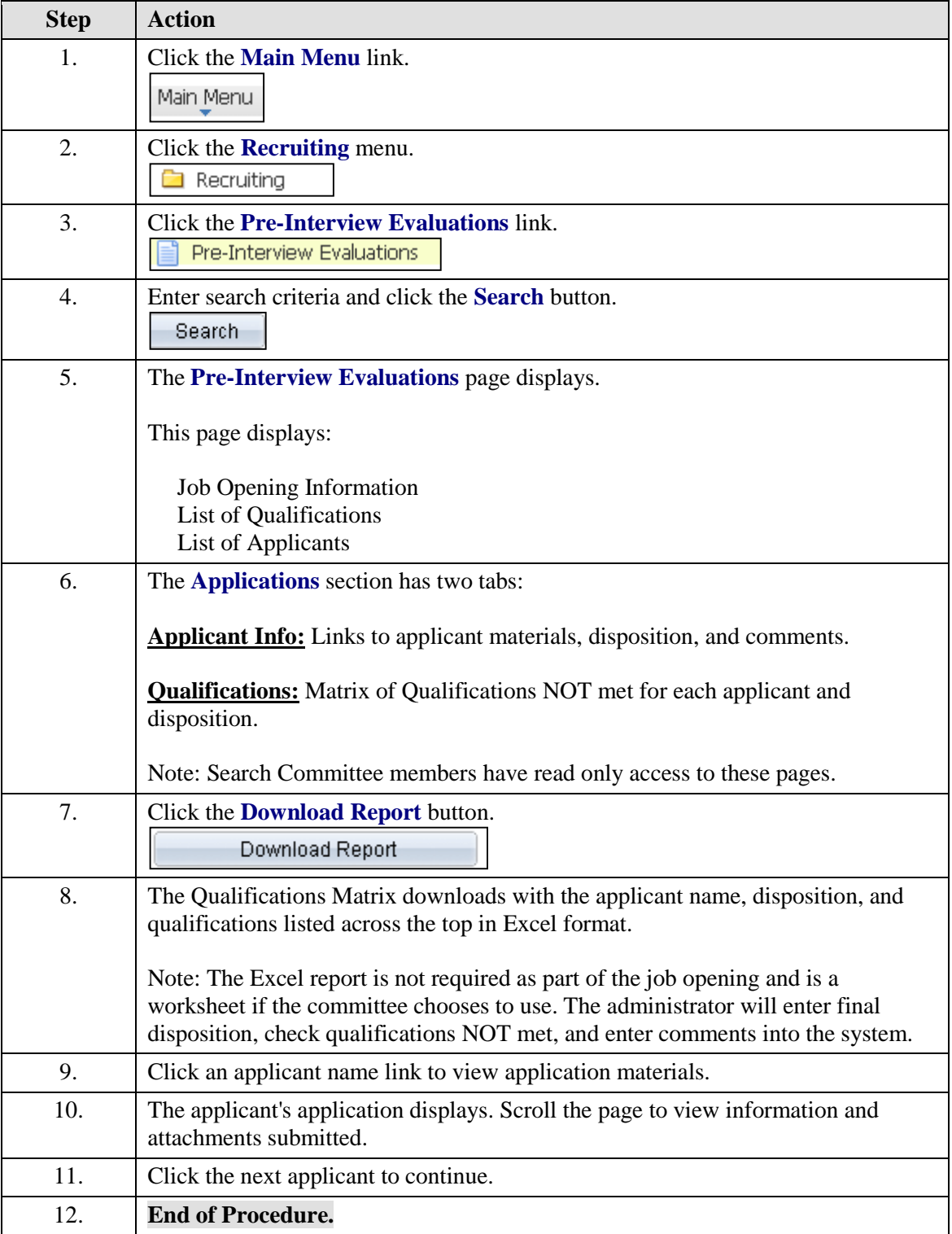

### **Submit Pre-Interview Evaluations**

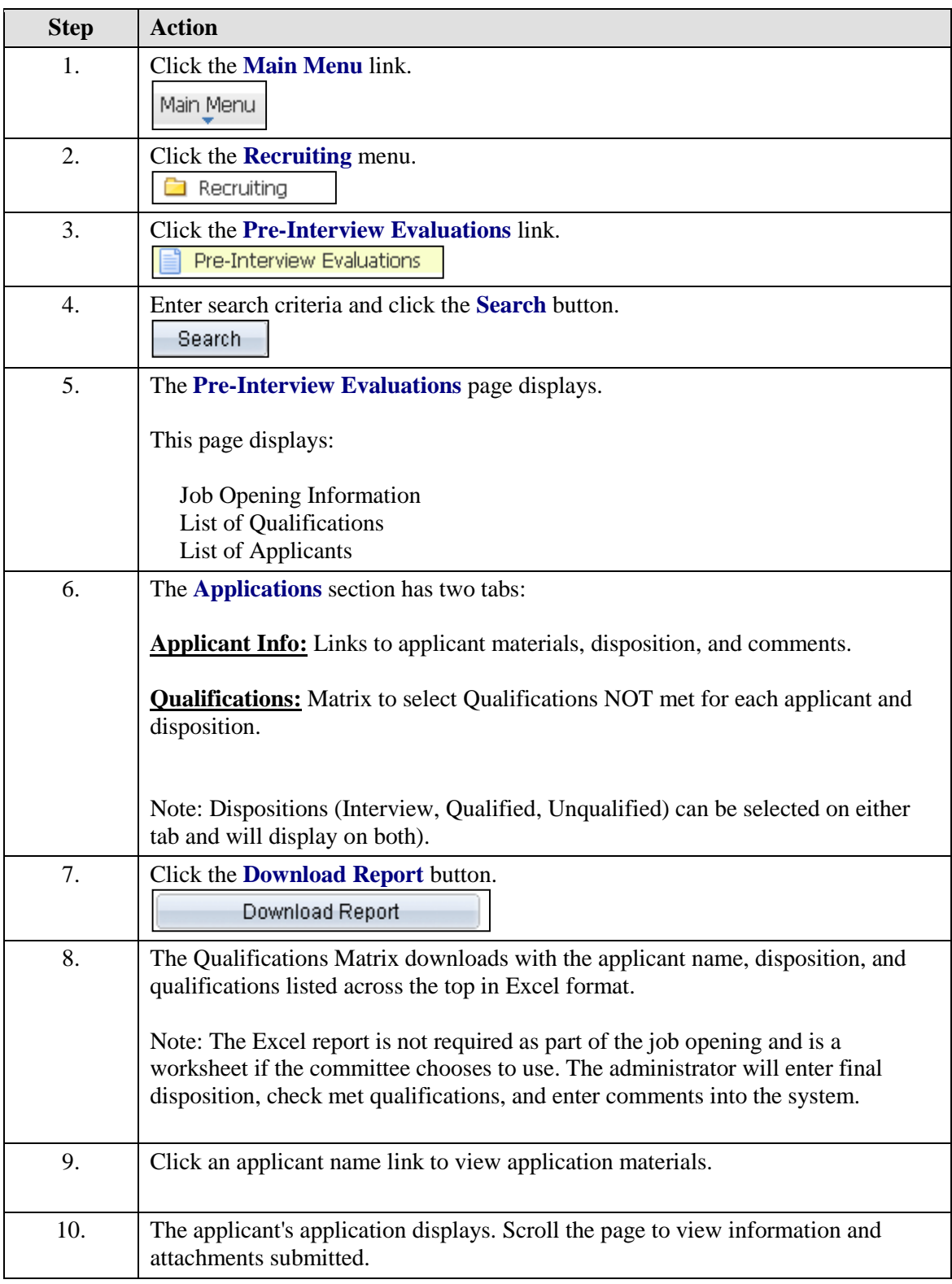

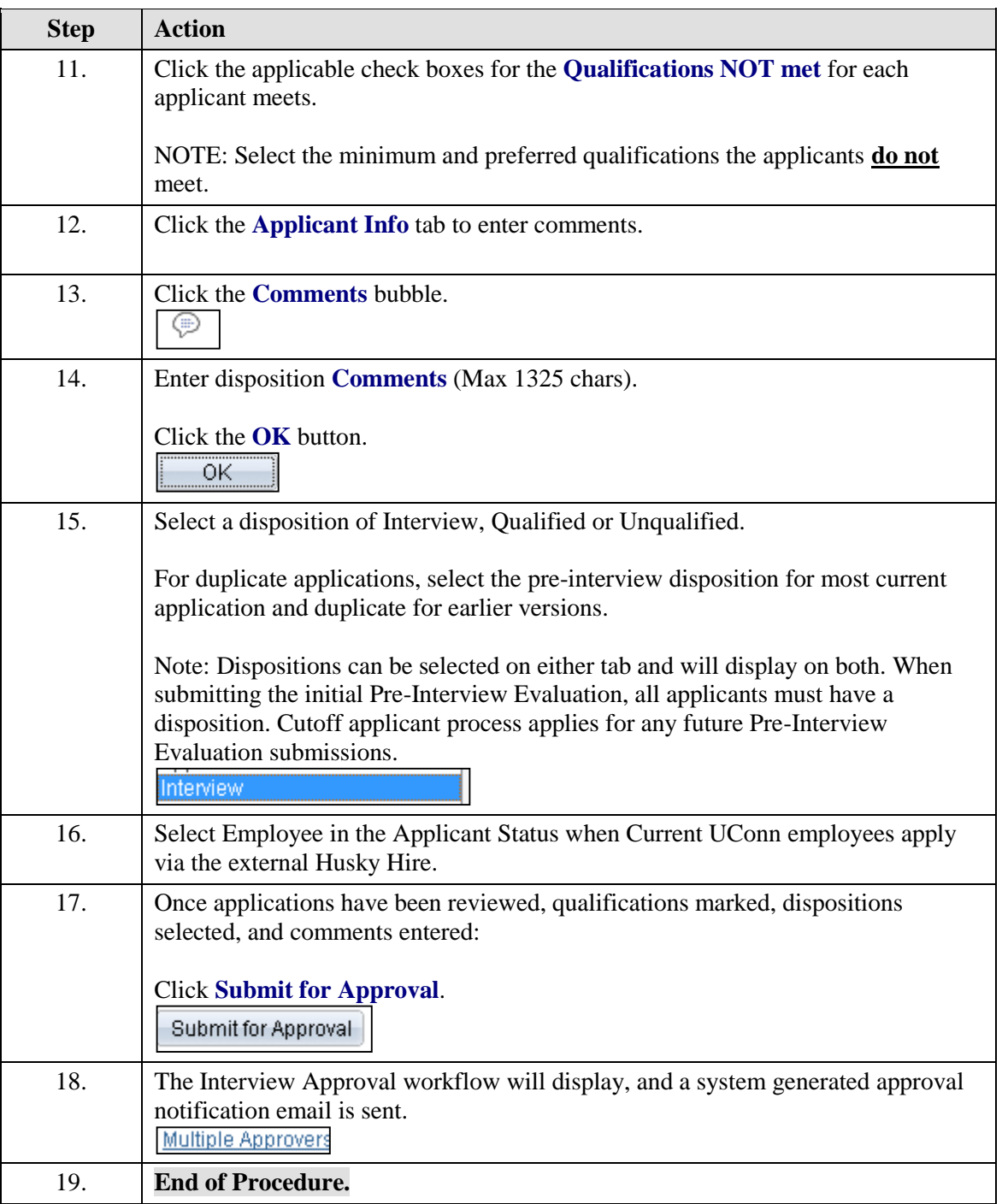

## Post-Interview Evaluations

#### **Create Post Interview Evaluations**

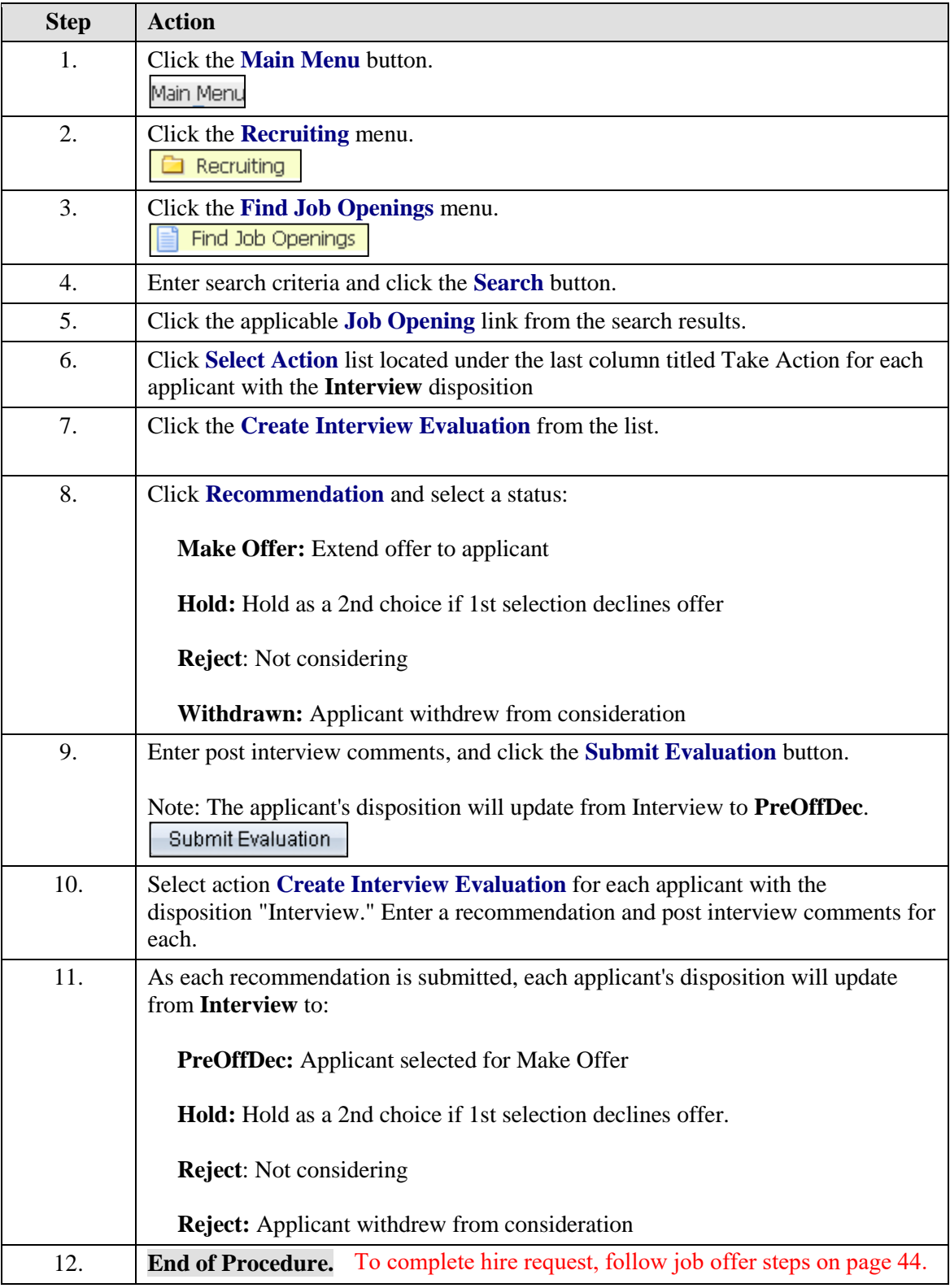

# **Update Post Interview Dispositions**

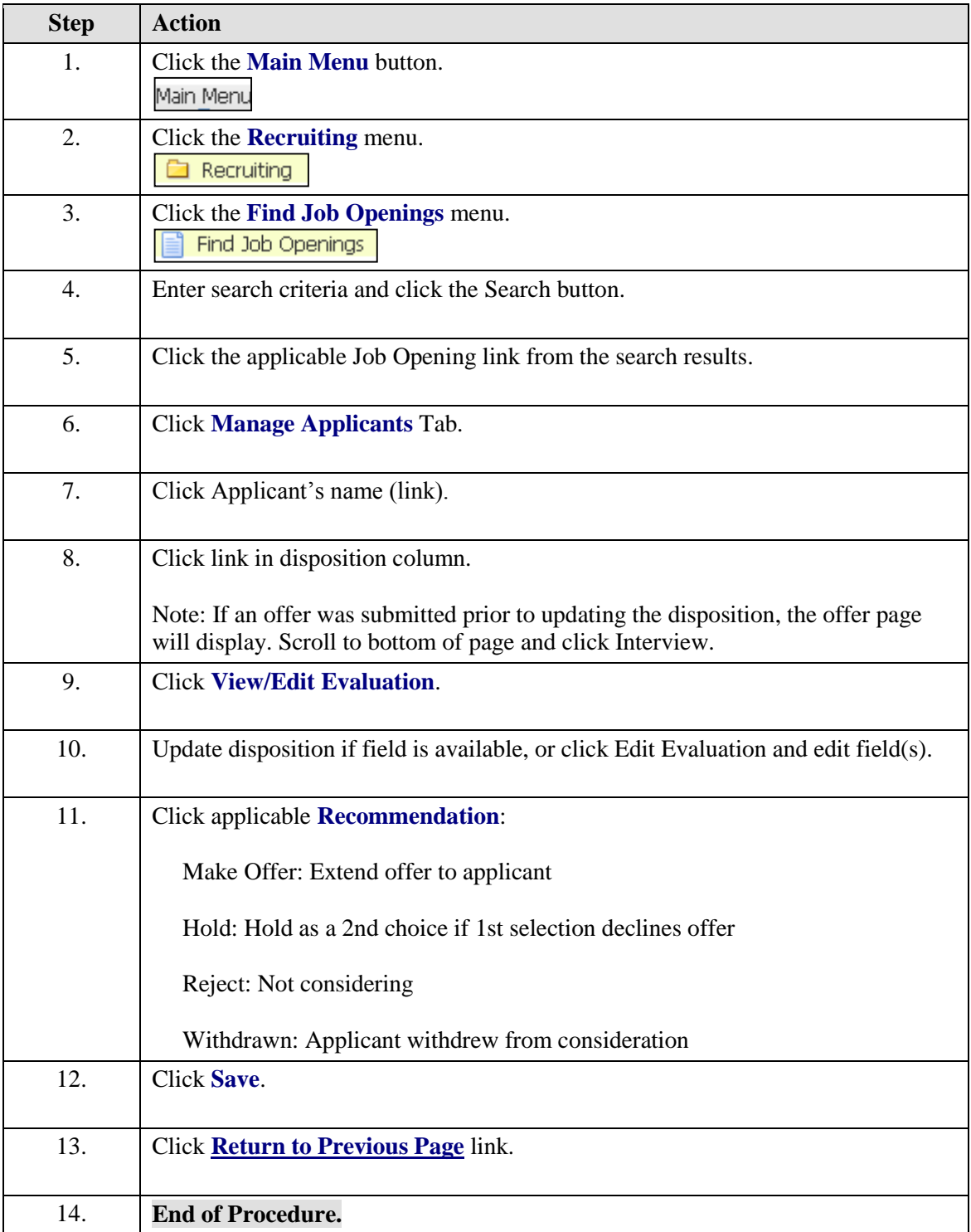

## Job Offer

## **Prepare and Submit Offer**

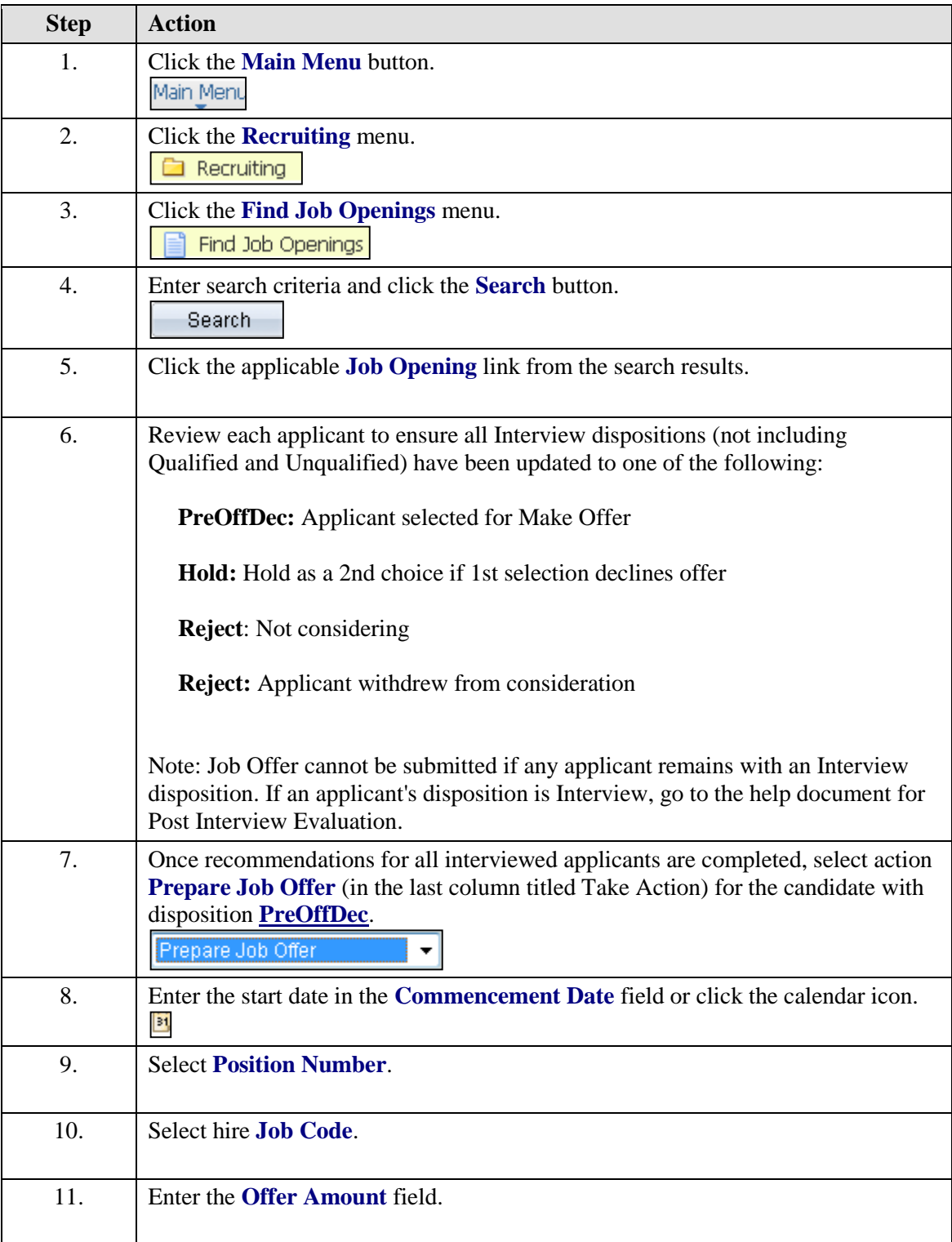

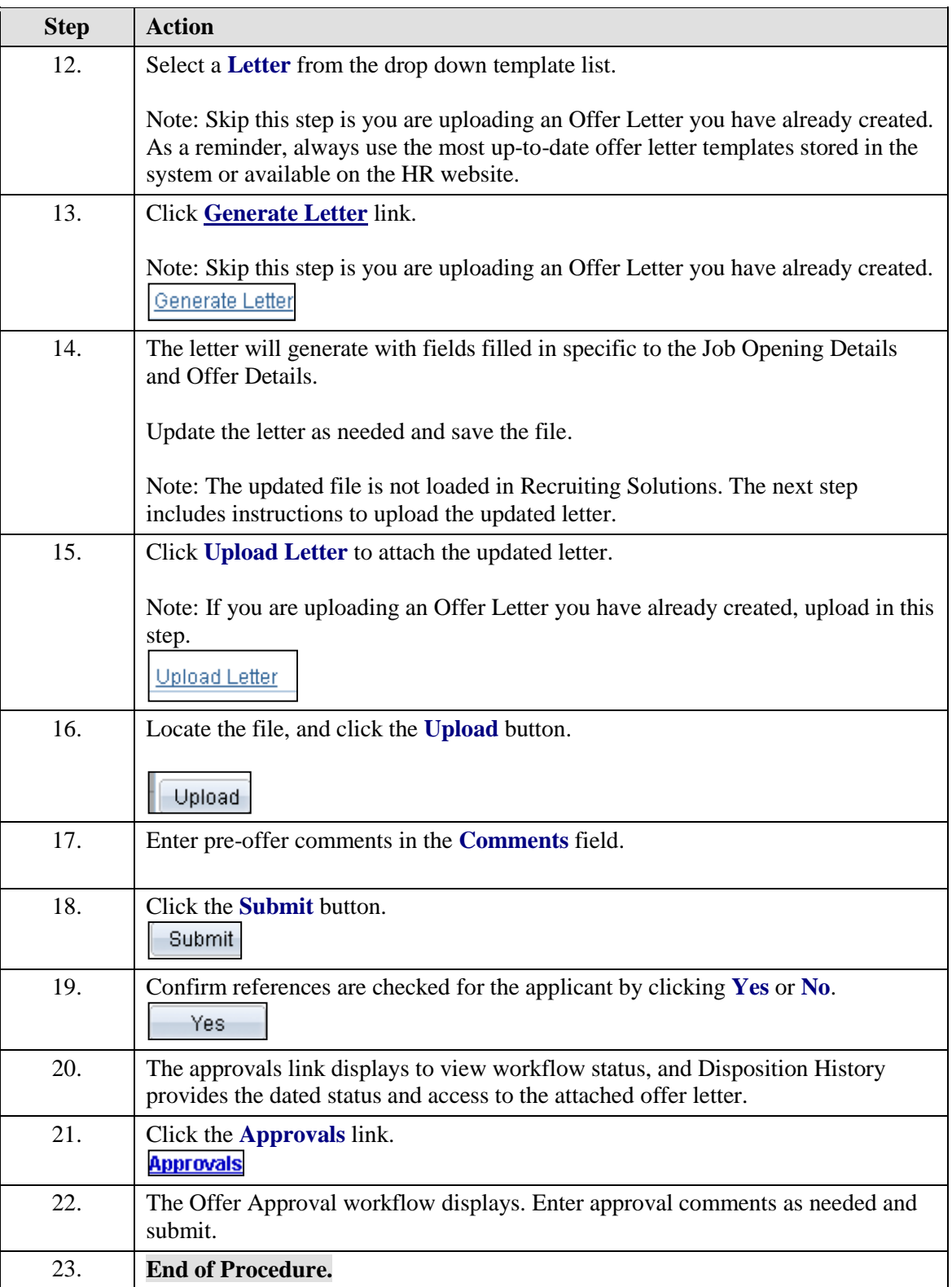

## **Approve Offer Request**

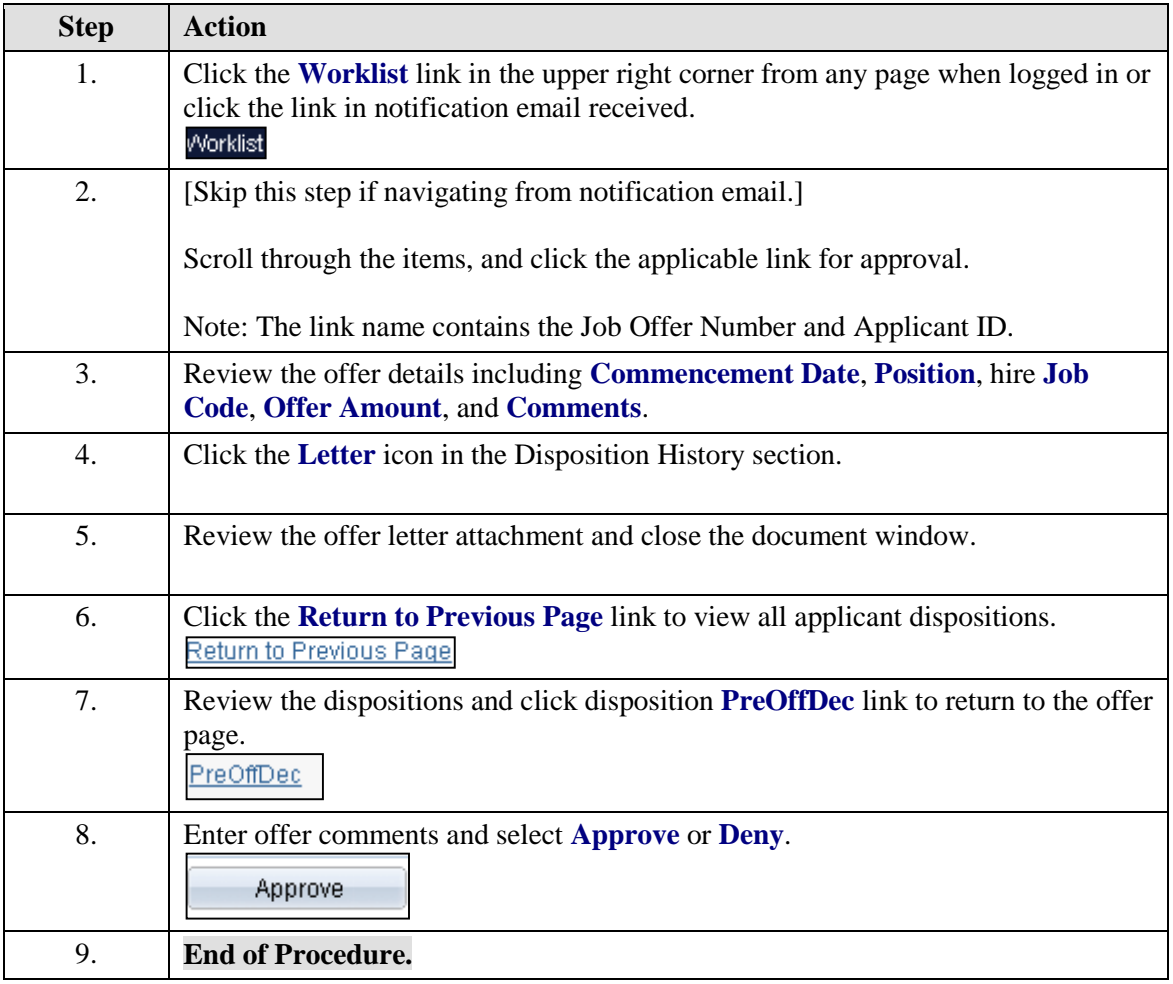

### **Offer Denied - Resubmit Offer for Approval**

When Post-Interview Evaluations require additional disposition details, the offer will be denied. Update the post-interview evaluations, and add a revised offer for workflow approval.

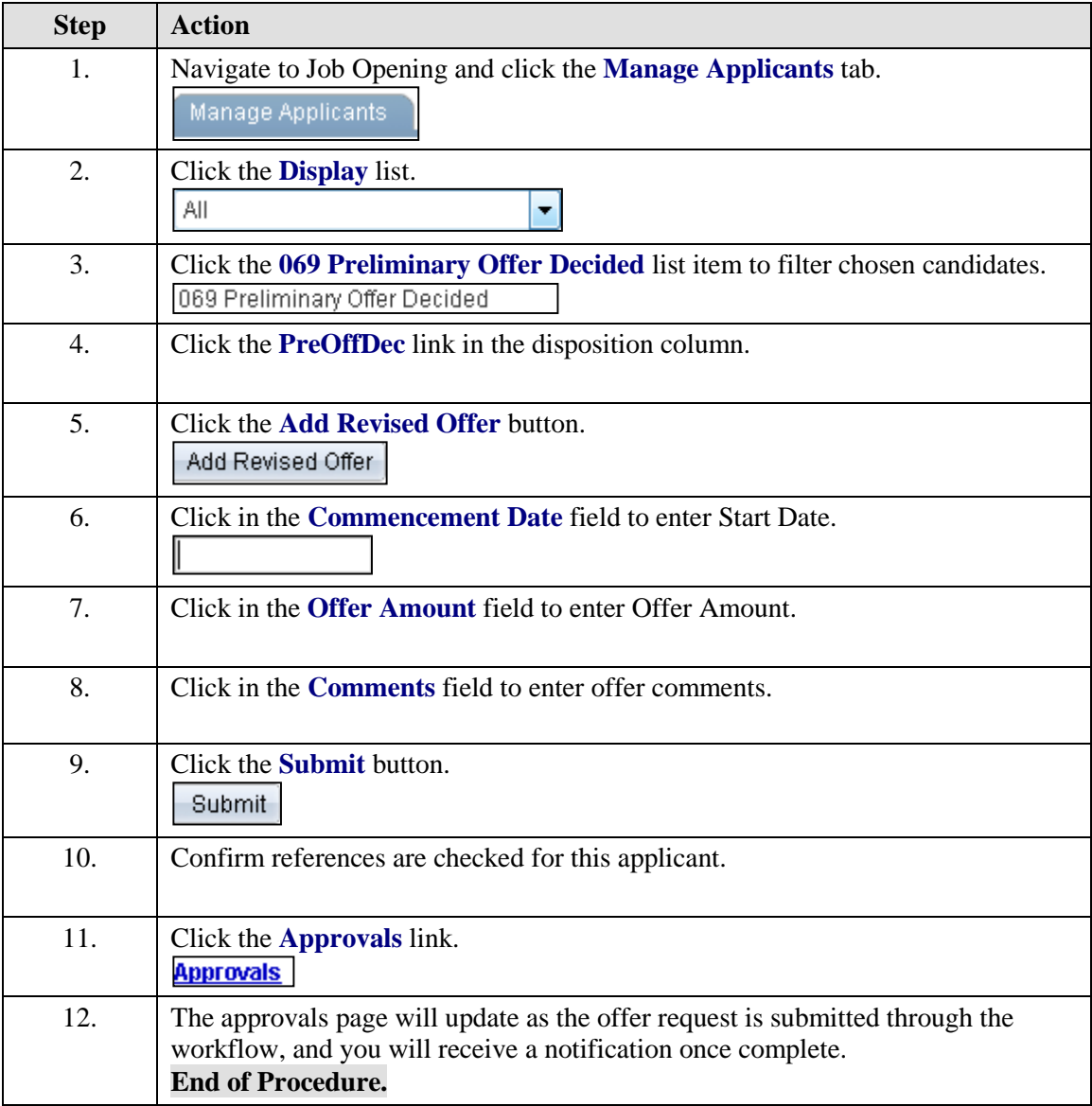

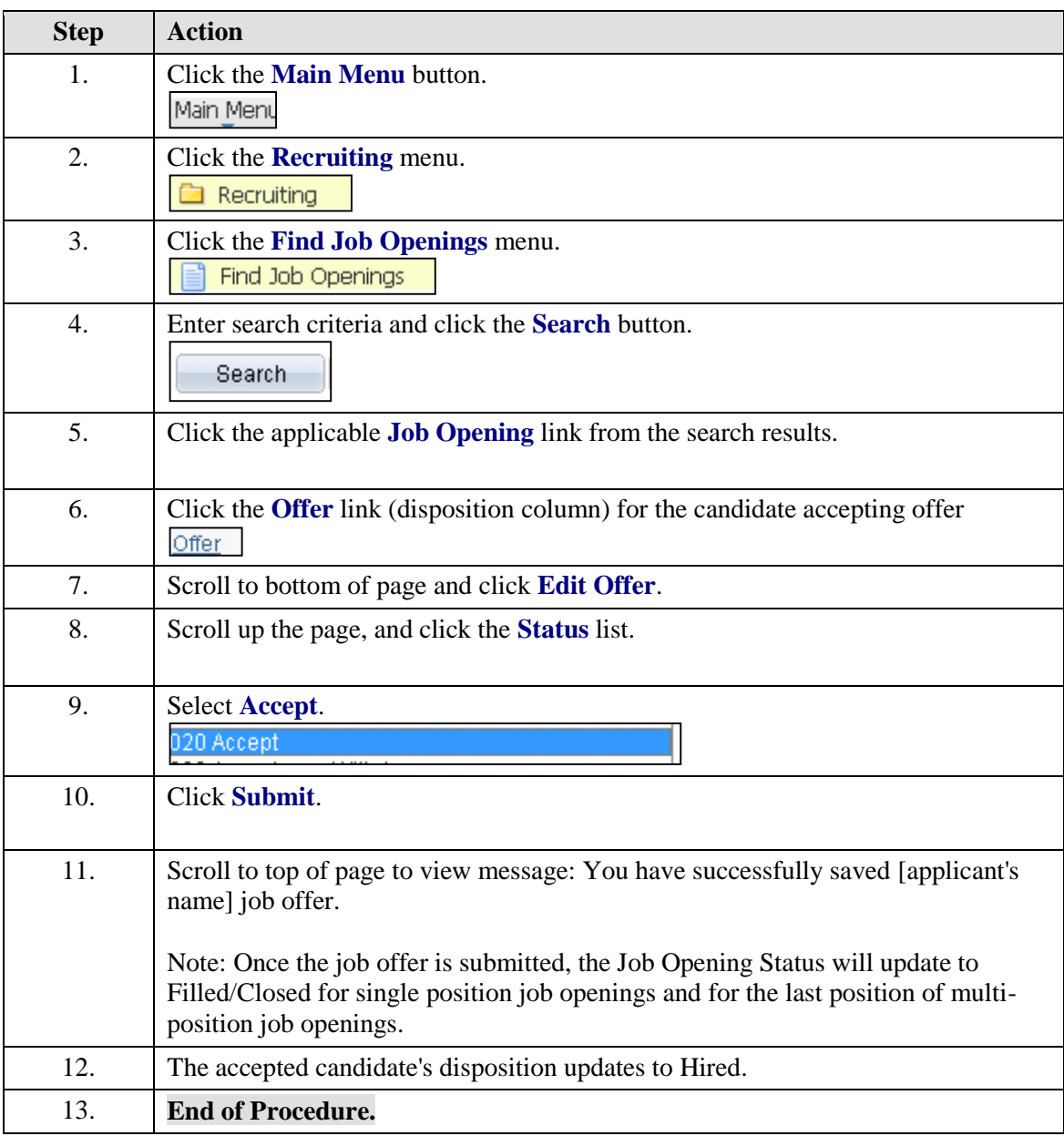

## **Close Job Opening: Update Offer - Offer Accepted**

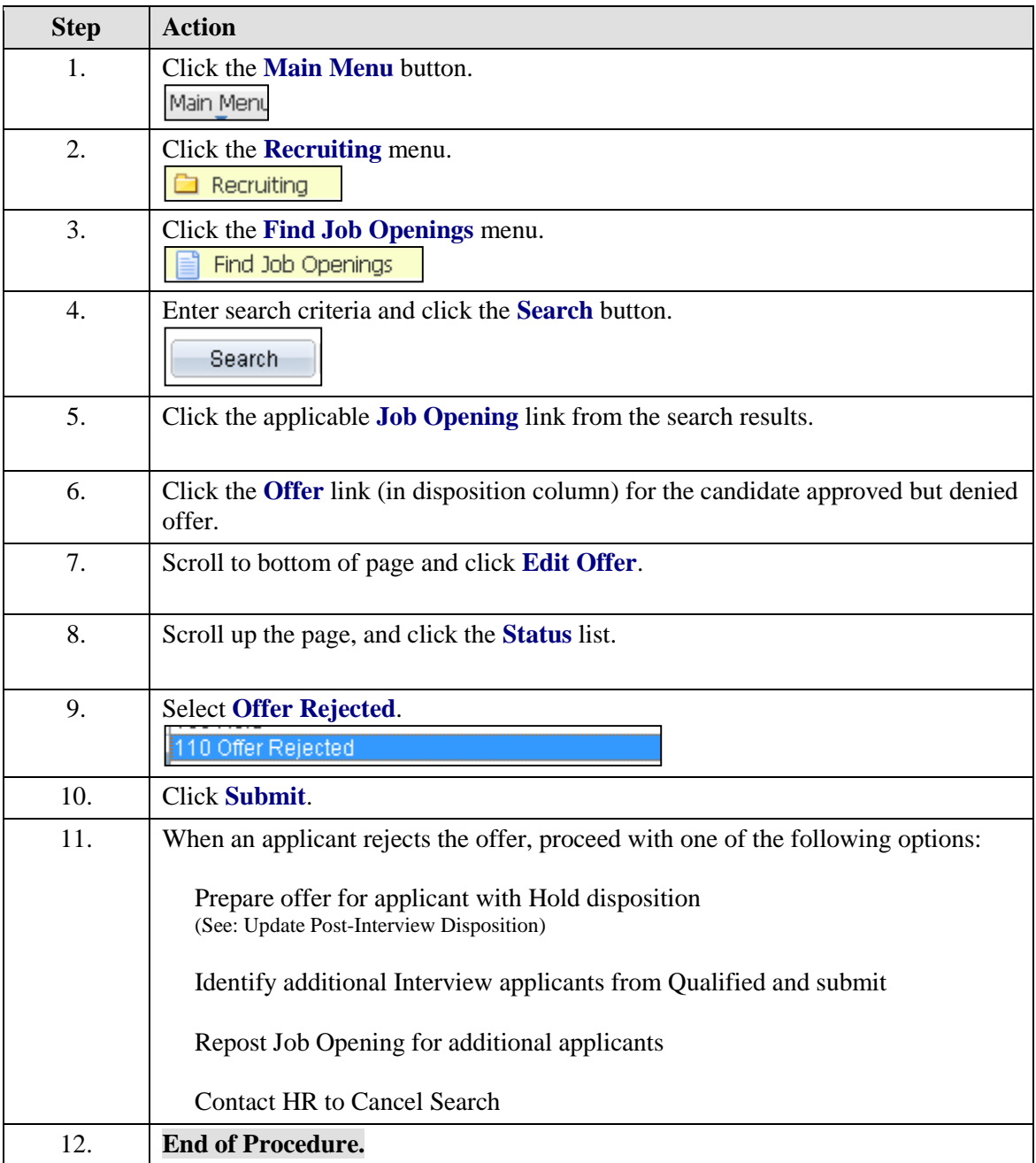

## **Update Offer - Offer Rejected**

#### **View / Edit Offer Letters**

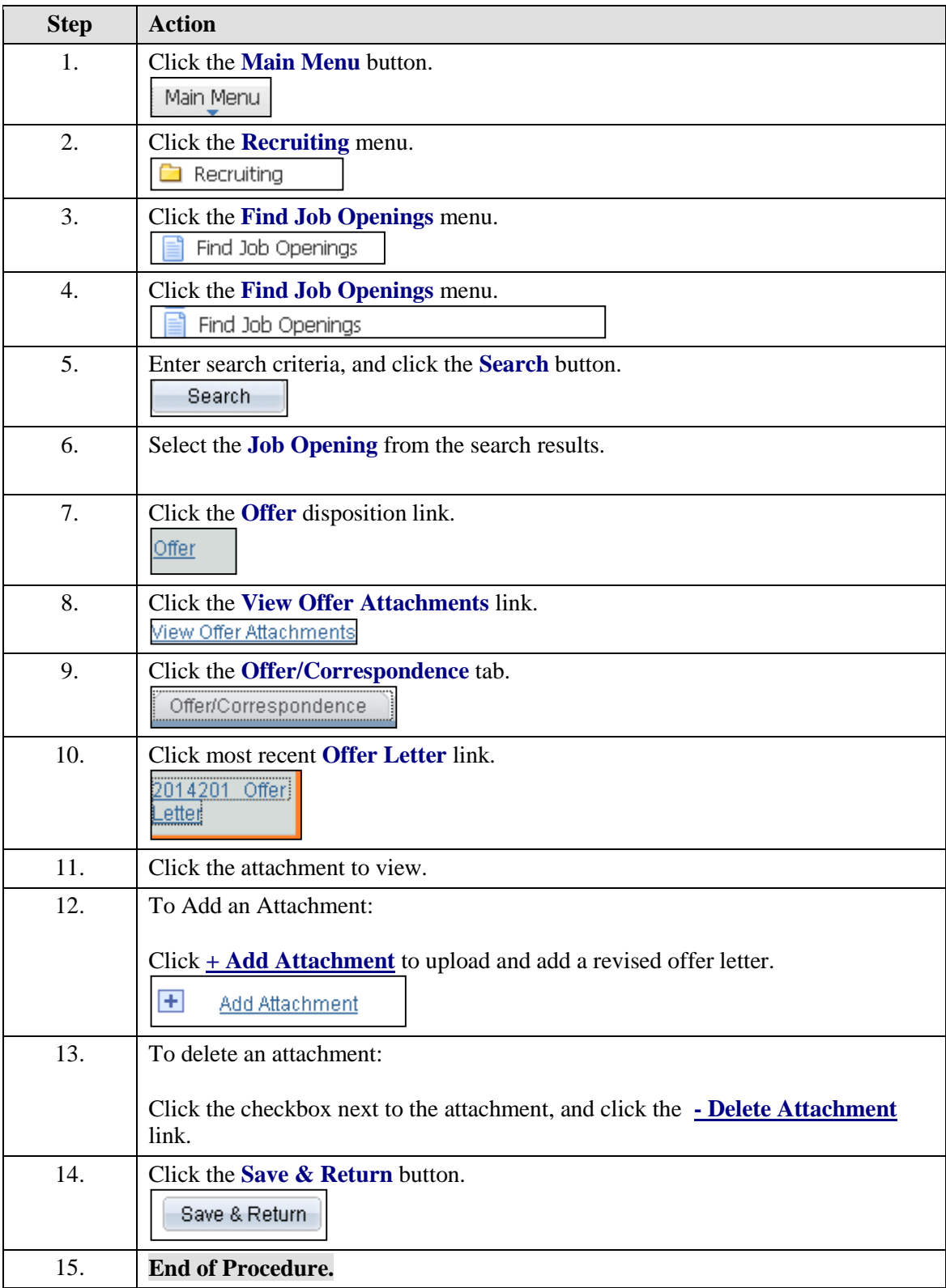

# Audit/Waiver Opening

### **Create New Audit/Waiver Job**

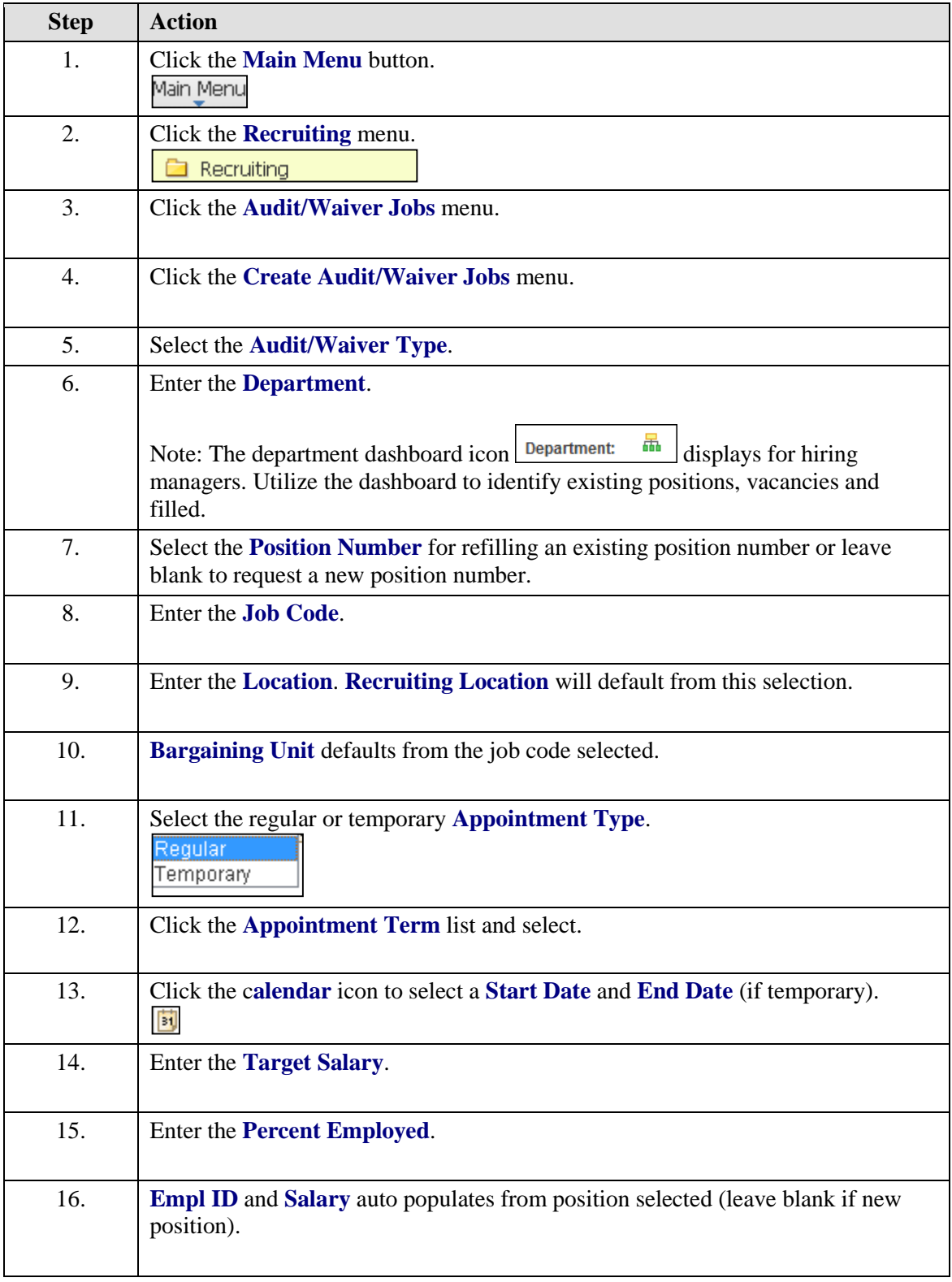

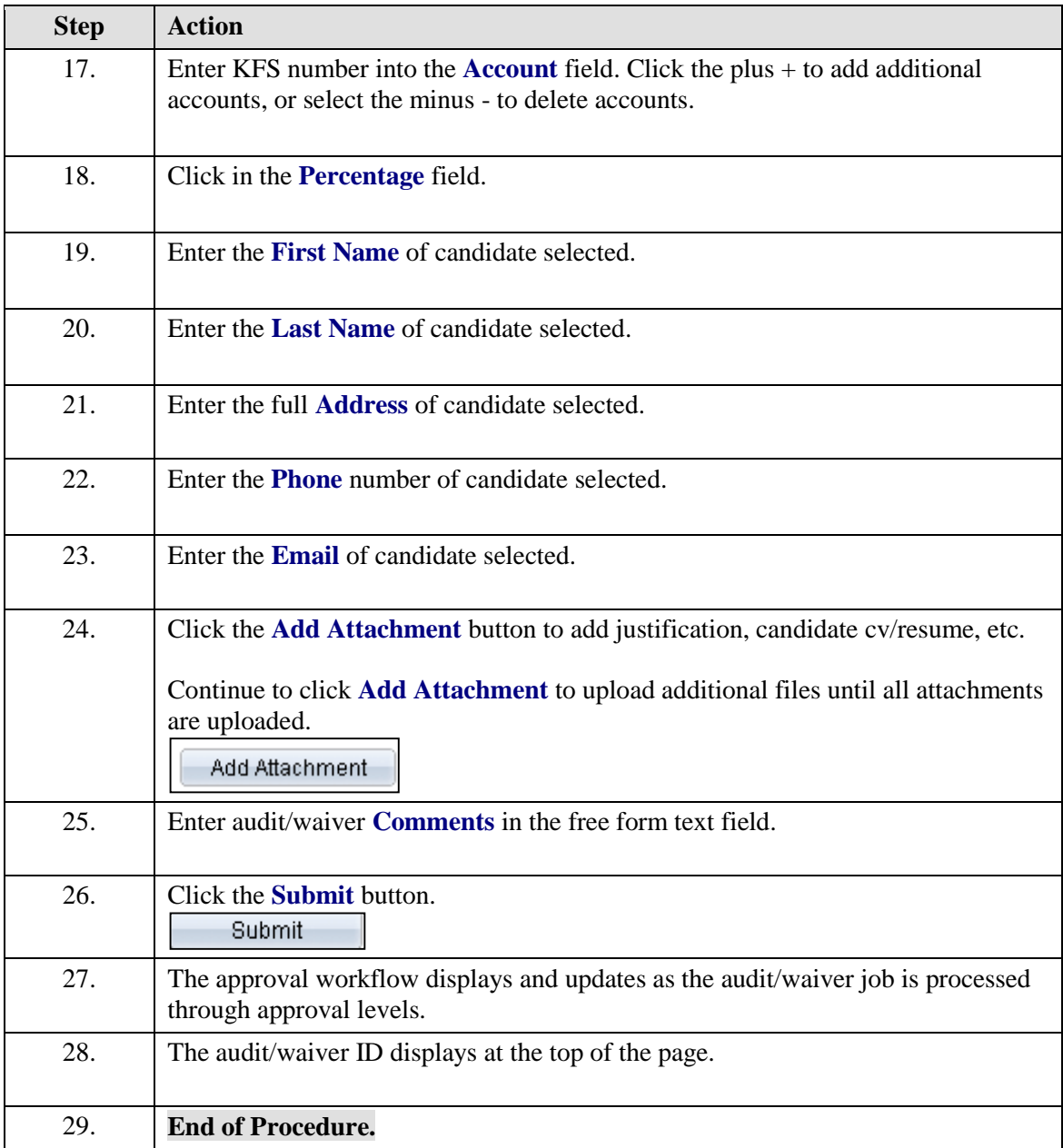

#### **Edit Audit/Waiver Job**

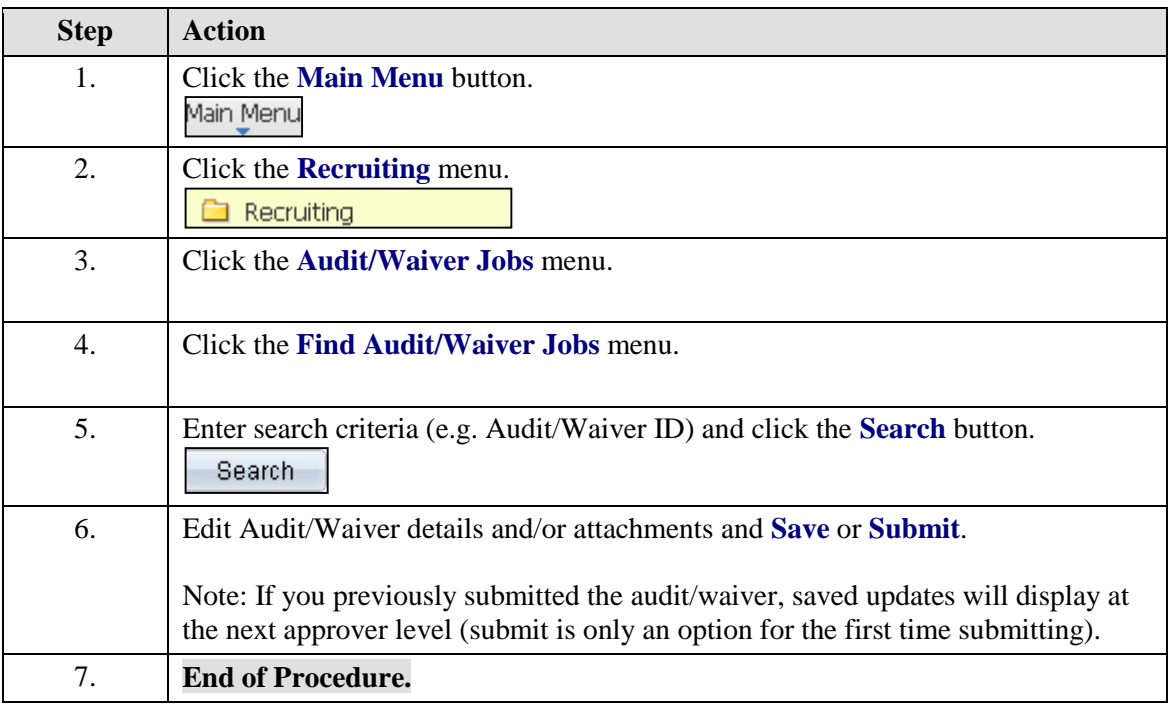

## **Approve Audit/Waivers**

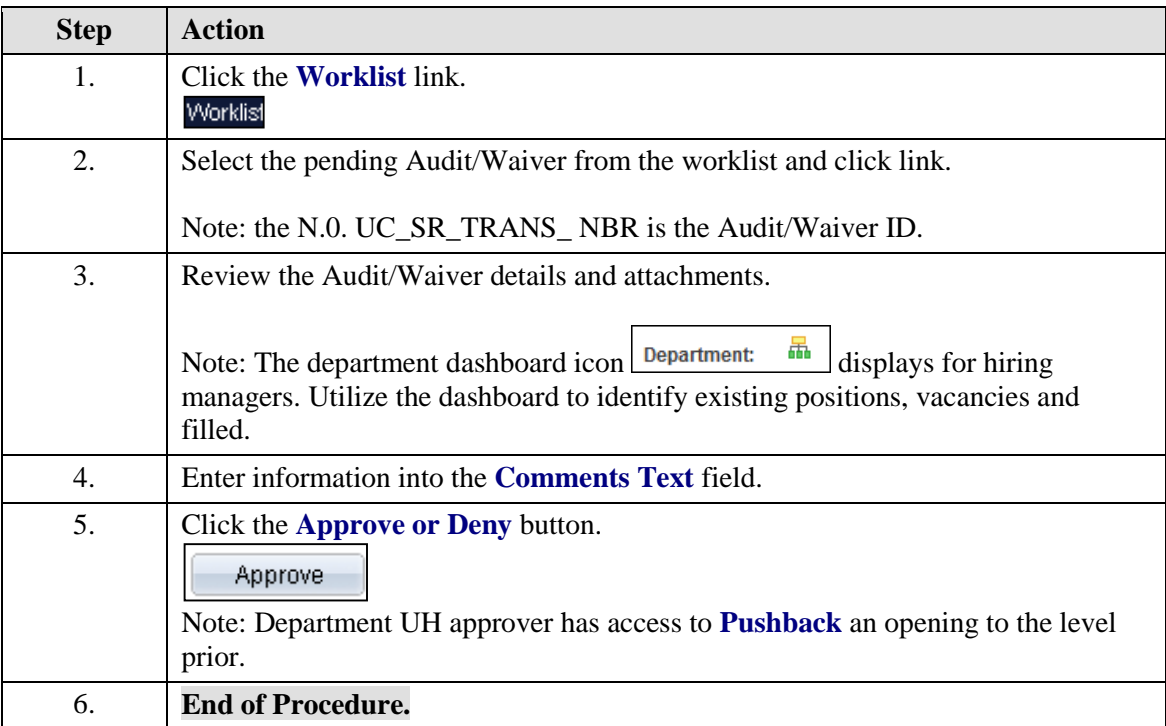

#### **Finalize Audit/Waiver Job**

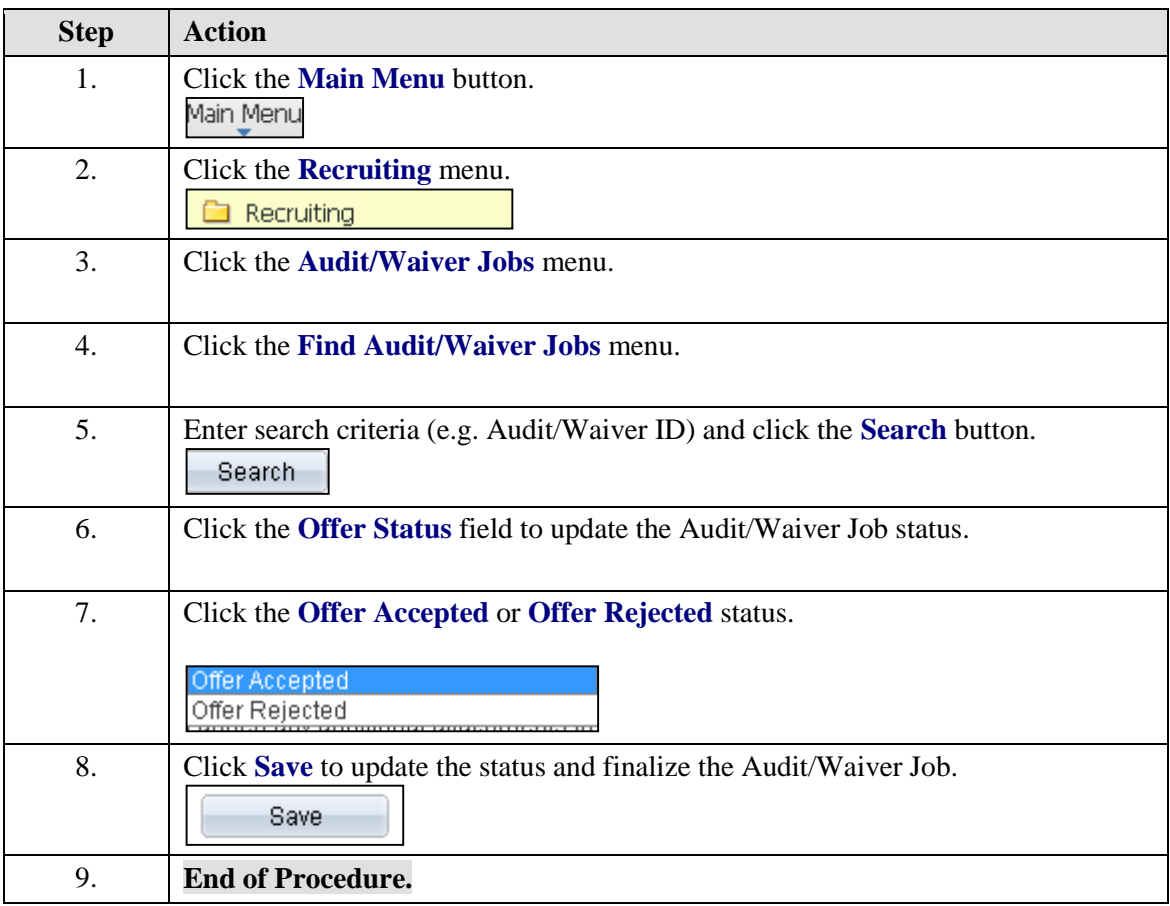

# Tools

# **Department Reports**

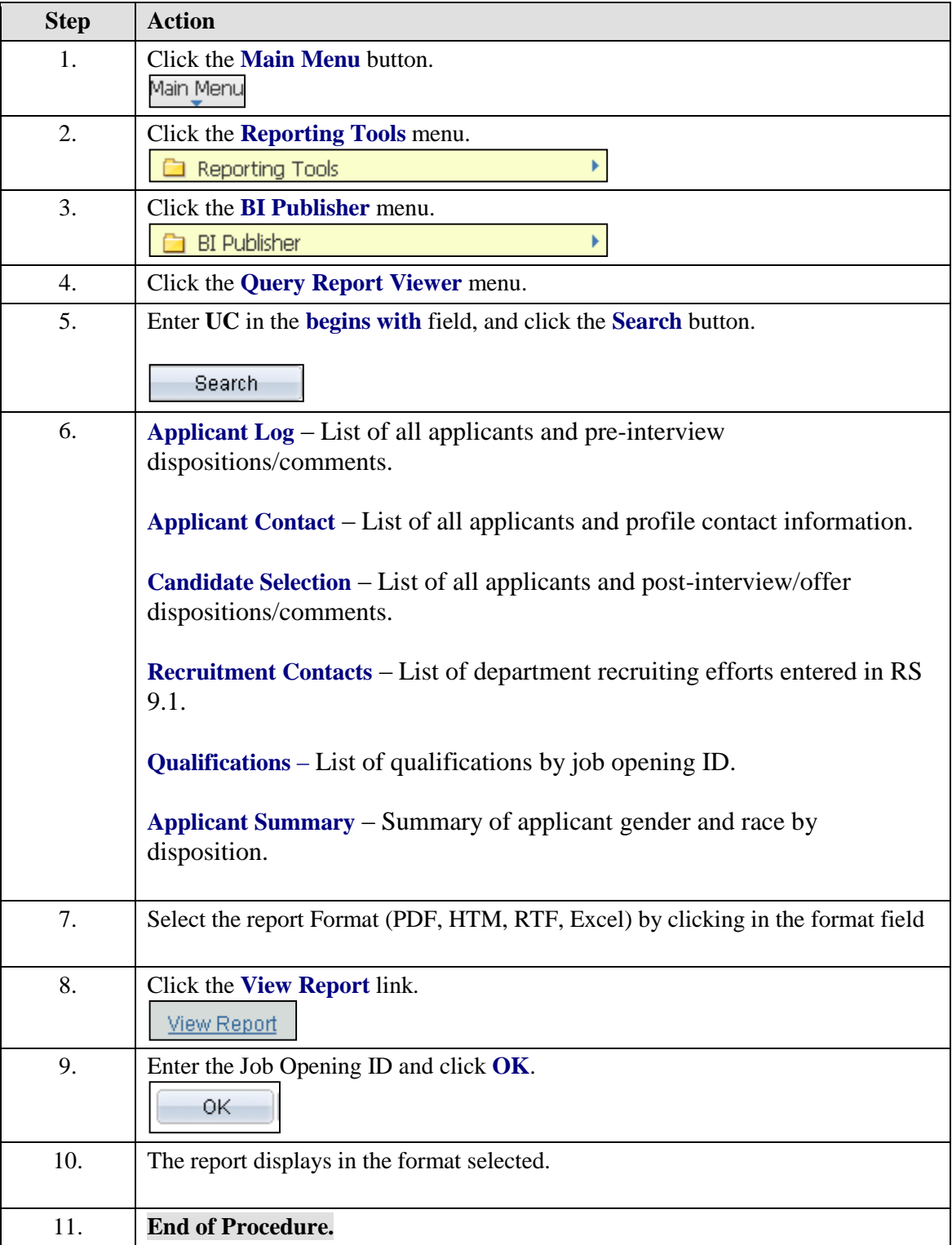

#### **Department Dynamic Reports**

Dynamic reports are available to view data within user's security access, on the screen with the ability to quickly change criteria and view. Data is exported into excel by utilizing the download icon  $\blacksquare$  located on blue page divider.

**Job Openings Dynamic Report** provides job opening information including title, position number, posting end date, status and offer approval date.

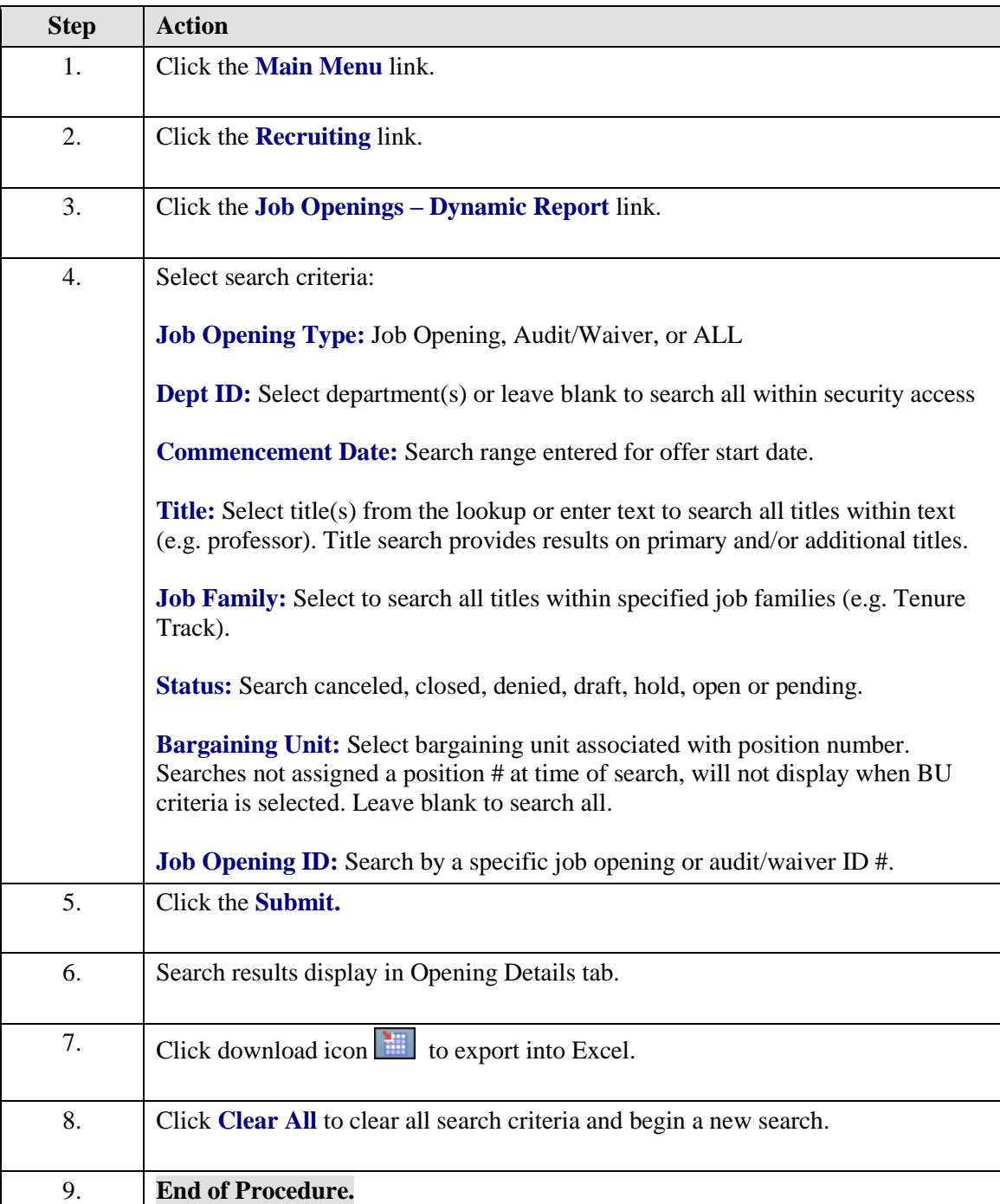

**Applicant Summary Dynamic Report** provides aggregate summary race and gender data based on criteria selected. Detail level(s) selected will display summary rows per job opening and an aggregate total at the end of the report (when Calc Totals is selected).

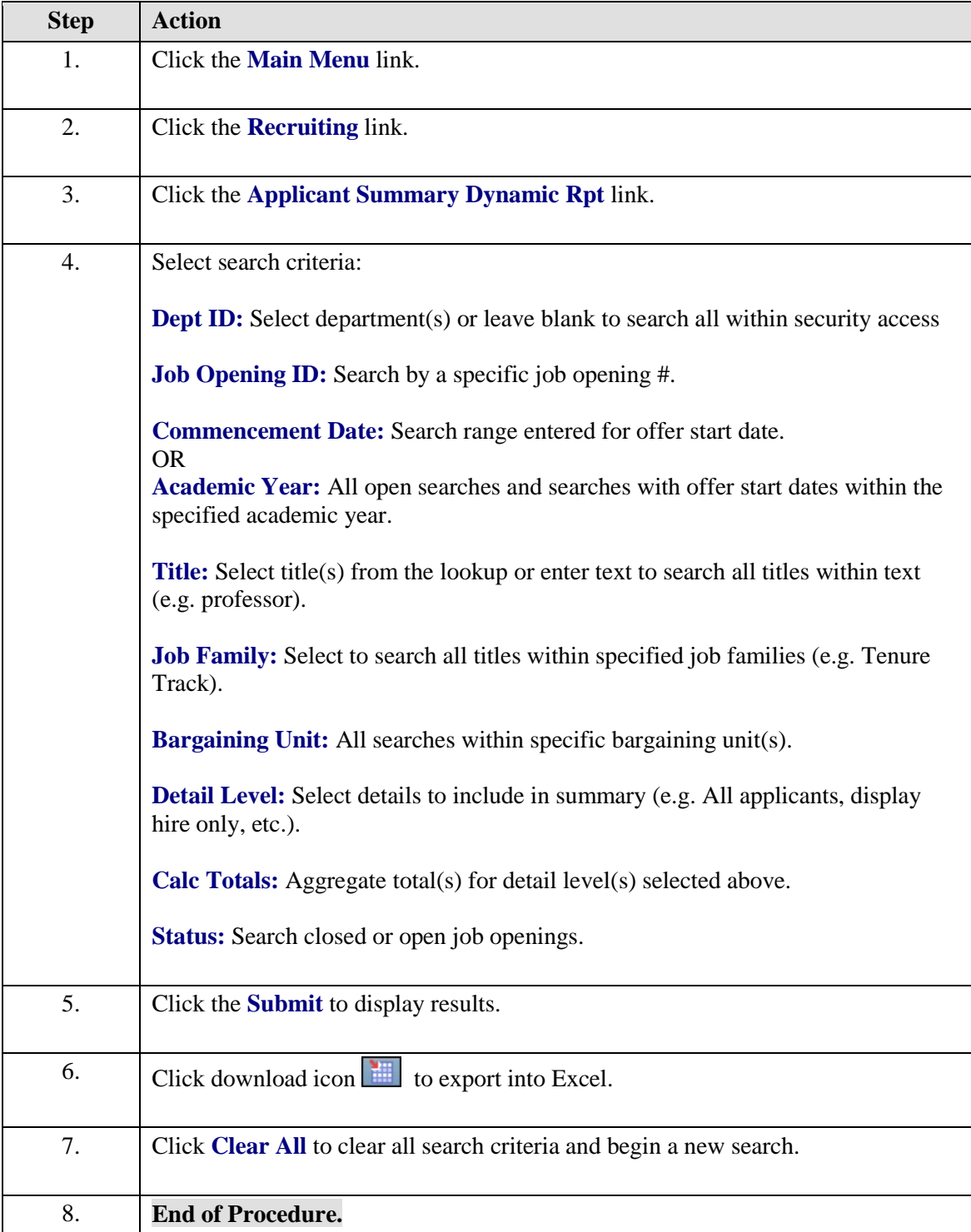

#### **Department Positions Dashboard** (Hiring Managers and Proxies)

Hiring Managers/Approvers and proxies have security access to review positions by department. The report provides Position, Incumbent and Recruitment Information for each active position. Access the Department Positions dashboard within a job opening or audit/waiver by clicking the Department Positions dashboard icon or follow the steps below.

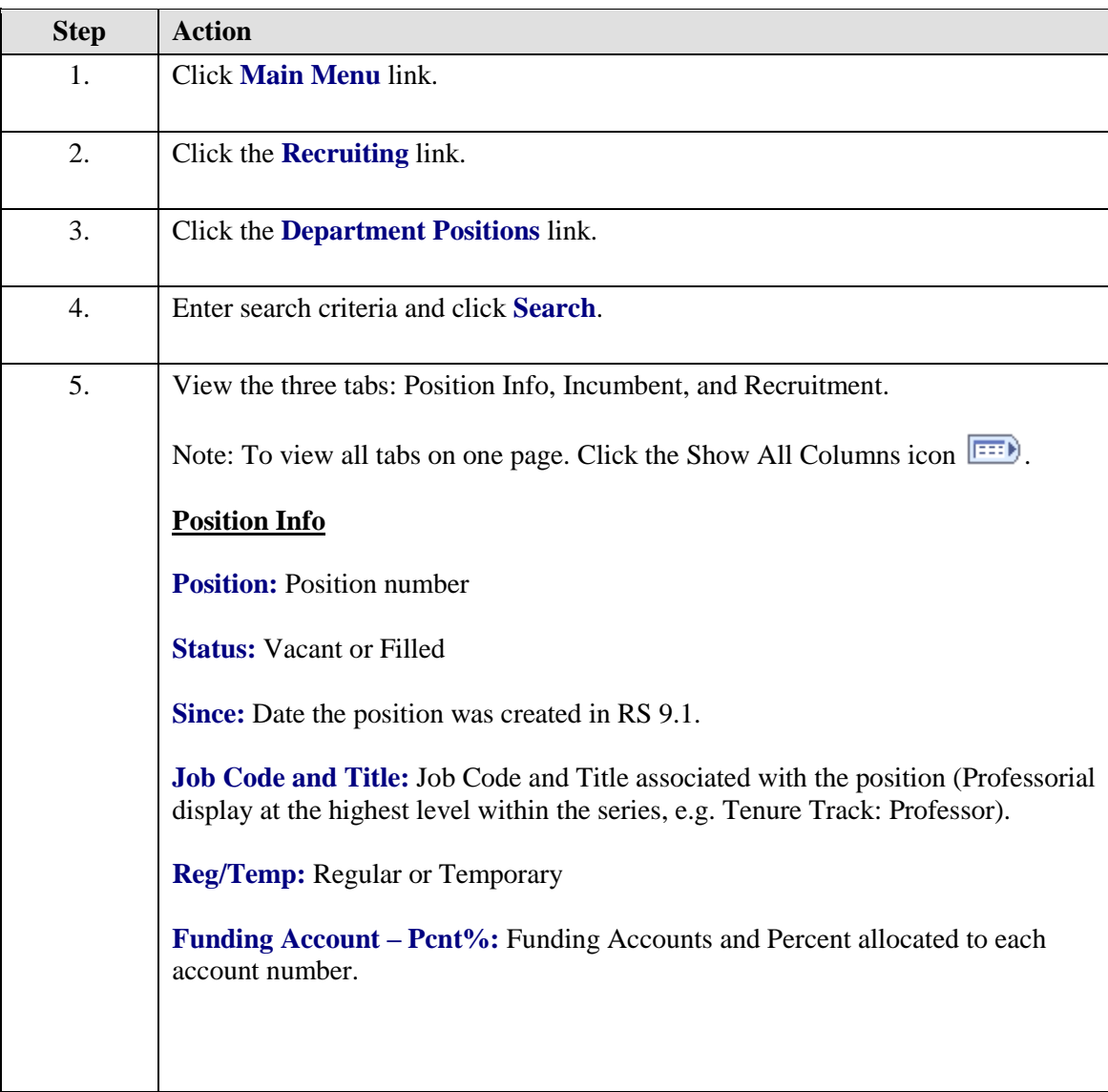

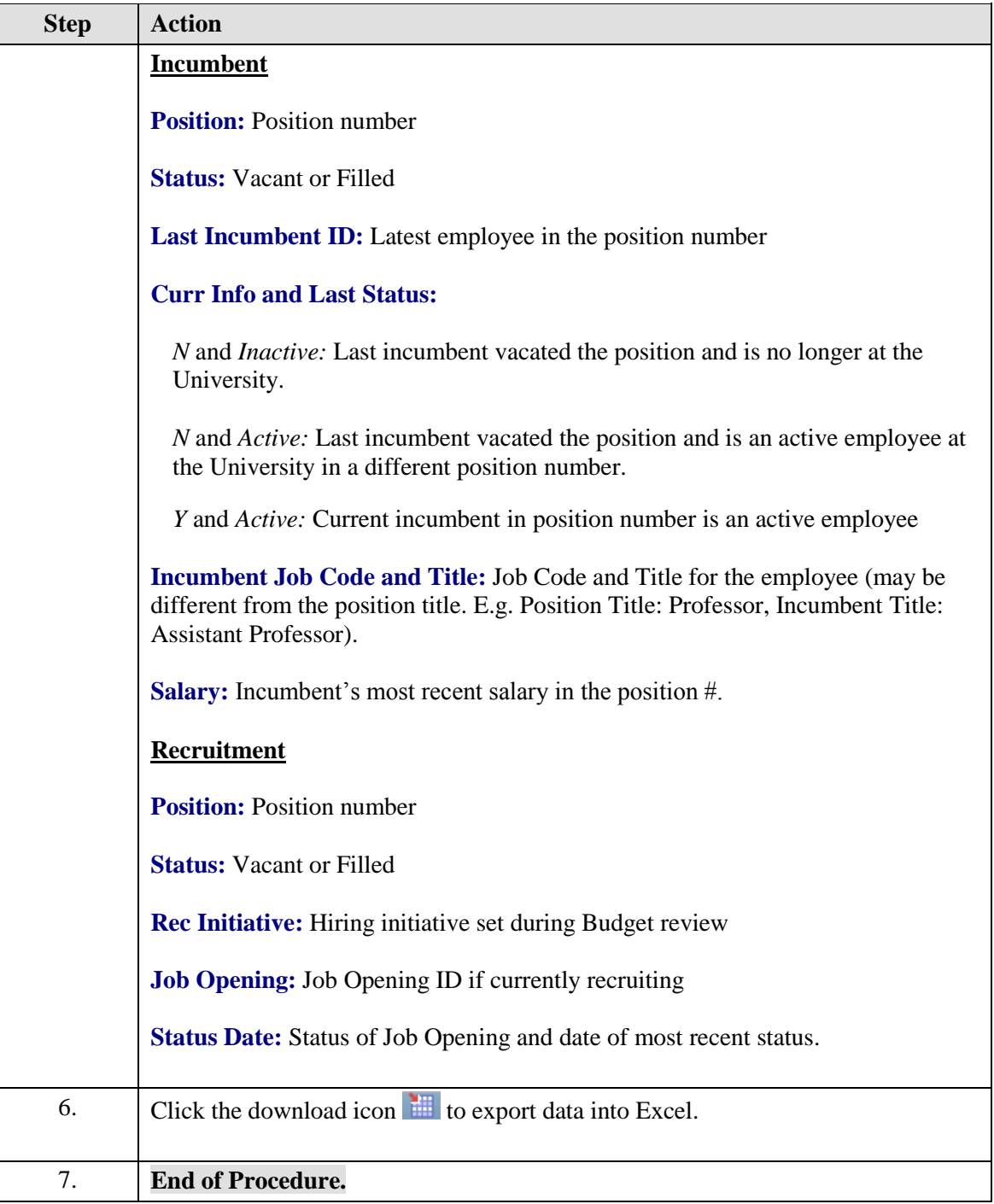

#### **Add / Edit Proxy**

A Proxy in Recruiting Solutions 9.1 is used for Unit Head and Department Head approval access. Proxy access replicates the user including all searches and approval authority within the user's access.

Note: A proxy cannot assign proxy access to another user. Proxies are provided access to direct approval authority only.

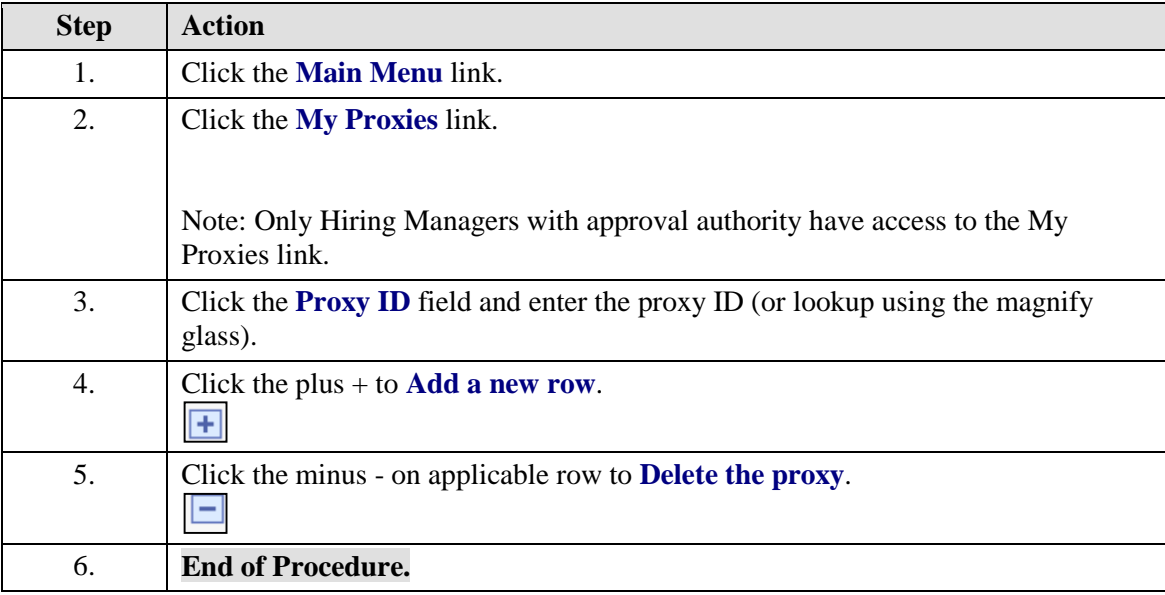

#### **Update Hiring Team**

Users have access to view Job Openings they created and/or are included in the approval workflow.

Job Opening Details are editable when in Draft status or have been submitted, but not approved by the next level in the workflow.

Exception: Hiring Team, Recruitment Contacts and Attachments are editable at any stage of the process.

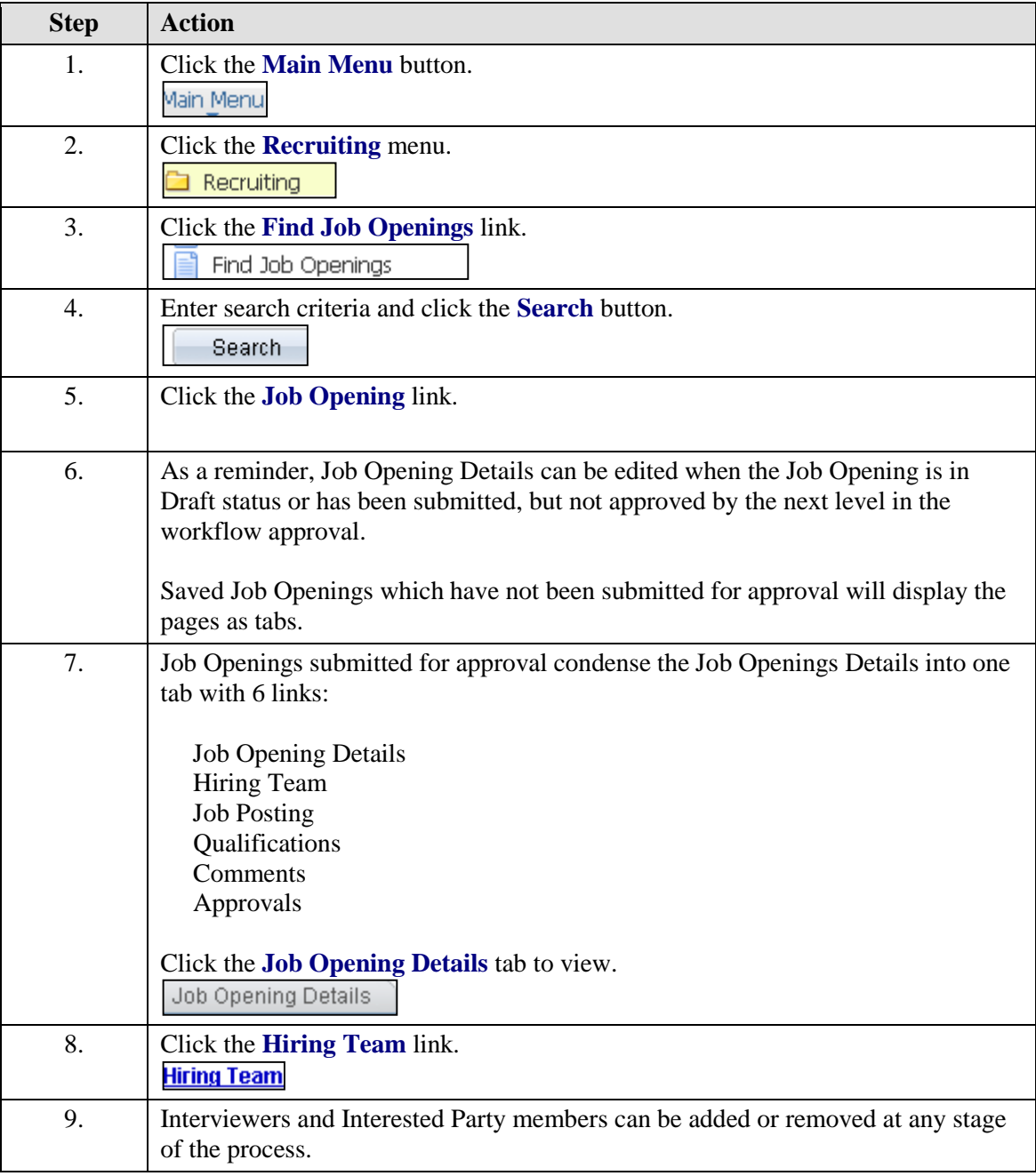

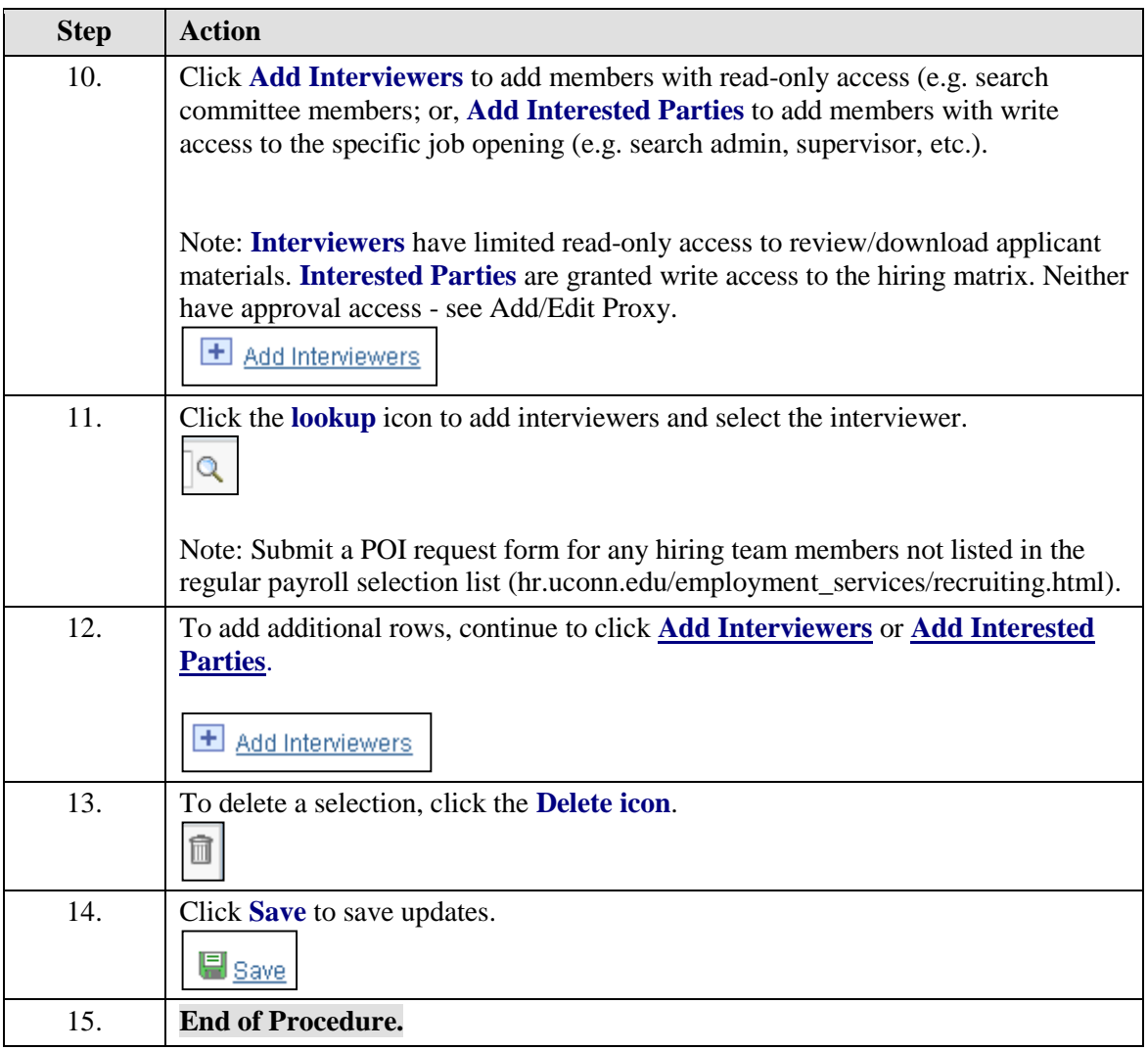

#### **Update Recruitment Contacts**

Users have access to view Job Openings they created and/or are included in the approval workflow.

Job Opening Details are editable when in Draft status or have been submitted, but not approved by the next level in the workflow.

Exception: Hiring Team, Recruitment Contacts and Attachments are editable at any stage of the process.

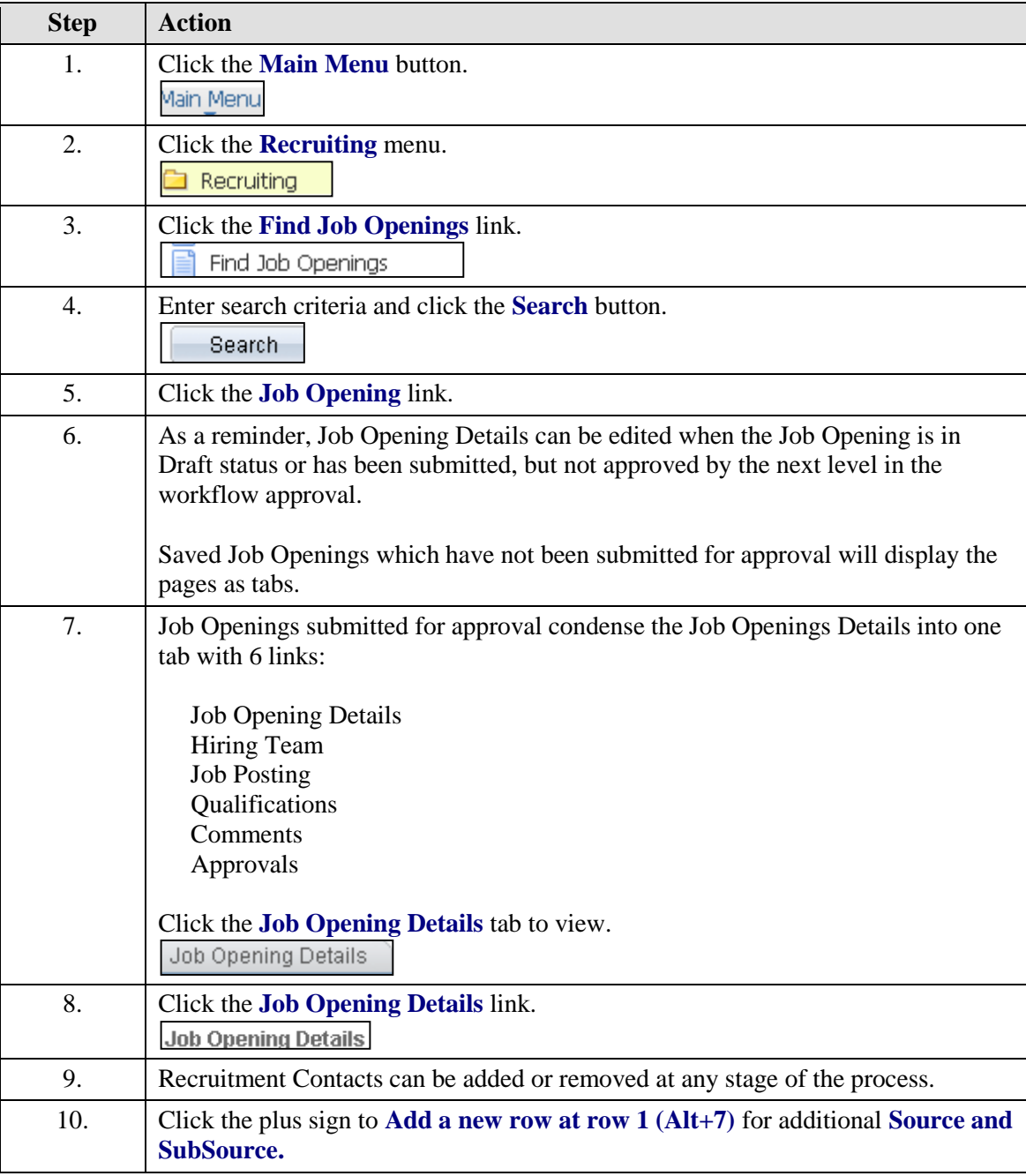

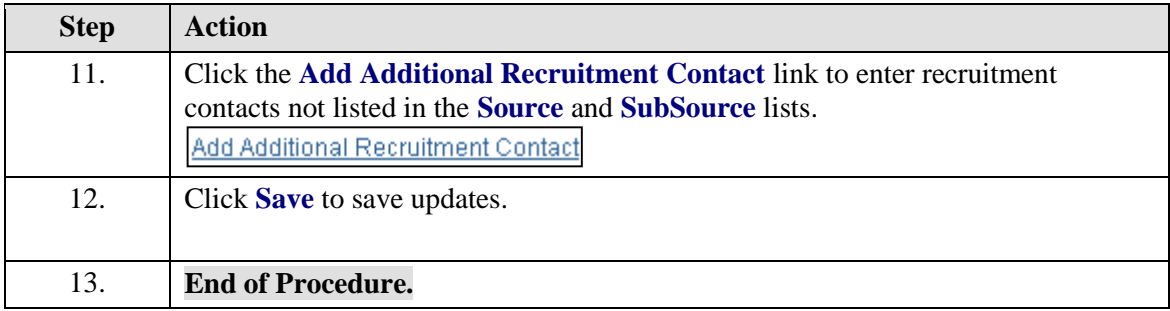

#### **Update Job Opening Attachments**

Users have access to view Job Openings they created and/or are included in the approval workflow.

Job Opening Details are editable when in Draft status or have been submitted, but not approved by the next level in the workflow.

Exception: Hiring Team, Recruitment Contacts and Attachments are editable at any stage of the process.

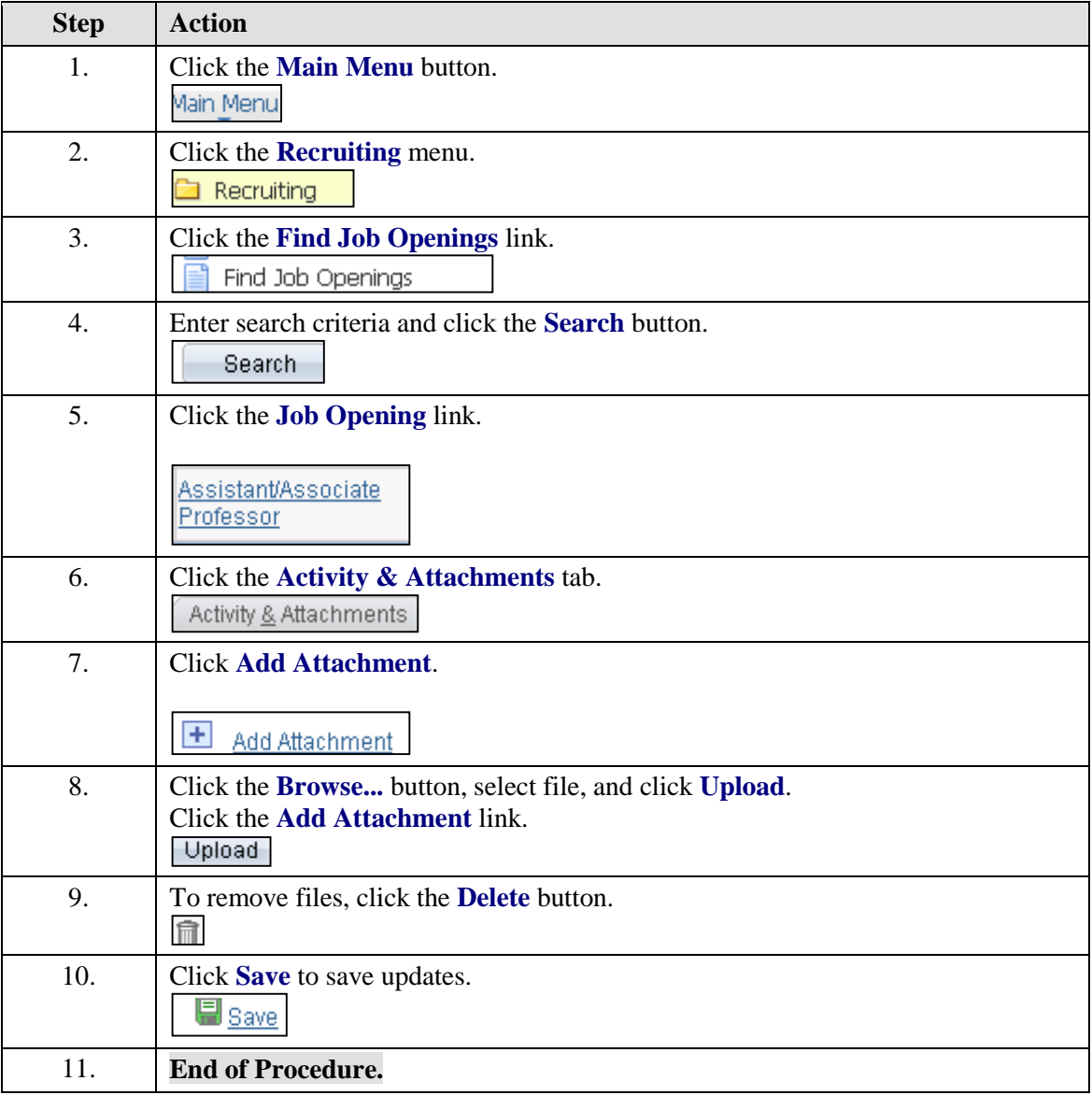

## **Send/View Correspondence**

Send Correspondence

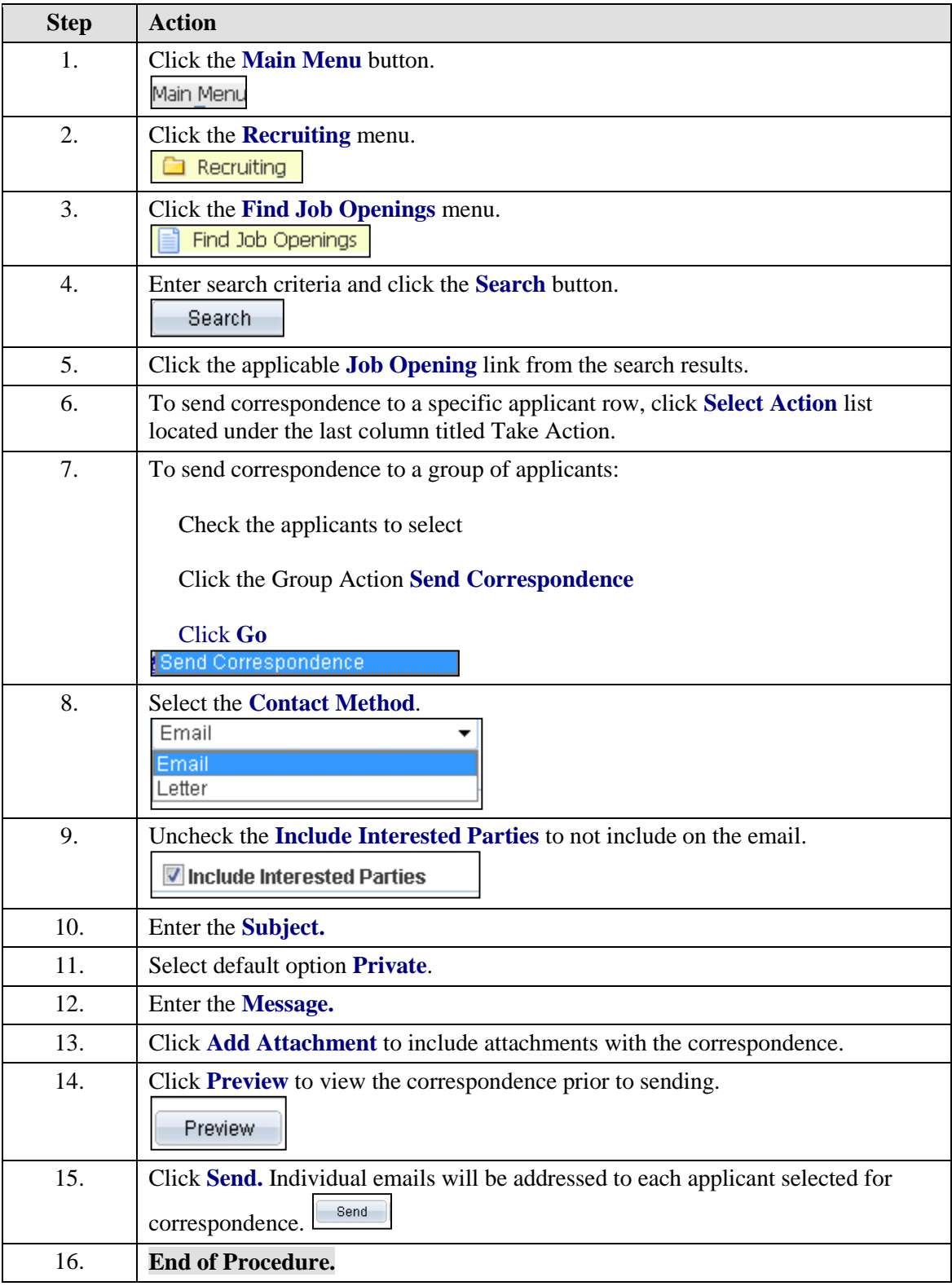

#### View Offer Letter

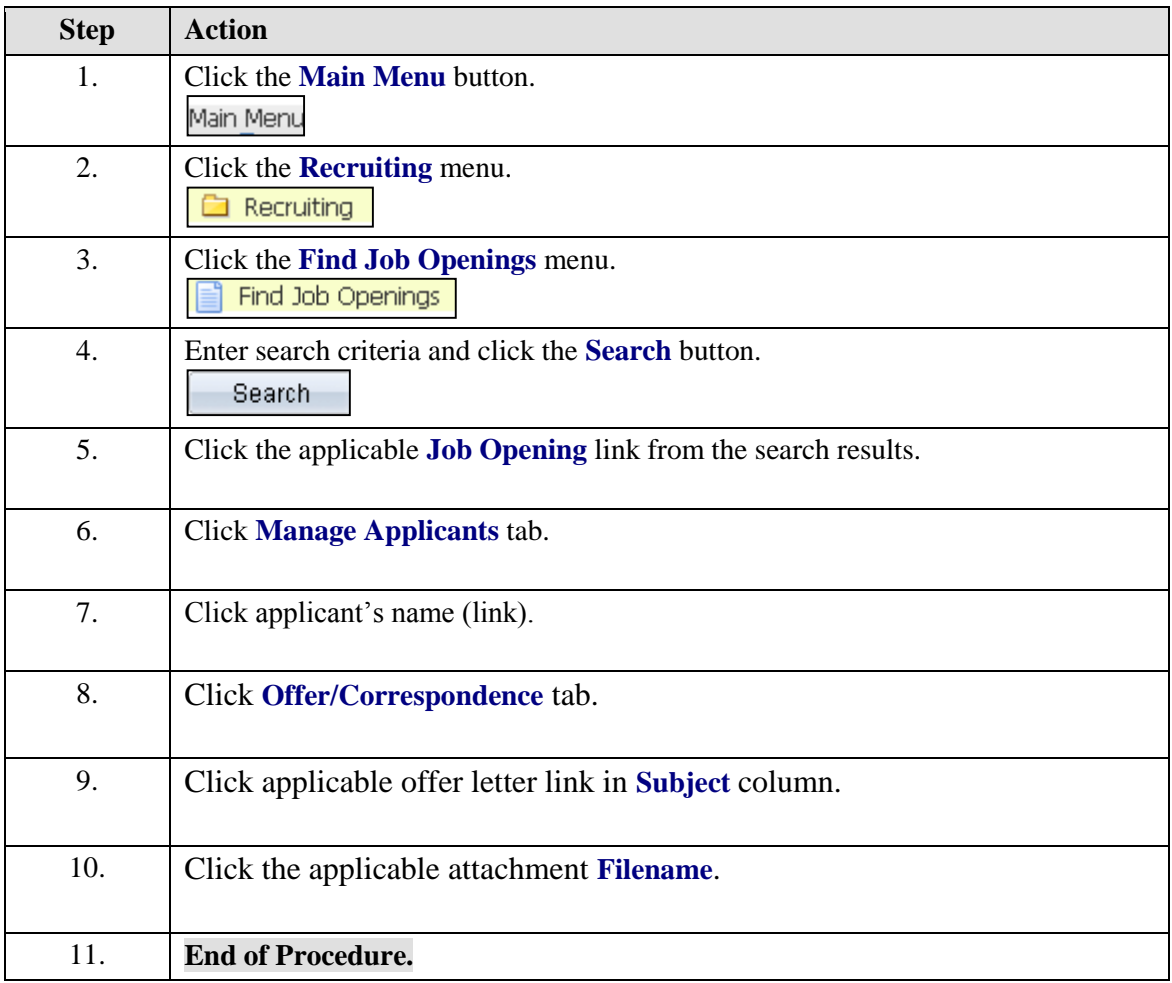

## View Email Correspondence

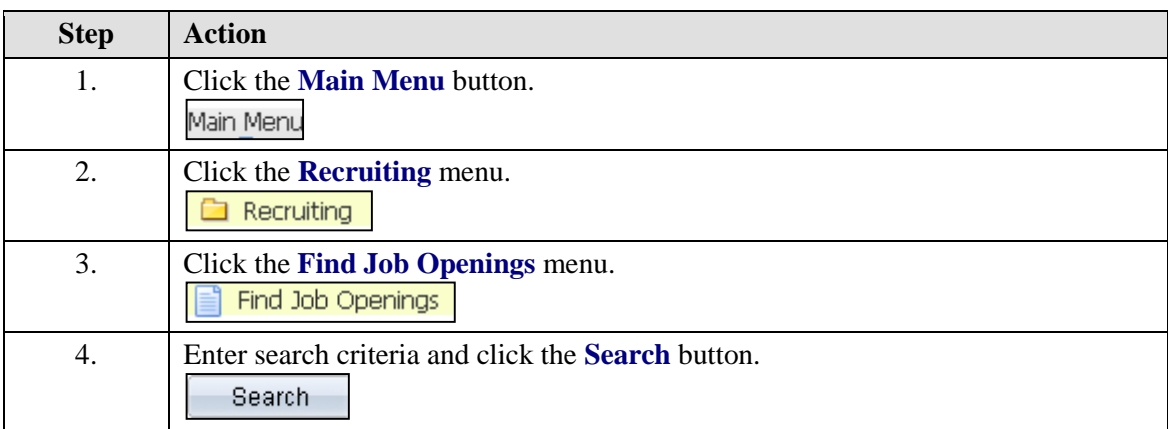

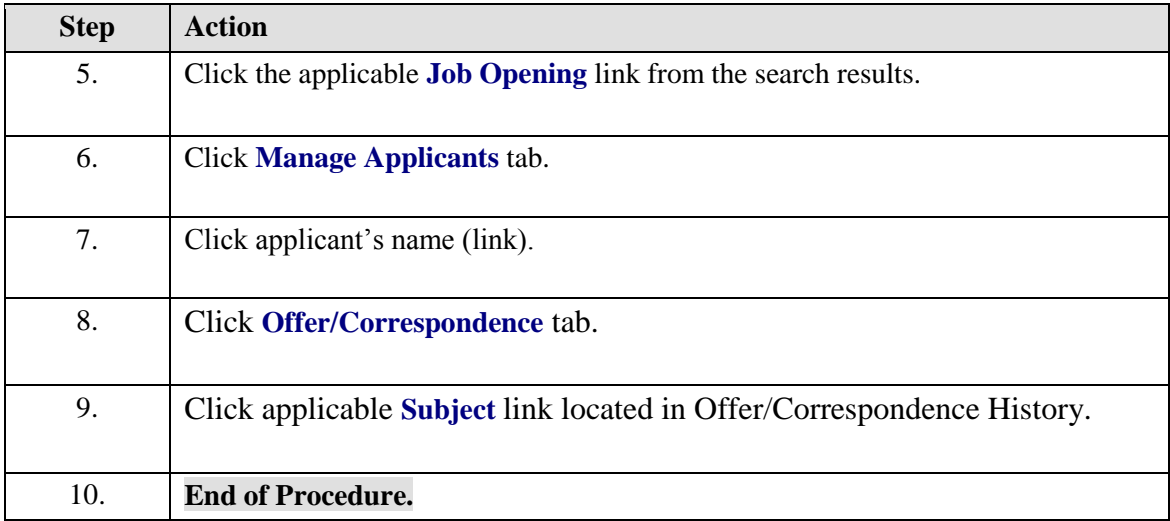

# **AJO**

# **Navigation**

## **Navigating AJO (Academic Jobs Online)**

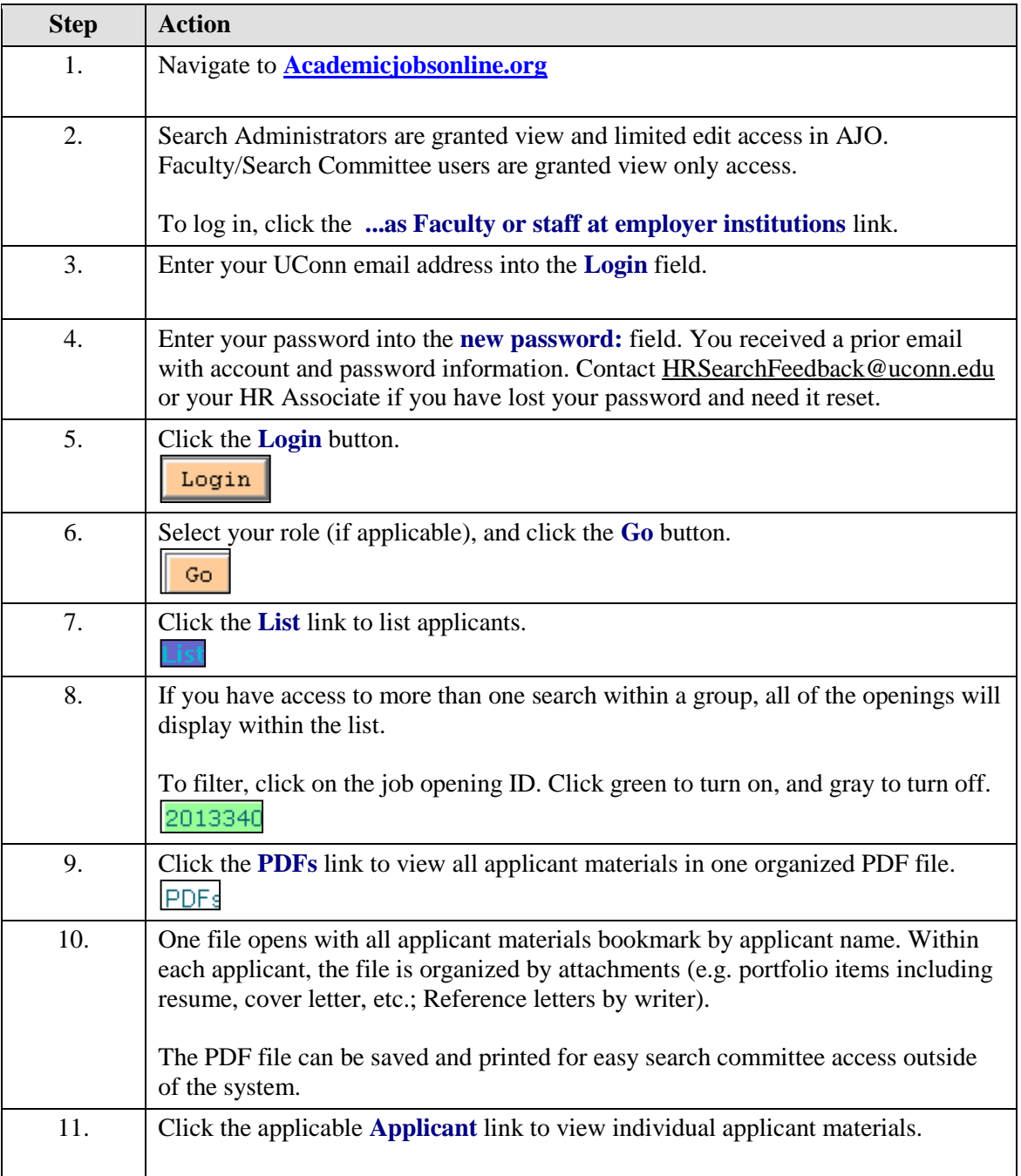

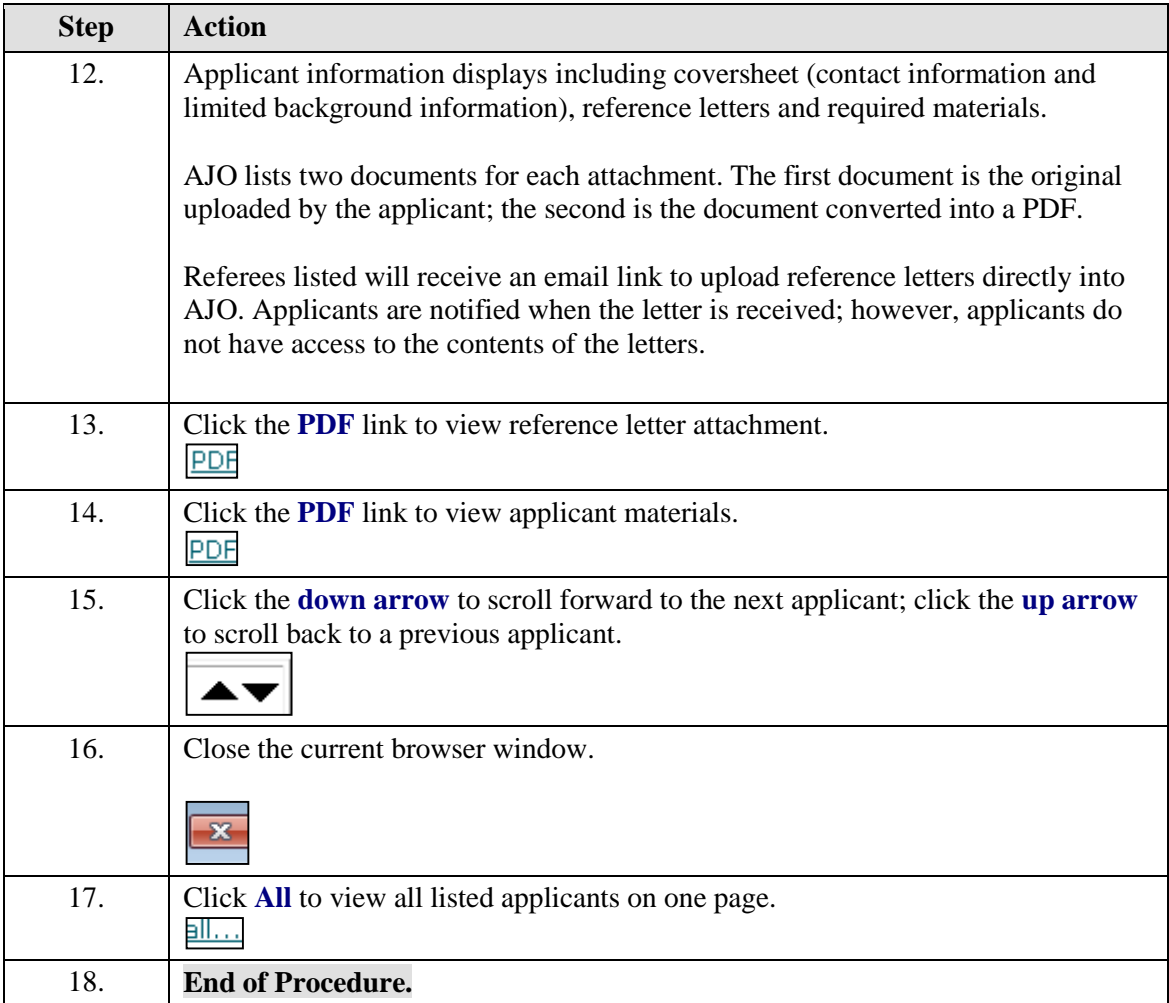
# Job Opening Administrator

### **Adding Applicant Attachments**

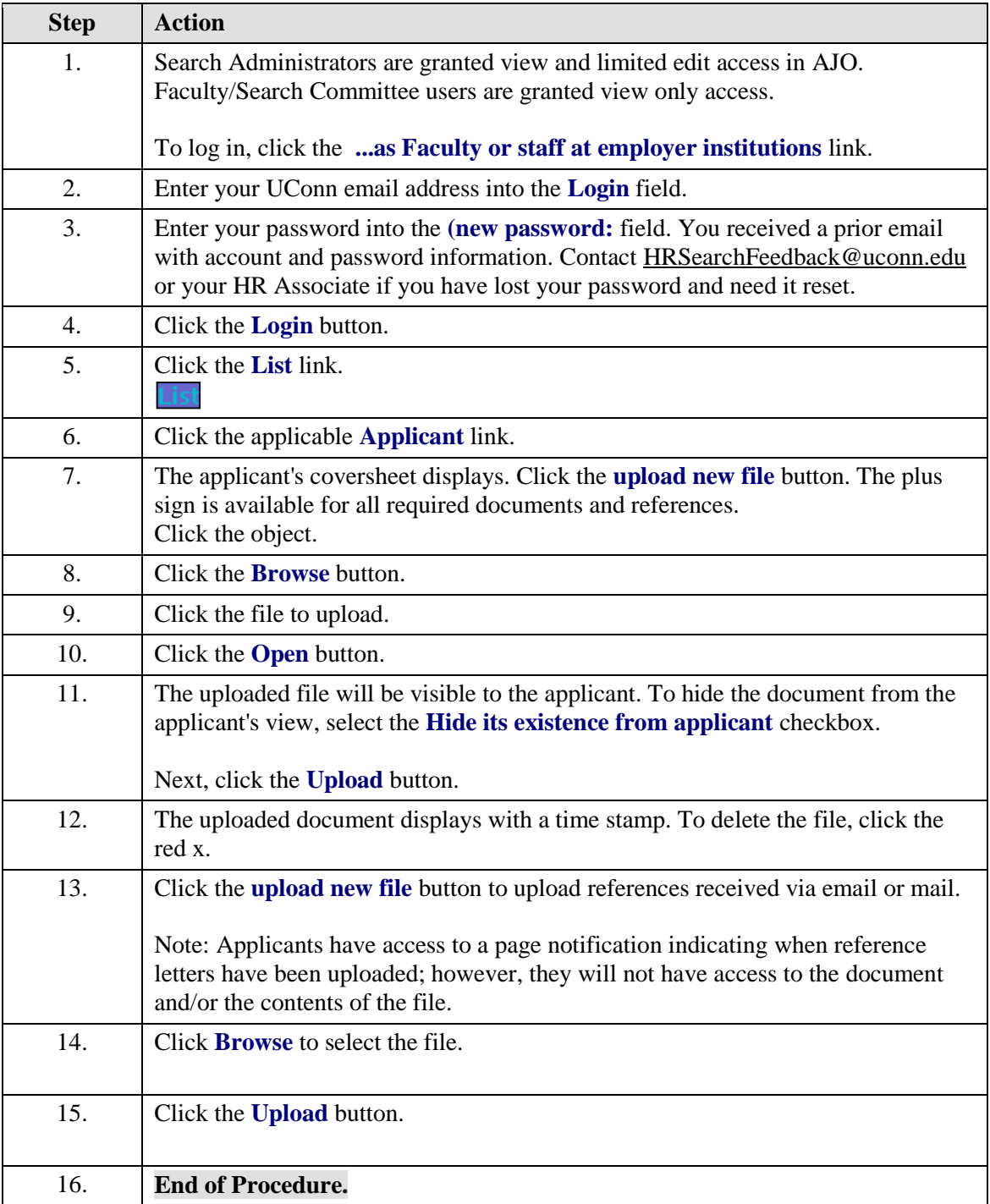

### Faculty

### **AJO Faculty - Viewing Applicant Materials**

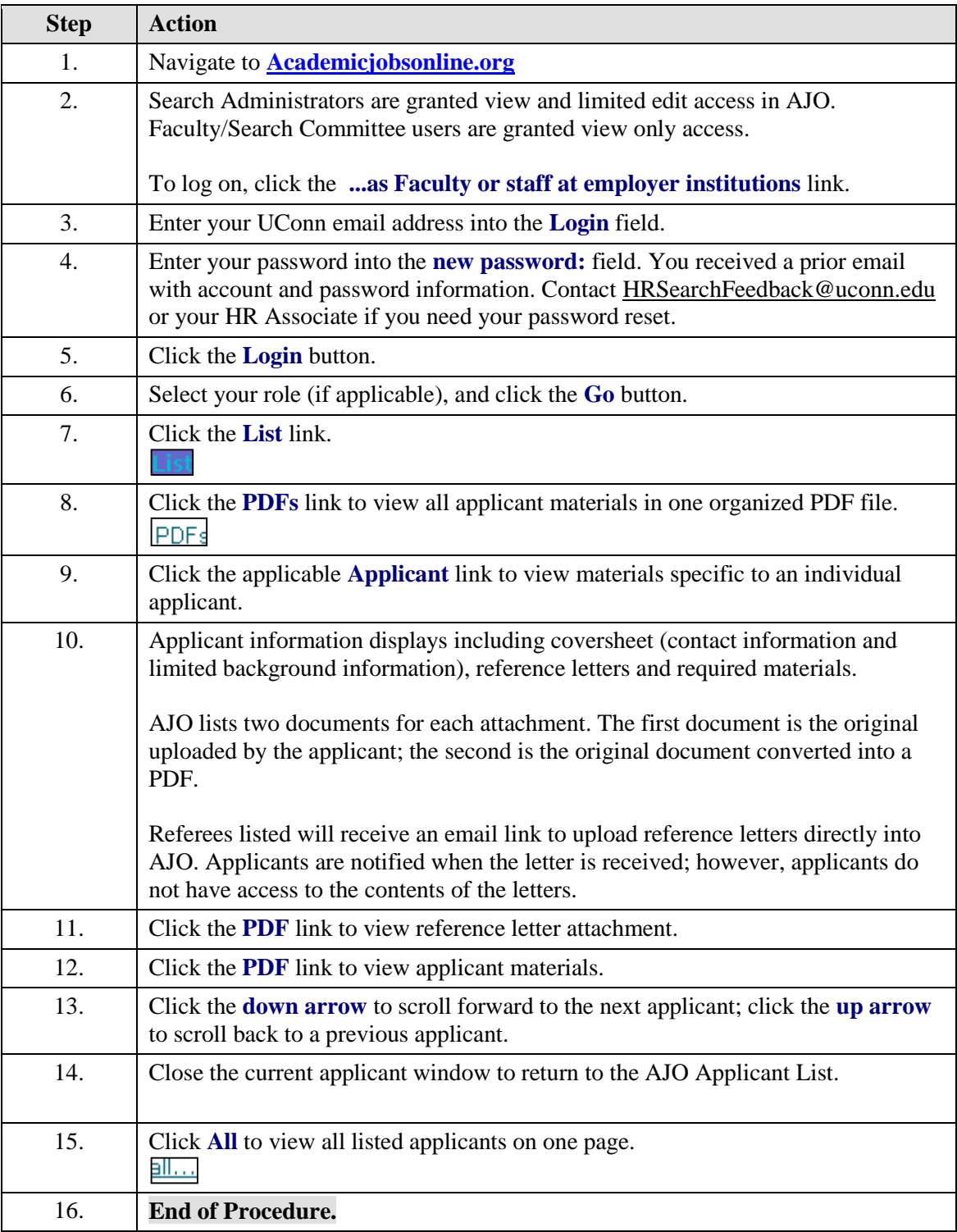

### **Search Committee**

#### **Search Committee Pre-Interview Recommendations**

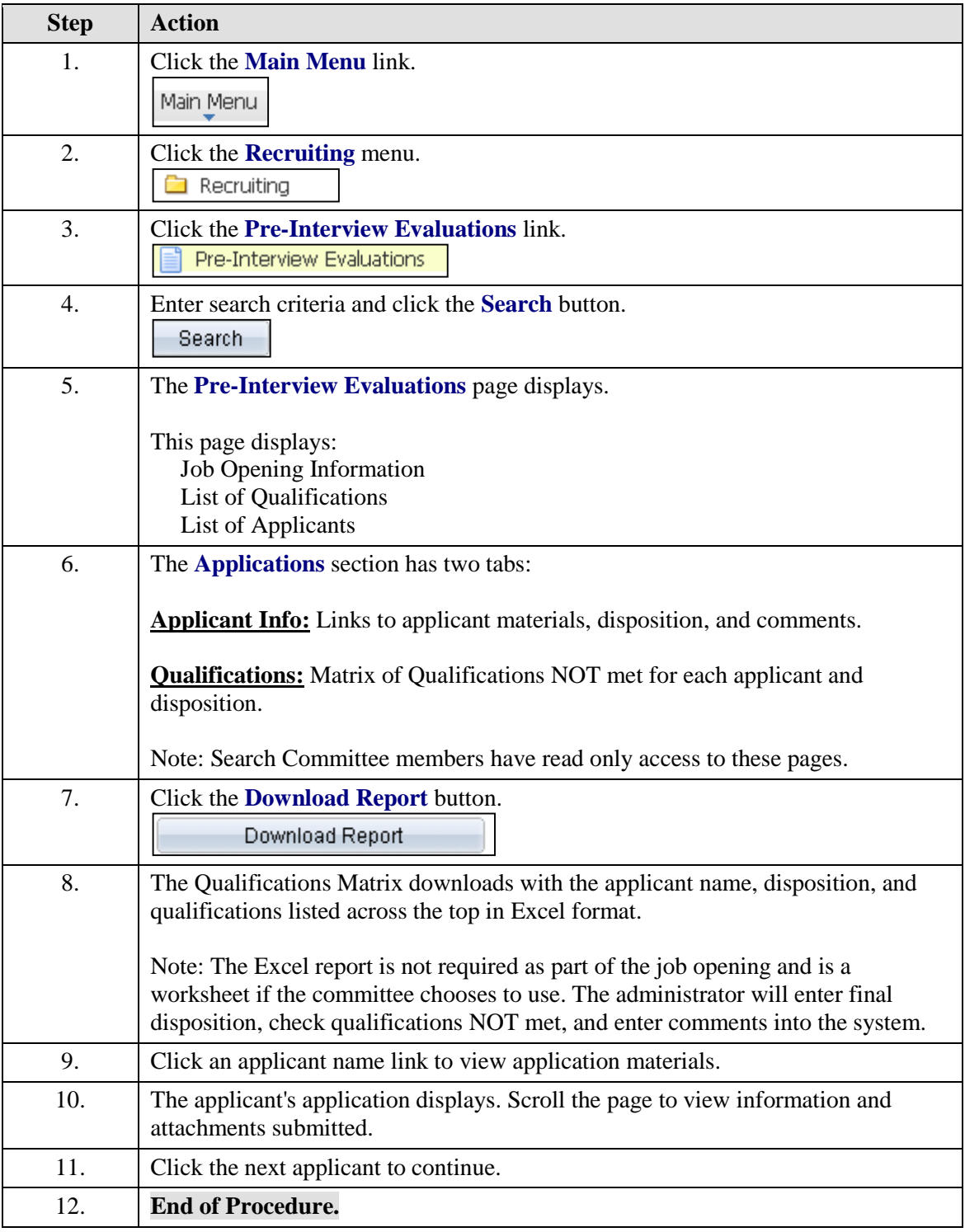

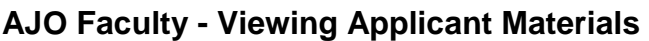

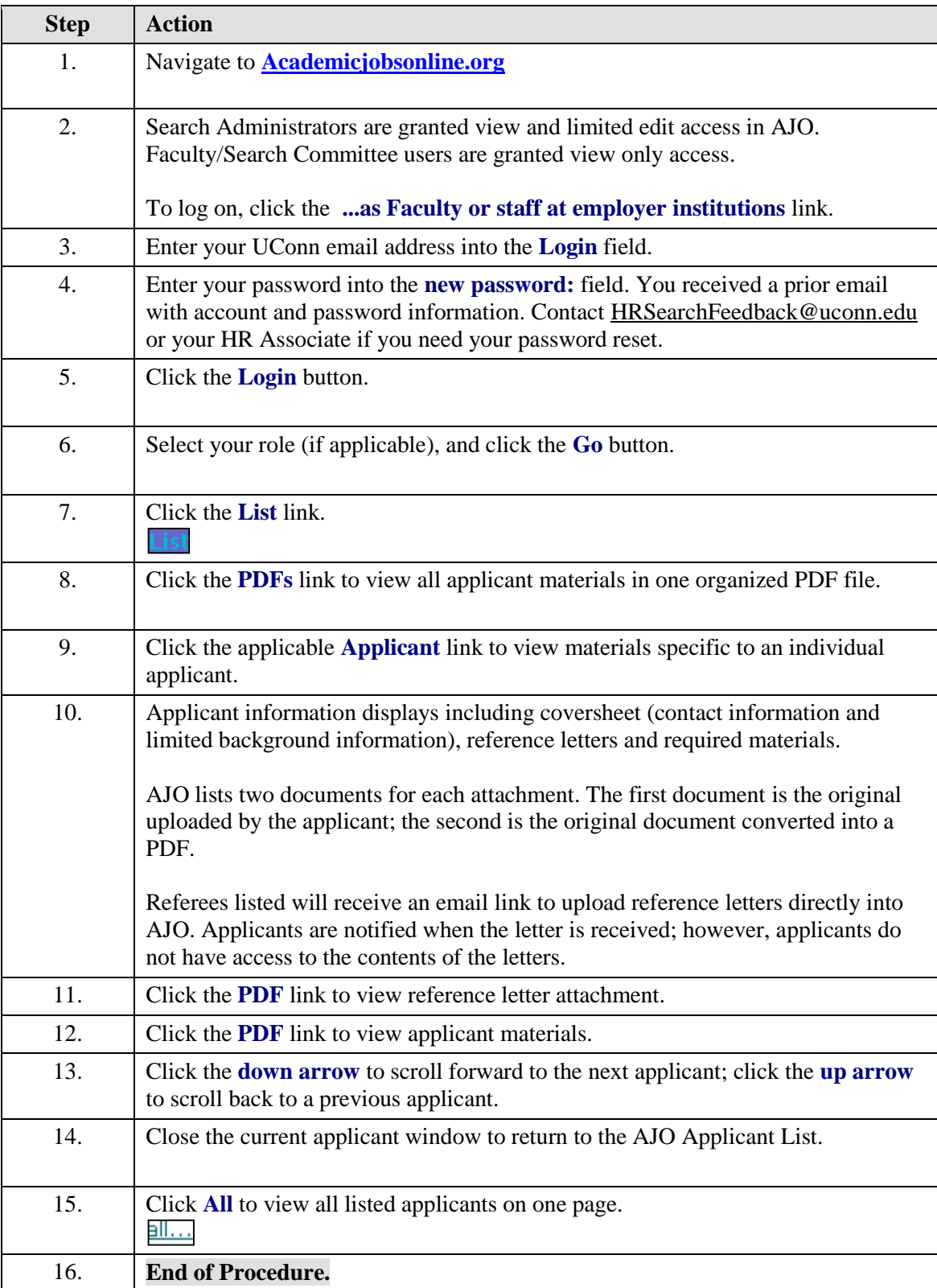

# **Husky Hire 9.1**

# Apply for Internal Job Openings - Current UConn Employees

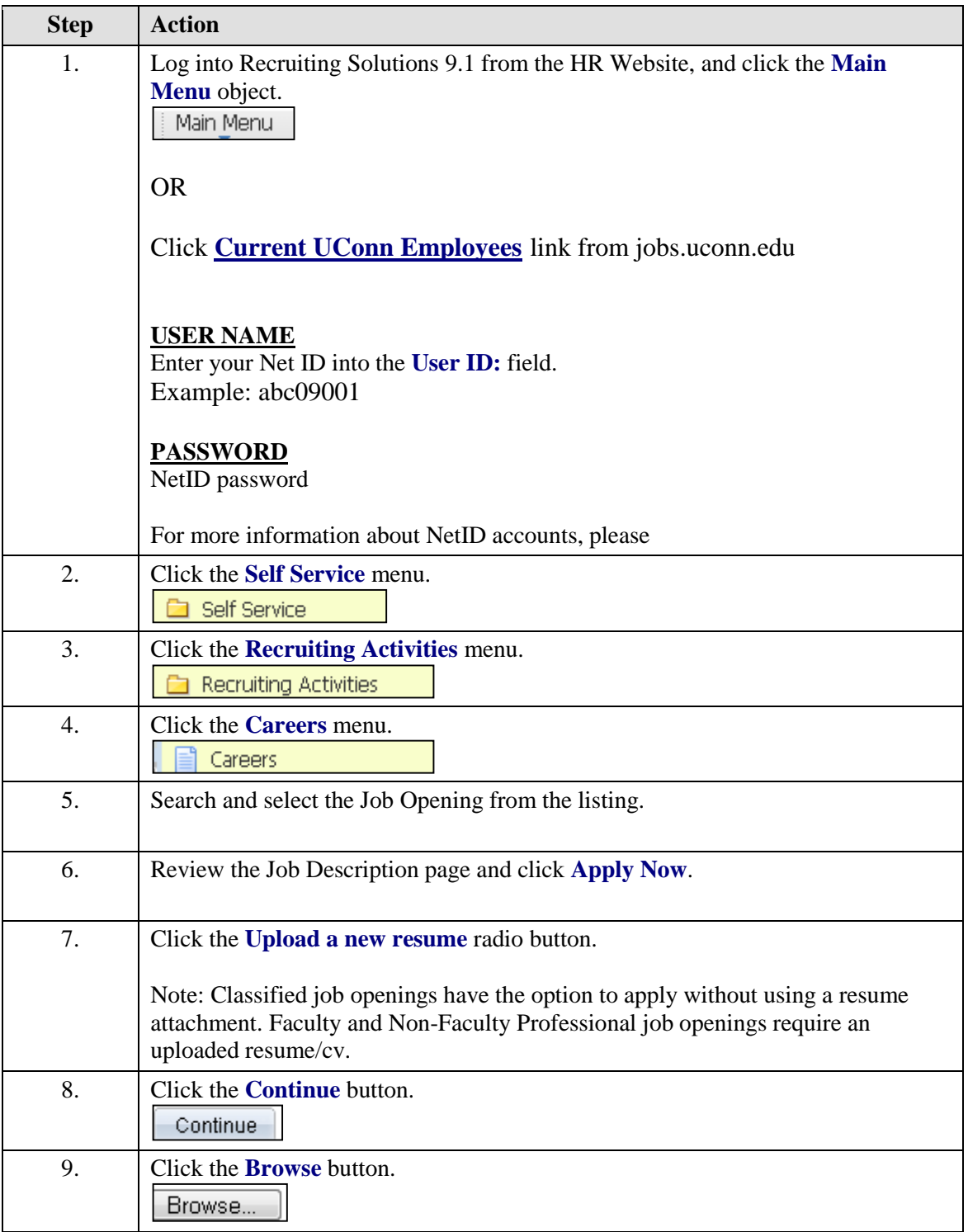

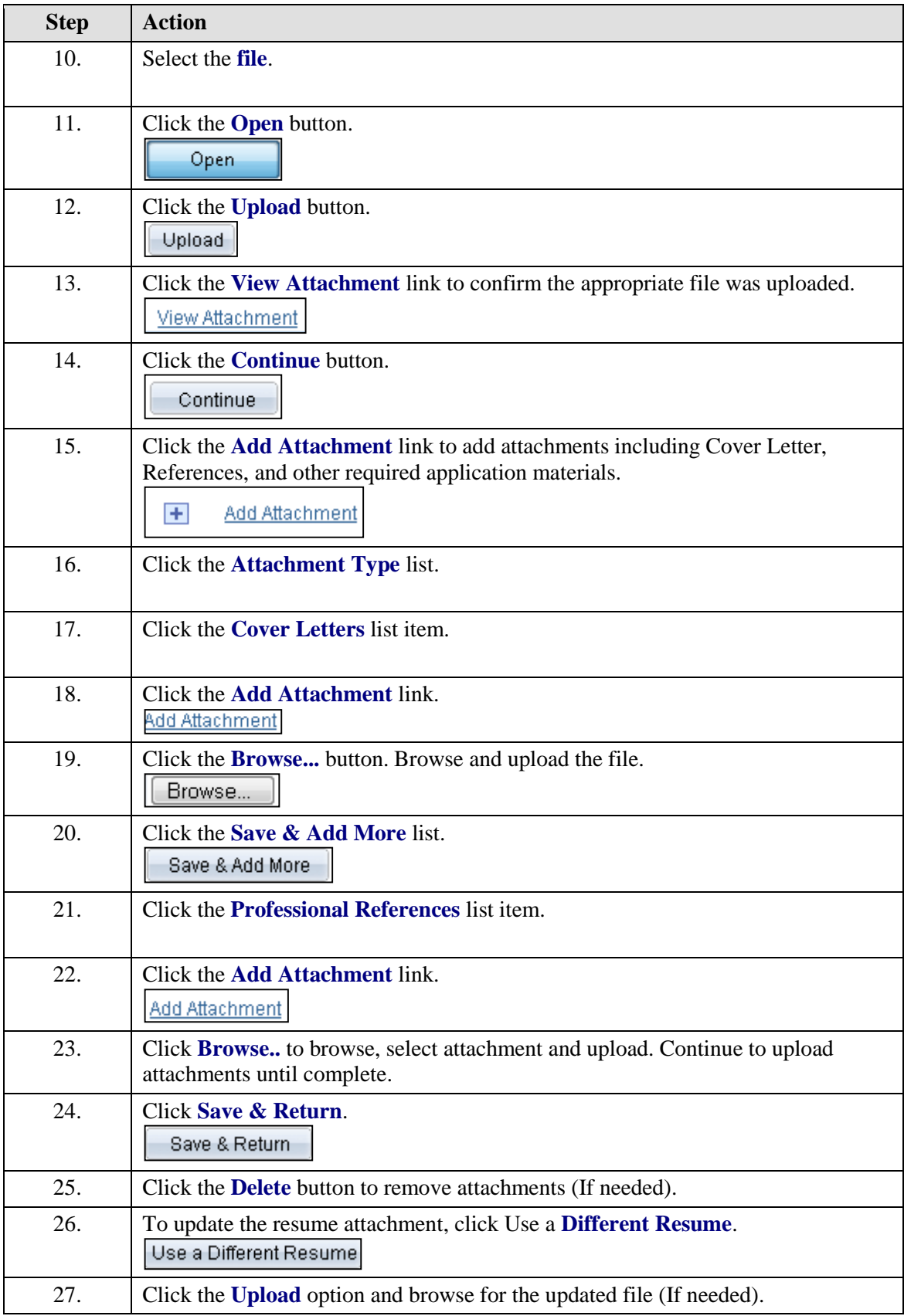

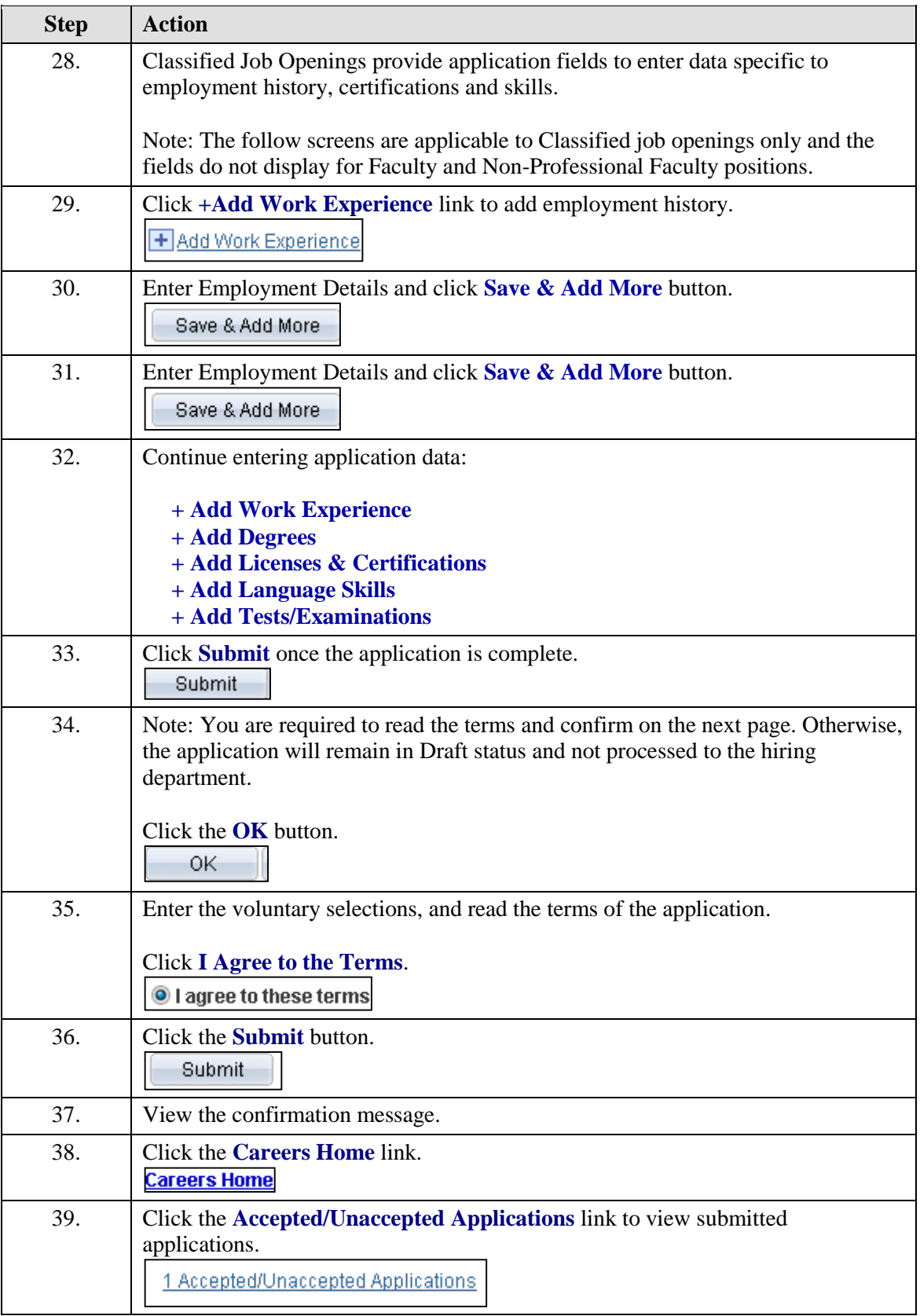

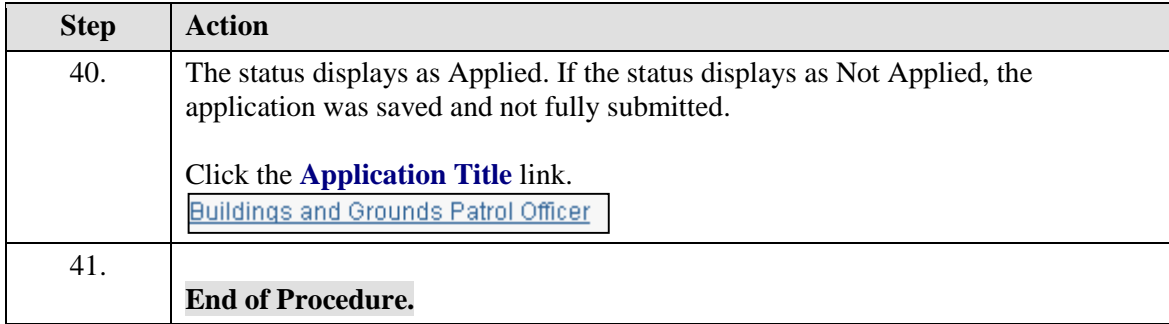